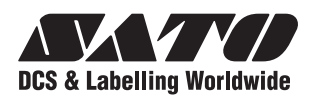

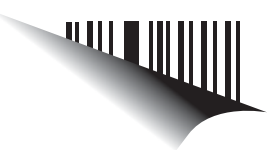

# **Manual del Usuario**

# **For printer model: Para modelo de impresora:**

# **CG2 Series Serie CG2**

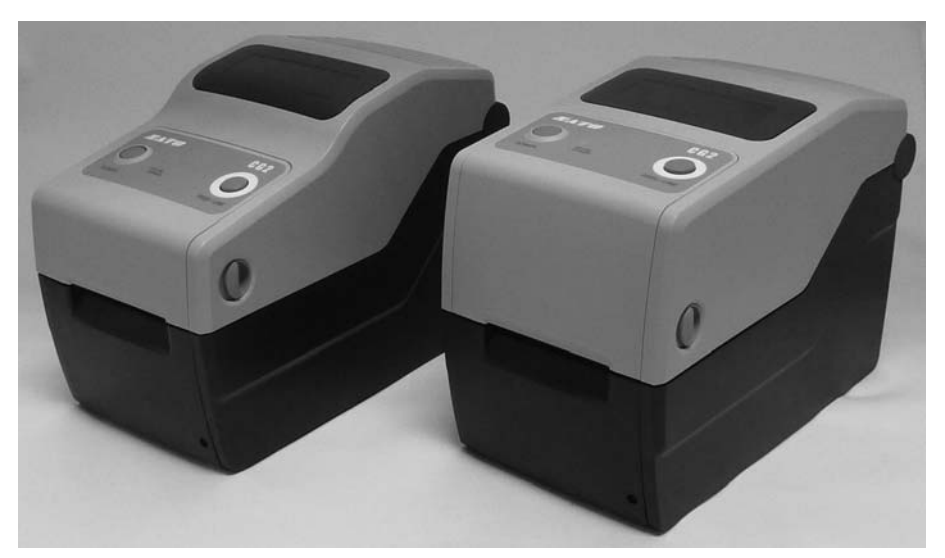

**CG208DT CG208DT CG212DT CG212DT** Tipo térmica directa 203 ppp/305 ppp

**CG208TT CG208TT CG212TT CG212TT** Tipo transferencia térmica 203 ppp/305 ppp

Read this Operator Manual before and during usage of the above product. **de este aparato.** Tenga a mano este documento para referencias futuras. **Consulte este Manual del Usuario antes y durante el uso** 

# www.satoworldwide.com

**NOTA:** Este equipo ha sido sometido a pruebas y cumple con los límites para un dispositivo digital Clase B, a tenor de la normativa FCC Parte 15. Estos límites han sido diseñados para ofrecer una protección razonable contra interferencias peligrosas en una instalación residencial. Este equipo genera, usa y puede radiar energía de radiofrecuencia y, si no se instala y utiliza según las instrucciones, puede provocar interferencias peligrosas en las comunicaciones por radio. No se garantiza que no se producirá una interferencia en una instalación en particular. Si este equipo provoca interferencias en la recepción de radio o televisión, lo que puede determinarse apagando y encendiendo el equipo, debe intentar corregir dichas interferencias tomando alguna de las siguientes medidas:

- Reoriente o reubique la antena receptora.
- Aumente la separación entre el equipo y el receptor.
- Conecte el equipo en una toma de un circuito diferente al que se ha conectado el receptor.
- Consulte con el distribuidor o solicite ayuda a un técnico de radio/TV con experiencia.

**Solicite información a sus representantes de SATO acerca de nuestros contratos de mantenimiento para no tener que preocuparse de nada mientras usa productos SATO.** 

**Consulte la contraportada para ver dónde se encuentra la empresa del Grupo SATO más cercana. También puede visitar la página Web www.satoworldwide.com para información más actualizada.**

#### **Copyrights**

El contenido de este documento es propiedad de SATO Corporation y/o de sus filiales en Japón, EE.UU y otros países. Queda prohibida la reproducción total o parcial, la copia, traducción o incorporación en cualquier otra forma, tanto manual, gráfica, electrónica, mecánica o por otros medios, de este documento sin el consentimiento previo y por escrito de SATO Corporation.

#### **Limitación de responsabilidad**

SATO Corporation y/o sus filiales en Japón, EE.UU y otros países no ofrecen ninguna otra garantía para este material, incluyendo, sin limitarse a ellas, garantías implícitas de idoneidad comercial o para cualquier otro fin en particular. SATO Corporation no se responsabilizará de posibles errores contenidos en este manual o de omisiones asociadas ni de posibles daños, directos, indirectos, fortuitos o que sean consecuencia del suministro, distribución, rendimiento o utilización de este material.

SATO Corporation se reserva el derecho de introducir cambios y/o mejoras en este producto y su documentación sin previo aviso y en cualquier momento.

#### **Marcas comerciales**

SATO es una marca registrada de SATO Corporation y/o de sus filiales en Japón, EE.UU y otros países.

**Versión: SI-CG2-01rA-01-04-09OM** 

**© Copyright 2009 SATO Corporation**

**Reservados todos los derechos.**

## **Precauciones de seguridad**

Lea detenidamente la siguiente información antes de instalar y usar la impresora.

#### **Pictogramas**

Este manual de instrucciones y las etiquetas de la impresora emplean diferentes símbolos gráficos para facilitar un uso seguro y correcto de la impresora y evitar accidentes y daños materiales. A continuación se ofrecen los símbolos y sus significados. Estudie a fondo estos símbolos antes de pasar a la lectura del texto.

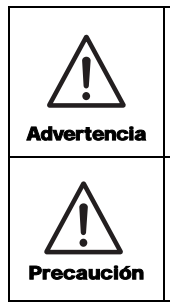

Si se ignoran las instrucciones marcadas por este símbolo y se opera la impresora de manera errónea puede provocar accidentes personales fatales o daños graves.

Si se ignoran las instrucciones marcadas por este símbolo y se opera la impresora de manera errónea puede provocar accidentes personales o daños materiales.

#### **Ejemplo de pictogramas**

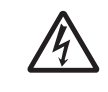

El pictograma  $\triangle$  significa que "precaución." Dentro del pictograma aparece un símbolo de advertencia específico (el símbolo de la izquierda significa descarga eléctrica).

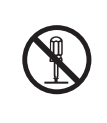

El pictograma  $\odot$  significa que "no debe llevarse a cabo." La prohibición a que hace referencia aparece dentro o al lado de este pictograma (el símbolo de la izquierda significa "Desmontaje prohibido").

El pictograma  $\bullet$  significa que "debe realizarse." La acción que debe realizarse aparece dentro del pictograma (el símbolo de la izquierda significa "Desenchufe el cable de alimentación de la toma eléctrica").

#### **No ponga la máquina sobre una superficie inestable** • No la sitúe sobre una zona

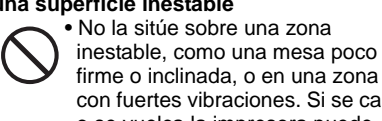

firme o inclinada, o en una zona con fuertes vibraciones. Si se cae o se vuelca la impresora puede provocar daños personales. **No ponga recipientes llenos de agua u otro líquido sobre la impresora** • No ponga cerca de la impresora jarrones de flores, tazas u otros recipientes con líquido, como agua o sustancias químicas, ni pequeños objetos metálicos. Si se derrama el líquido y entra en la impresora, apáguela

inmediatamente, desenchufe el cable de la toma eléctrica y póngase en contacto con el distribuidor o con el Centro de asistencia. El uso de la impresora en este estado puede provocar un incendio o una descarga eléctrica.

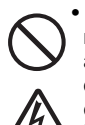

**No introduzca objetos en la impresora** • No introduzca ni deje caer objetos metálicos o inflamables por las aberturas de la impresora (salidas de cables, etc.). Si caen objetos extraños en el interior de la impresora, apáguela inmediatamente, desenchufe el cable de la toma eléctrica y póngase en contacto con el distribuidor o con el Centro de asistencia. El uso de la impresora en estas condiciones puede provocar un incendio o una descarga eléctrica. **No utilice una tensión diferente a la especificada**

• No utilice una tensión diferente a la especificada porque podría provocar un incendio o una descarga eléctrica.

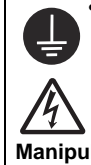

**de las conexiones** • Conecte siempre el cable de masa de la impresora a una toma a tierra para evitar que se produzca una descarga eléctrica.

## **Manipulación del cable de alimentación**

 **Advertencia**

**Realice siempre una toma a tierra** 

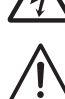

• No dañe, rompa ni modifique el cable de alimentación. No ponga objetos pesados sobre el cable, no aplique calor ni tire de él porque puede dañarlo y provocar un incendio o un cortocircuito.

• Si se daña el cable de alimentación (el núcleo queda expuesto, hilos rotos, etc.), póngase en contacto con el distribuidor o con el Centro de asistencia. El uso de un cable de alimentación en este estado puede provocar un incendio o un cortocircuito.

• No modifique, doble en exceso, enrede el cable de alimentación o tire de él. El uso de un cable en este estado puede probar un incendio o un cortocircuito. **Cuando se ha caído o se ha roto** 

#### **la impresora**

• Si se ha caído o se ha roto

la impresora, apáguela inmediatamente, desenchufe el cable de alimentación de la toma eléctrica y póngase en contacto con el distribuidor o con el Centro de asistencia. El uso de la

impresora en este estado puede provocar un incendio o un .<br>cortocircuito.

#### **No utilice la impresora cuando observe algo extraño en la misma**

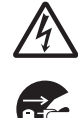

• Si continúa usando la impresora cuando se observa algo extraño, como la presencia de humo o de olores inusuales, puede provocar un incendio o un cortocircuito.

Apague el interruptor inmediatamente, desenchufe el cable de alimentación de la toma eléctrica y póngase en contacto con el distribuidor o con el Centro de asistencia para su reparación. Es peligroso para el usuario intentar repararla, por lo que se recomienda encarecidamente que no intente repararla usted mismo.

#### **No desmonte la impresora**

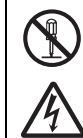

• No desmonte ni modifique la impresora porque podría provocar un incendio o un cortocircuito. Encargue a la tienda, al distribuidor o al Centro de asistencia la realización de las inspecciones internas, ajustes y reparaciones.

#### **Información sobre el cortador**

• No toque el cortador con la mano ni ponga nada en sobre el mismo porque podría cortarse.

#### **Cómo utilizar el líquido de limpieza del cabezal**

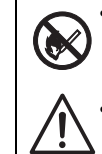

• Queda prohibido el uso de llama o calor alrededor del líquido de limpieza del cabezal. No lo caliente ni lo exponga a llamas.

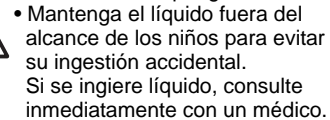

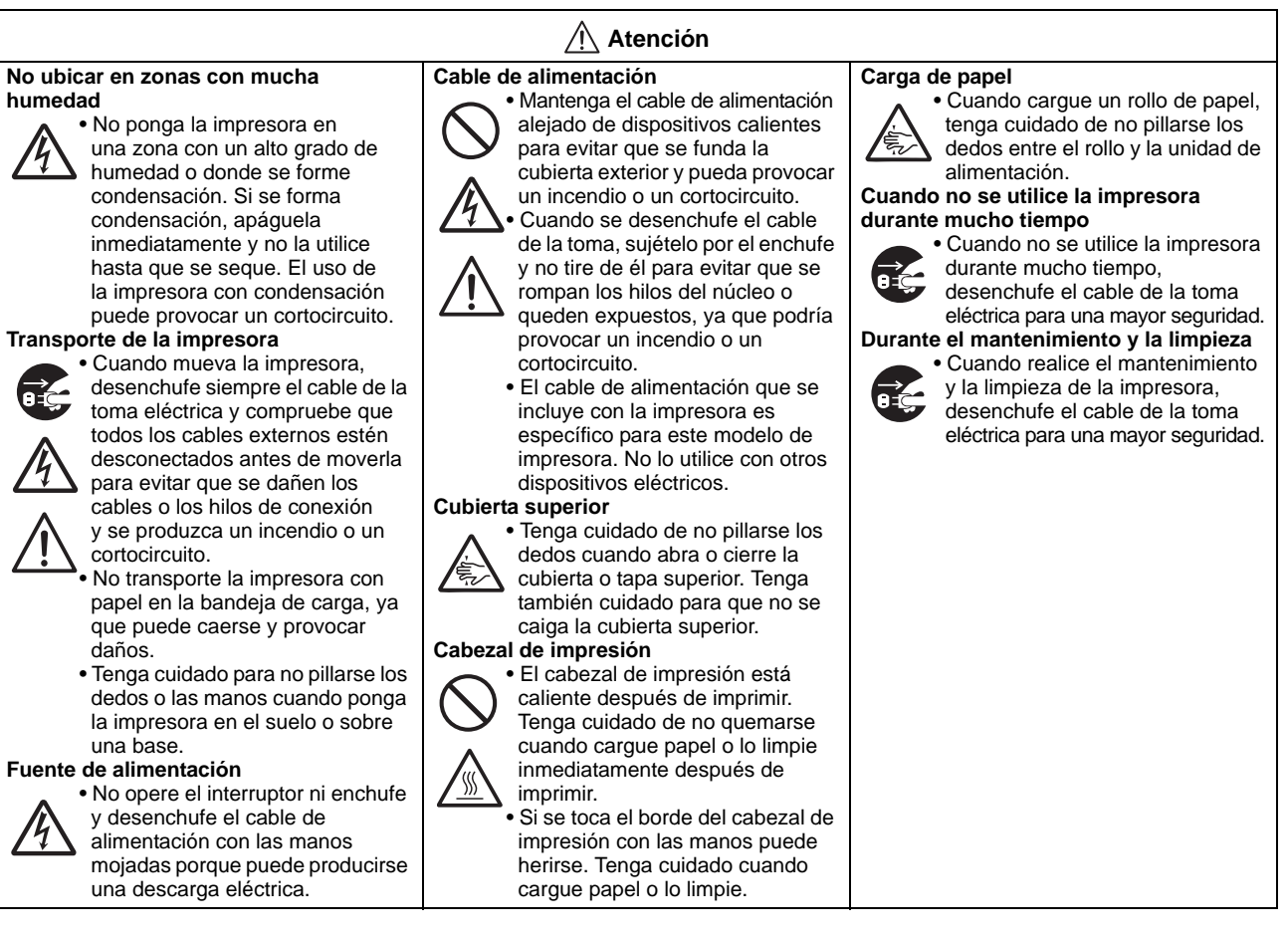

# **Precauciones durante la instalación y el manejo**

El funcionamiento de la impresora puede verse afectado por su entorno. Consulte las siguientes instrucciones para la instalación y el manejo de la impresora serie CG2.

## **Elija un lugar seguro**

#### **Coloque la impresora sobre una superficie plana y nivelada.**

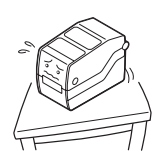

Si la superficie no está plana y nivelada puede que se obtenga una pésima calidad de impresión. También pueden aparecer fallos de funcionamiento y acortarse la vida útil de la impresora.

**No coloque la impresora en una zona que produzca vibraciones.**

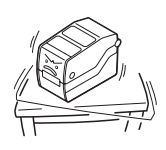

No mueva la impresora con el rollo de etiquetas cargado. Los impactos o vibraciones fuertes en la impresora pueden un mal funcionamiento y acortar la vida útil de la impresora.

**No coloque la impresora cerca de una grúa o de una prensa.**

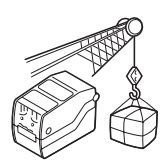

La maquinaria, como las grúas o las prensas, requiere una gran cantidad de energía. Si se ubica la impresora cerca de este tipo de máquinas puede producirse ruido eléctrico o una disminución de la tensión. Evite estos lugares para reducir el riesgo de fallos o daños a la impresora.

#### **Mantenga la impresora alejada de temperaturas elevadas o de un alto grado de humedad.**

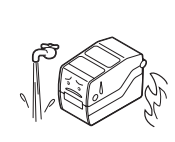

Evite los lugares sujetos a cambios extremos o rápidos de temperatura y humedad. La exposición a esas condiciones puede provocar problemas eléctricos.

**No coloque la impresora en una zona con agua o aceite.**

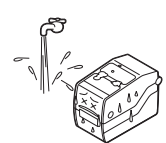

No coloque la impresora en lugares donde pueda salpicarse de agua o aceite. La entrada de agua o aceite puede provocar un incendio, un cortocircuito o un fallo.

## **Evite la entrada de polvo.**

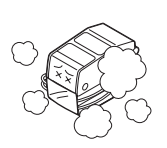

La acumulación de polvo puede provocar una pésima calidad de impresión que contribuirá a la aparición de fallos y acortará la vida útil de la impresora.

## **Manténgala alejada de la luz solar directa.**

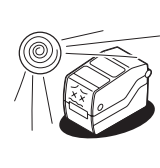

Esta impresora incorpora un sensor óptico. La exposición a la luz solar directa hará que el sensor pierda capacidad de respuesta y puede provocar la lectura incorrecta de las etiquetas. Cierre la tapa superior cuando esté imprimiendo.

## **Fuente de alimentación**

## **Esta impresora requiere una toma de CA.**

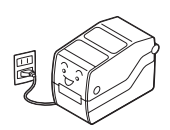

Asegúrese de conectar la impresora a una toma de corriente alterna con el adaptador de CA suministrado para evitar la aparición de problemas.

#### **Conecte el cable de alimentación a un enchufe con toma de tierra.**

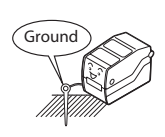

Asegúrese de conectar la impresora a un enchufe con toma de tierra.

#### **Aplique una fuente de electricidad estable a la impresora.**

No comparta enchufes con otros aparatos, como un calentador o un refrigerador que requieran una cantidad determinada de corriente. Evite también usar la toma eléctrica cerca de donde se enchufan otros aparatos para evitar que se produzca una reducción de tensión y un fallo general.

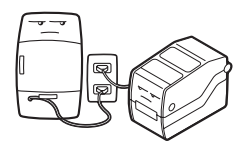

# **TABLA DE CONTENIDOS**

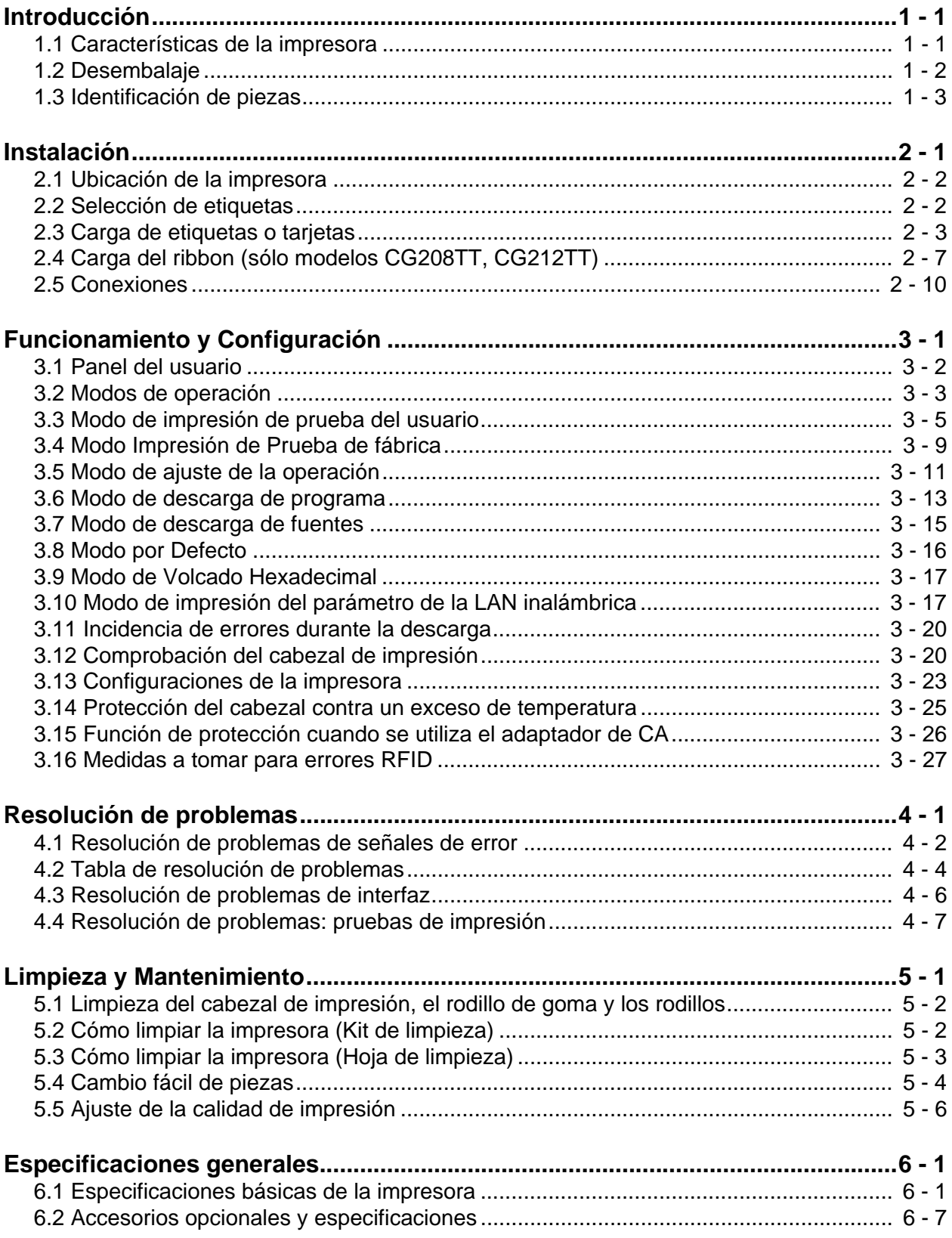

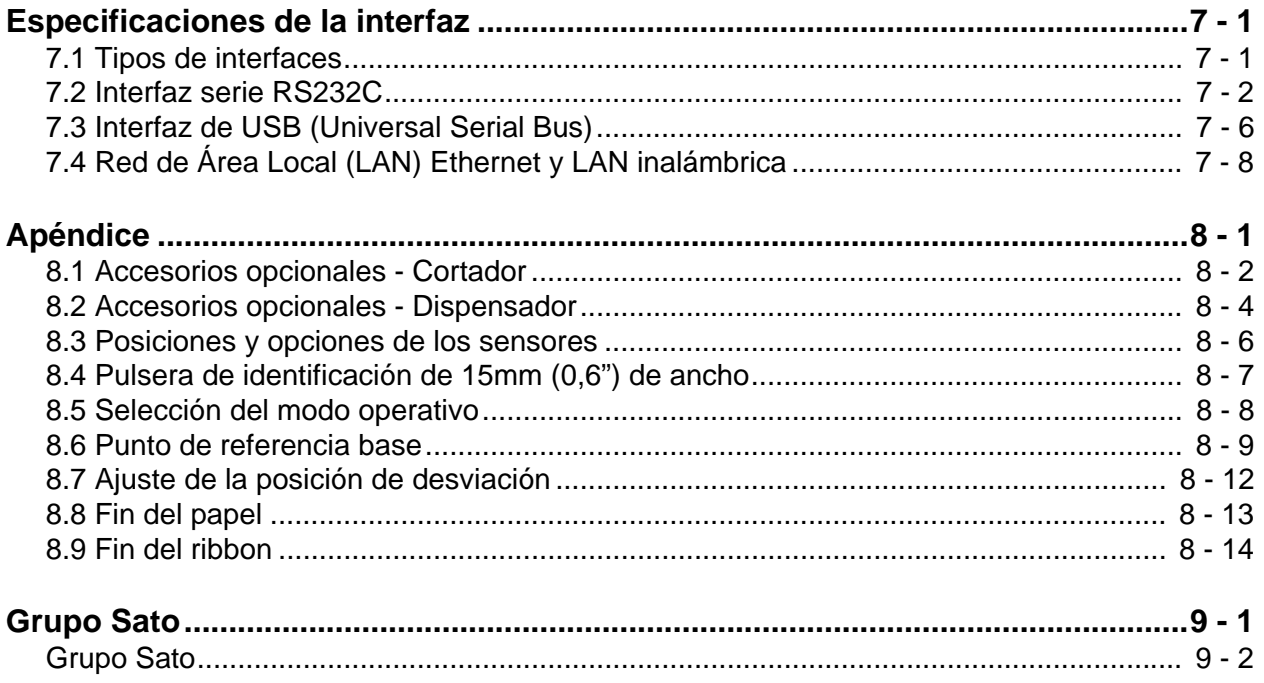

**Esta página se ha dejado en blanco intencionadamente**

# 

# **INTRODUCCIÓN**

Gracias por confiar en esta impresora SATO.

Este manual del usuario contiene información básica sobre instalación, montaje, configuración, funcionamiento y mantenimiento de la impresora.

El manual cubre un total de ocho apartados, organizados de la siguiente manera:

Sección 1: Introducción Sección 2: Instalación Sección 3: Funcionamiento y Configuración Sección 4: Resolución de problemas Sección 5: Limpieza y Mantenimiento Sección 6: Especificaciones generales Sección 7: Especificaciones de la interfaz Sección 8: Apéndice

Le recomendamos que lea atentamente cada una de las secciones antes de instalar y realizar el mantenimiento de la impresora. Remítase a la **Tabla de contenidos,** que figura al principio de este manual para localizar la información pertinente que necesite. Todos los números de página del manual incorporan el número de la sección seguido del número de página en la sección de referencia.

Esta sección le ofrece información sobre cómo desembalar la impresora. Asimismo, le ayudará a familiarizarse con sus principales partes y controles.

En este manual se ofrece la siguiente información:

- Características de la impresora
- Desembalaje
- Identificación de piezas

## **1.1 CARACTERÍSTICAS DE LA IMPRESORA**

La serie CG2 es una impresora de escritorio compacta de 2 pulgadas (Transferencia térmica o Térmica directa). Con una CPU RISC de 32 bits, velocidad de impresión de 4 ips (100 mm/s)y memoria Flash de 4MB, la serie CG2 es una impresora económica con un gran número de prestaciones que hacen de ella un modelo idóneo para una extensa gama de aplicaciones. Las prestaciones claves de la serie CG2 son:

- Alta resolución de impresión con una nítida calidad de imagen (203 ppp o 305 ppp)
- Interfaz flexible
- Opciones de cortador y dispensador
- Opción RFID HF
- Carga de etiquetas sencilla
- Autonoma usando el teclado
- Cambio del cabezal de impresión y del rodillo de goma y tracción papel sin necesidad de herramientas para facilitar su mantenimiento
- Soporte de página de códigos y emulaciones
- La carcasa antimicrobiana es ideal para entornos clínicos o para la industria del procesado de alimentos
- Palanca de seguridad de la cubierta superior
- Chasis de color distintivo

## **1.2 DESEMBALAJE**

Cuando desembale la impresora, tenga en cuenta lo siguiente:

- **1.** La caja debe colocarse con la abertura hacia arriba. Saque la impresora de la caja con cuidado.
- **2.** Retire todo el embalaje de la impresora.
- **3.** Saque los accesorios de sus embalajes protectores.
- **4.** Coloque la impresora sobre una superficie sólida y plana. Revise el contenedor de embalaje y la impresora para ver si presentan algún tipo de daño que pueda haber ocurrido durante el transporte. Recuerde que SATO no se hará responsable de daños de ningún tipo ocasionados durante el envío del producto.

#### **Notas**

- Si la impresora ha estado almacenada en un entorno frío, deje que alcance la temperatura ambiente antes de encenderla.
- No se deshaga de la caja original y el material de relleno una vez instalada la impresora. Puede necesitarlos en el futuro en caso de que deba trasladar la impresora para su reparación.

## **1.2.1 Accesorios incluidos**

Después de desembalar la impresora, observe si falta alguno de los siguientes materiales:

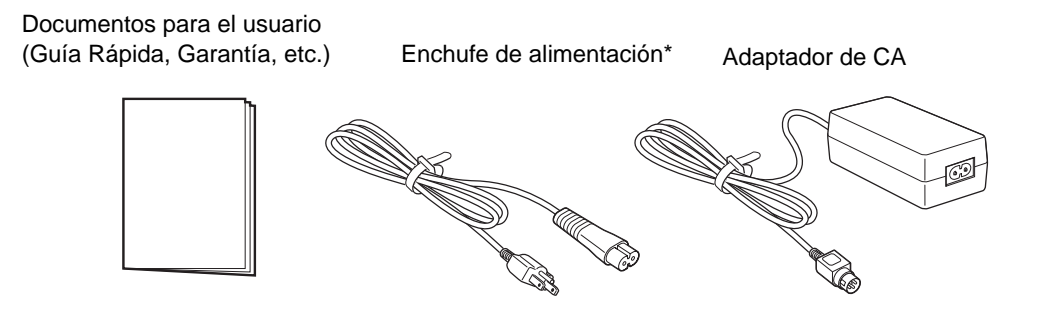

El tipo de enchufe de alimentación puede variar dependiendo del lugar donde se adquirió el equipo.

## **1.3 IDENTIFICACIÓN DE PIEZAS**

## **Vista frontal**

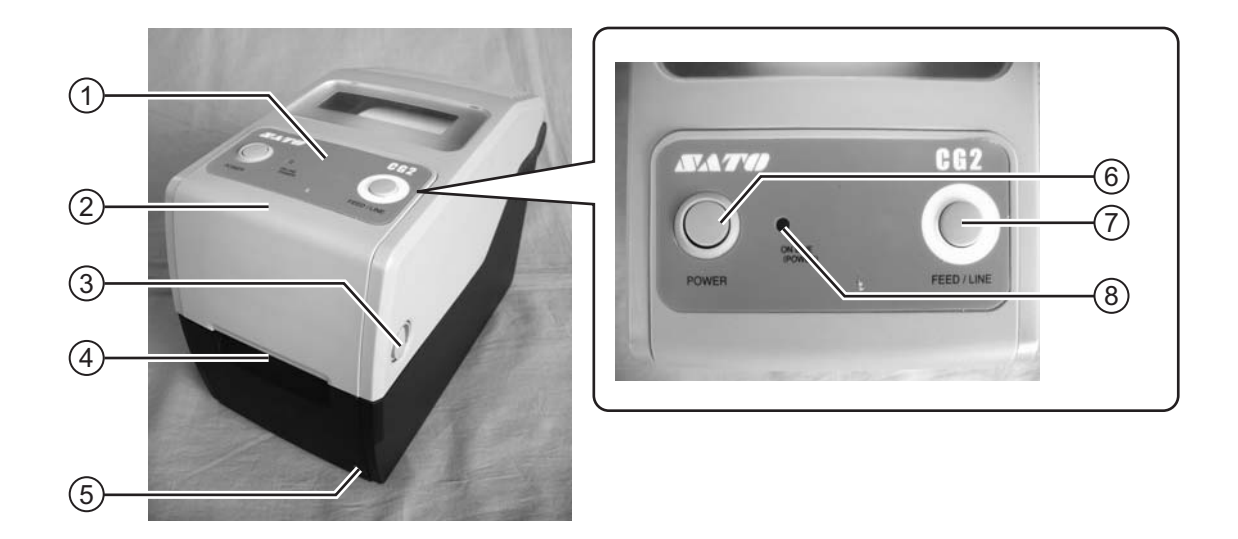

## **Panel del usuario** 1

Consta de dos botones y un indicador LED bicolor (rojo y verde).

## **Cubierta superior** 2

Abra la cubierta para cargar el papel y el ribbon.

## **Palanca de apertura/cierre de la cubierta** 3 Tire hacia delante de estas palancas de ambos

lados de la impresora para abrir la cubierta superior.

**Ranura de expulsión del material** 4 Abertura para salida del material.

## **Potenciómetro VR3 (Offset/Pitch)** 5

Este potenciómetro ajusta la posición opcional de parada (cortador, dispensador, corte).

También dispone de ajuste de posición de espacios en el modo VR de ajuste de espacio del modo de ajuste de fábrica.

## **Botón POWER** 6

Pulse este botón para encender y apagar el aparato.

## **Botón FEED/LINE** 7

Pulse este botón para seleccionar el estado de la impresora (en línea/fuera de línea) o para alimentar el papel.

## **Indicador LED ON LINE (POWER)** 8

El LED se ilumina en verde cuando la impresora está en línea y parpadea en verde cuando está fuera de línea.

## **1.3 IDENTIFICACIÓN DE LAS PARTES (cont.)**

## **Vista trasera**

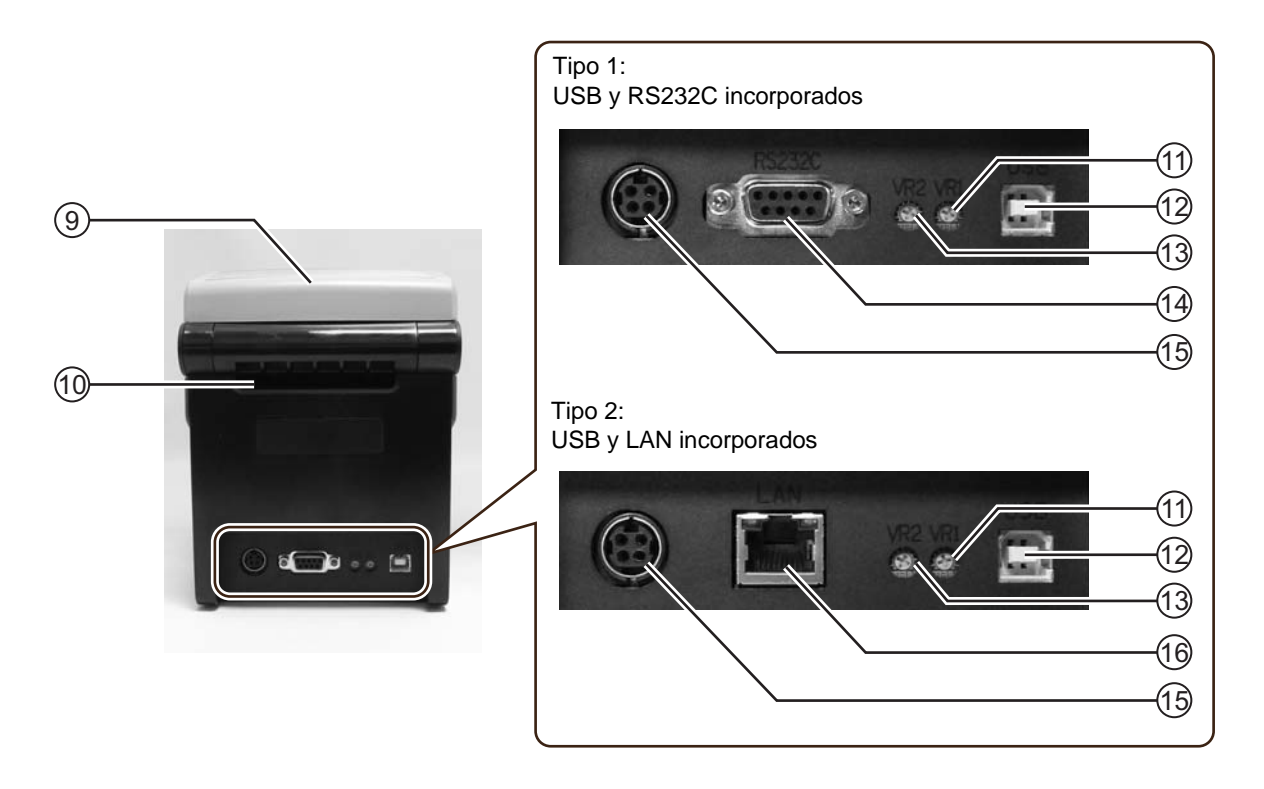

## **Cubierta superior** 9

#### **Entrada de material** 10

Una abertura para material plegado en acordeón o de material del desbobinador para su entrada en la impresora.

## **Potenciómetro VR1 (Gap)**  11

Este potenciómetro se utiliza para ajustar el nivel de detección del sensor de espacios (Gap).

## **Terminal de interfaz USB** 12

Para conectar la impresora al ordenador principal utilizando la interfaz USB.

O para conectar la unidad de interfaz LAN inalámbrica opcional a la impresora (aplicable sólo para tarjetas tipo 1).

## **Potenciómetro VR2 (I-mark)** 13

Este potenciómetro se utiliza para ajustar el nivel de detección del sensor de líneas gruesas I-mark.

## **Terminal de interfaz RS-232C** 14

Para conectar la impresora al ordenador principal utilizando la interfaz RS-232C.

O para conectar el teclado opcional a la impresora.

## **Terminal de entrada de CC** 15

Suministra corriente a la impresora al insertar el cable de alimentación por el adaptador de CA.

## **Terminal de interfaz LAN** 16

Para conectar la impresora al ordenador principal utilizando la interfaz LAN.

## **1.2 IDENTIFICACIÓN DE LAS PARTES (cont.)**

## **Vista interior cuando se abre la cubierta superior**

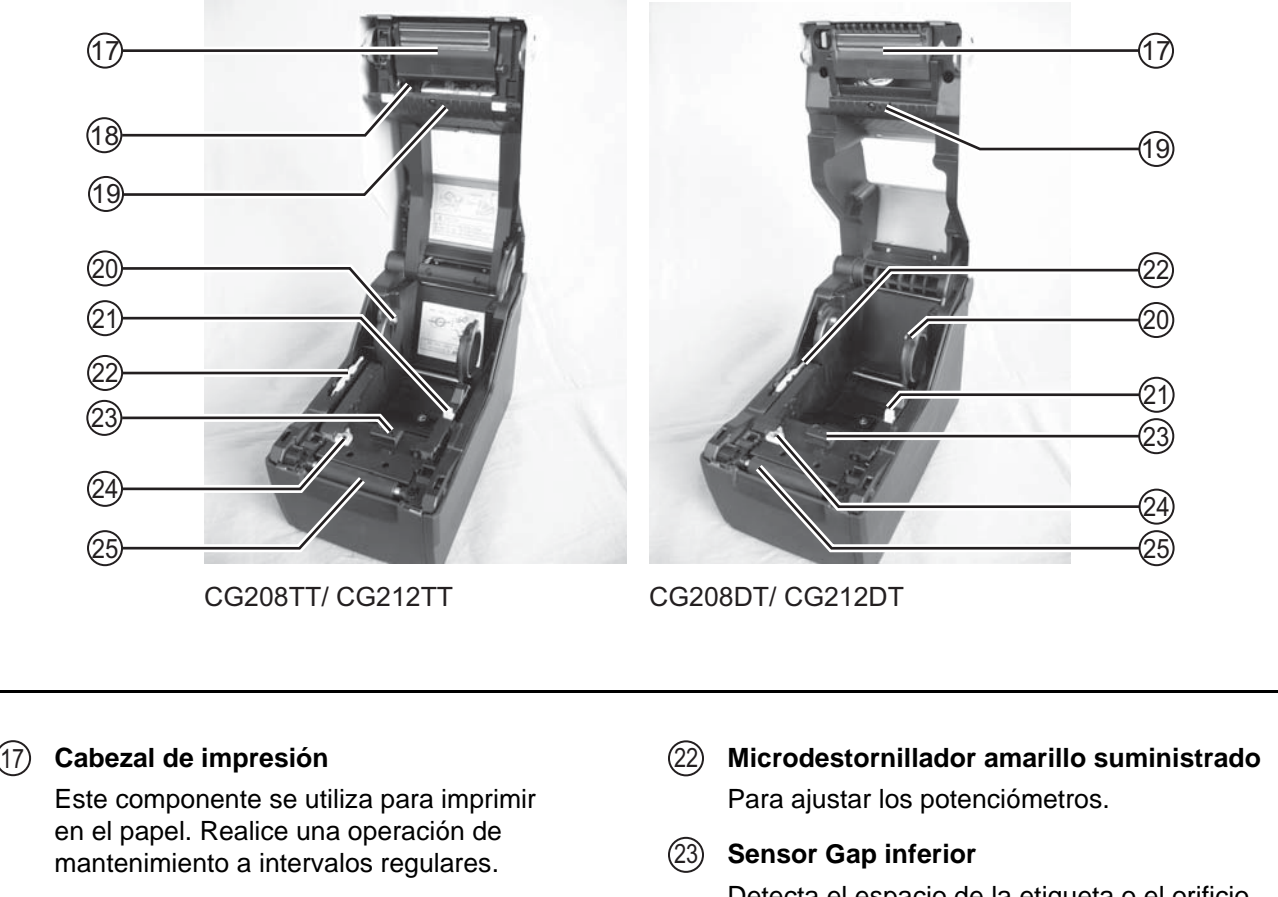

## **Unidad de Ribbon** 18

Utilizada para cargar el ribbon y rebobinar el usado.

## **Sensor Gap superior** 19

Detecta el espacio de la etiqueta o el orificio central de la cartulina para tarjetas.

## **Soporte del rollo de papel** 20

Para soportar el rollo de papel.

#### **Palanca de deslizamiento de la guía**  21 **del papel**

Lista para adaptarse al tamaño del papel empleado.

- Detecta el espacio de la etiqueta o el orificio central de la cartulina para tarjetas.
- **Sensor I-mark (papel)**  Detecta las líneas gruesas del papel.  $(24)$

#### **Rodillo de goma y tracción papel**  $(25)$

Este rodillo hace avanzar el papel. Realice una operación de mantenimiento a intervalos regulares.

**Esta página se ha dejado en blanco intencionadamente**

# 2

# **INSTALACIÓN**

Esta sección le servirá de ayuda a la hora de instalar consumibles en forma de etiquetas en la impresora y le ofrece instrucciones de ajuste e instalación de otras unidades opcionales.

Contiene la siguiente información:

- 2.1 Ubicación de la impresora<br>• 2.2 Selección de etiquetas
- 2.2 Selección de etiquetas
- 2.3 Carga de etiquetas o tarjetas
- 2.4 Carga del ribbon (sólo modelos CG208TT, CG212TT)
- 2.5 Conexiones

## **2.1 UBICACIÓN DE LA IMPRESORA**

Cuando configure la impresora, tenga en cuenta lo siguiente:

- Coloque la impresora sobre una superficie plana y sólida con espacio alrededor. Asegúrese de que haya suficiente espacio en la parte superior para poder abrir la tapa de acceso superior.
- Colóquela lejos de materiales peligrosos o entornos polvorientos.
- Sitúela a una distancia operativa del host, de acuerdo con las especificaciones del cable de interfaz.

## **2.2 SELECCIÓN DE ETIQUETAS**

Antes de adquirir la impresora debe considerar el tamaño y tipo de etiquetas o tarjetas que desea imprimir. Lo ideal sería que el ancho de las etiquetas fuera igual o un poco más estrecho que el cabezal de impresión. El uso de etiquetas que no cubra el cabezal de impresión provocará que el rodillo de tracción papel las pise y se desgaste. El borde de las etiquetas también dejará una marca en el rodillo de tracción papel, pudiendo afectar a la calidad de impresión.

#### **Nota:**

Para lograr una durabilidad y rendimiento de impresión óptimos, **utilice ribbon y etiquetas certificadas por SATO en esta impresora.** El uso de consumibles no sometidos a prueba y/o aprobados por SATO puede provocar daños y un desgaste innecesario de piezas vitales de la impresora, y anular la garantía.

Esta impresora puede imprimir en papel en rollos o papel plegado en acordeón. Los métodos utilizados para cargar cada tipo de papel son diferentes. La impresora utiliza sensores para detector marcas gruesas I-marks, espacios u orificios centrales en el papel a fin de posicionar con gran precisión el material.

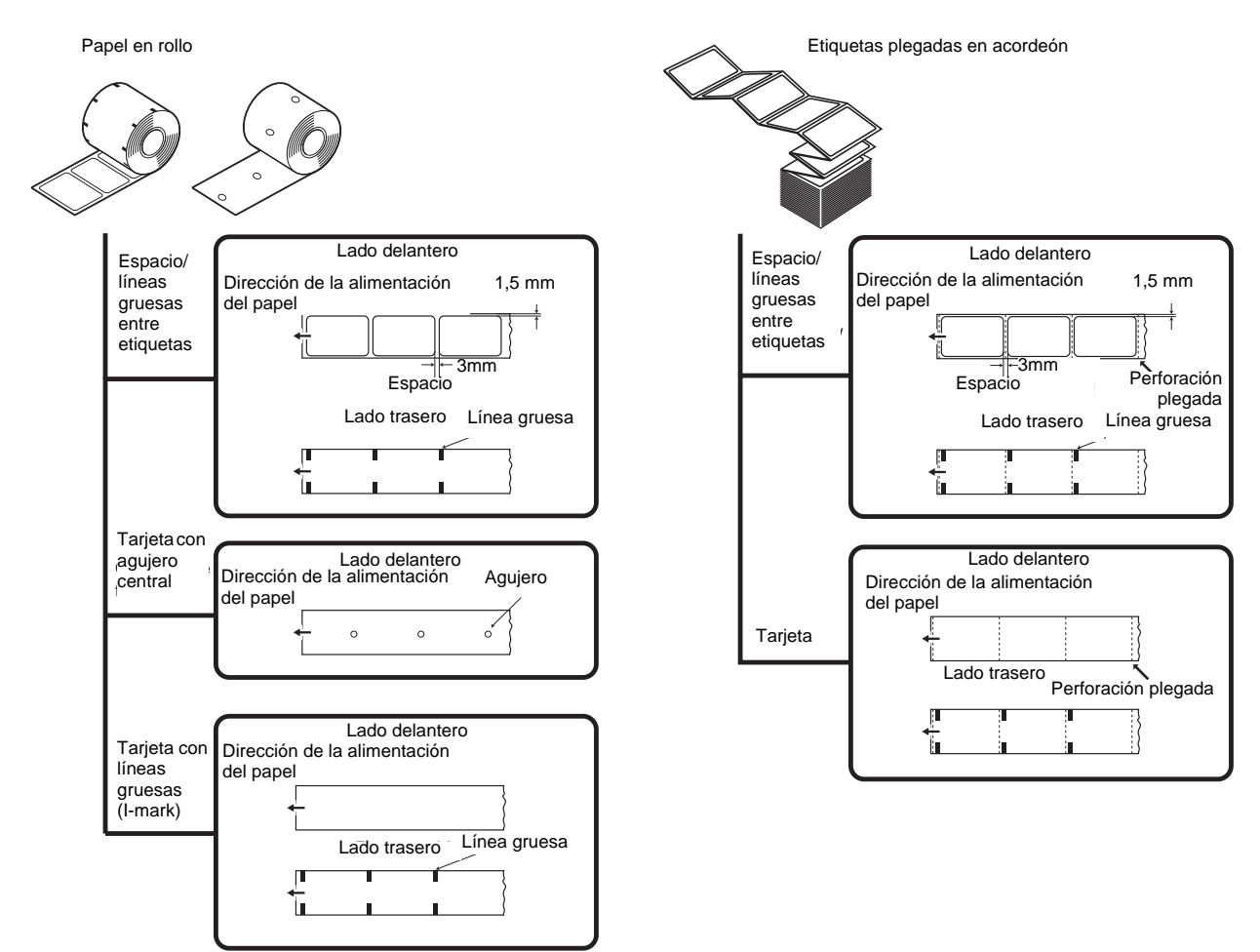

## **2.3 CARGA DE ETIQUETAS O TARJETAS**

## **2.3.1 Carga de las etiquetas en rollo**

- **1.** Con la impresora apagada, tire hacia usted de las **palancas de apertura/cierre de la tapa** (1) de ambos lados de la impresora para desbloquear la cubierta superior y abra la **cubierta superior** (2). La cubierta debe quedar firmemente abierta para que no se caiga y le pille las manos.
- **2.** Sujetando la **palanca de deslizamiento de la guía del papel**, ajuste el ancho del **soporte de etiquetas**  1 para adaptarlo al tamaño del papel.

**3.** Cargue las etiquetas en el **soporte de etiquetas**.

**4.** Tire del extremo de las etiquetas, páselo por las **guías de etiquetas** y coloque el borde anterior de las etiquetas encima del **rodillo de tracción papel**. El lado impreso de las etiquetas debe quedar hacia arriba.

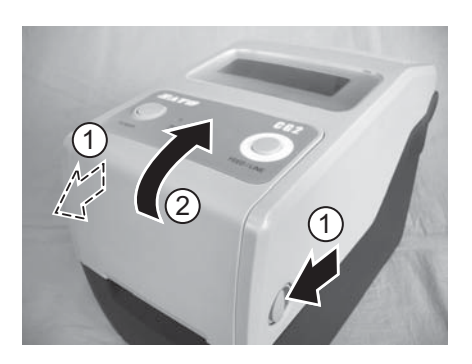

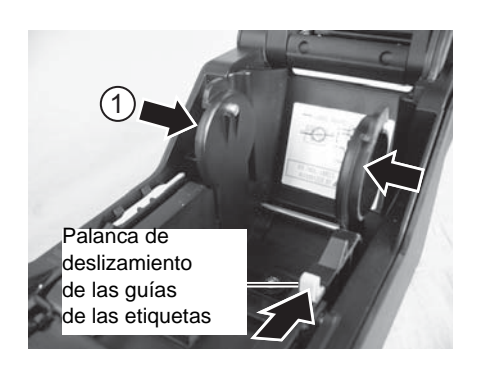

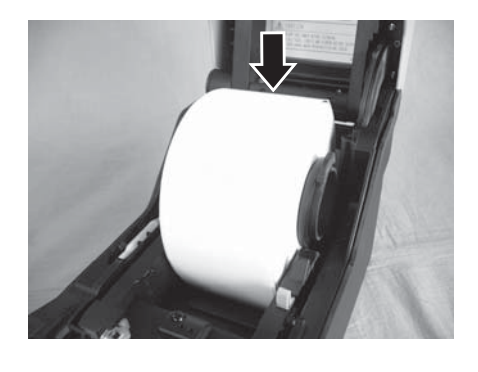

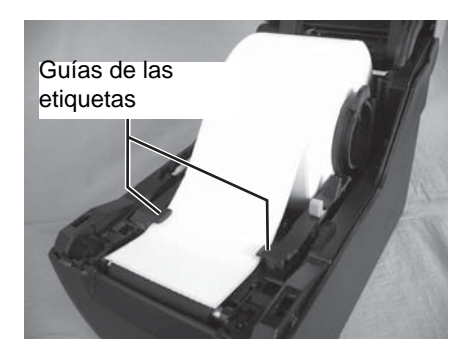

La cara impresa debe quedar hacia arriba

## **2.3 CARGA DE ETIQUETAS O TARJETAS (cont.)**

- **5.** Cierre la **cubierta superior** hasta que se perciba un clic. **Notas:**
	- Tenga cuidado para no pillarse los dedos cuando cierre la cubierta superior.
	- Si se ha adquirido un dispensador opcional, consulte **Sección 8.2 Accesorios opcionales - Dispensador** para ver cómo guiar el papel.
- **6.** Después de cargar el papel, encienda la impresora. La impresora está en línea y el indicador **ON LINE (POWER)** aparece iluminado en verde. Cuando la impresora esté lista, pulse el botón **FEED/ LINE** para exponer el borde anterior de las etiquetas.

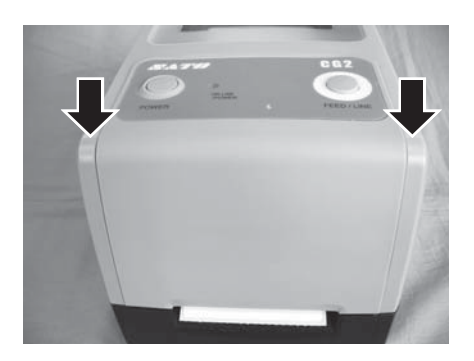

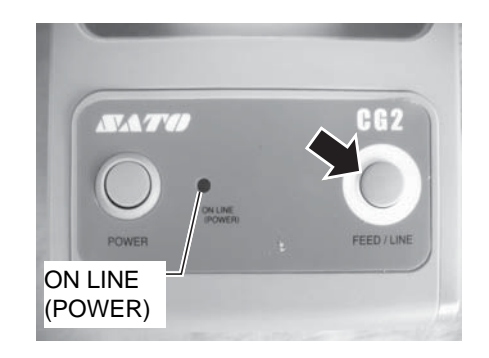

## Precaución

- Al cambiar las etiquetas, tenga en cuenta que el cabezal de impresión y la zona colindante pueden estar calientes. No toque estas zonas para no lastimarse.
- No toque ni el extremo del cabezal de impresión con las manos desprotegidas.

## **2.3 CARGA DE ETIQUETAS O TARJETAS (cont.)**

## **2.3.2 Carga de etiquetas plegadas en acordeón**

- **1.** Con la impresora apagada, deslice hacia usted las **palancas de apertura/cierre de la tapa** de ambos lados de la impresora para desbloquear la cubierta superior y ábrala. La cubierta debe quedar firmemente abierta para que no se caiga y le pille las manos.
- **2.** Pase las etiquetas plegadas en acordeón por la abertura de la parte trasera de la unidad. El lado impreso debe quedar orientado hacia arriba.

- **3.** Sujetando a la vez la **palanca de deslizamiento de la guía de las etiquetas**, ajuste el ancho del **soporte**  del papel (1) para adaptarlo al tamaño del papel. Tire del extremo de las etiquetas, páselo por las **guías de etiquetas** y coloque el borde anterior de las etiquetas encima del **rodillo de tracción papel**.
- **4.** Cierre la **cubierta superior** hasta que se perciba un clic. **Notas:**
	- Tenga cuidado para no pillarse los dedos cuando cierre la cubierta superior.
	- Si se ha adquirido un cortador o dispensador opcionales, consulte **Sección 8.1 Accesorios opcionales - Cortador** y **Sección 8.2 Accesorios opcionales - Dispensador** para ver cómo enrutar el papel.

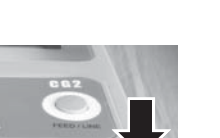

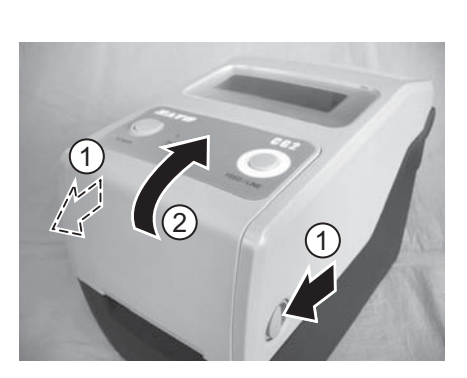

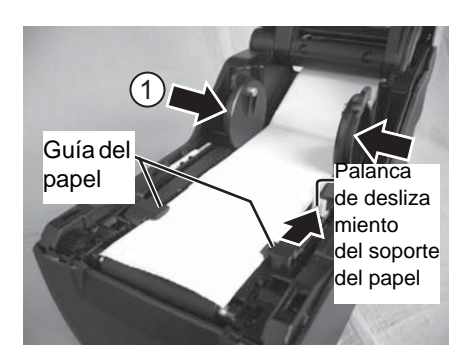

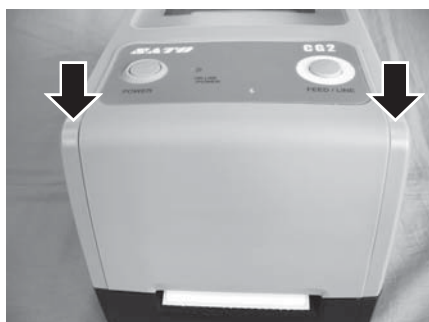

## **2.3 CARGA DE ETIQUETAS O TARJETAS (cont.)**

**5.** Una vez cargadas las etiquetas, encienda la impresora. La impresora está en línea y el LED **ON LINE (POWER)** se ilumina en verde. Cuando la impresora esté lista, pulse el botón **FEED/ LINE** para exponer el borde anterior de las etiquetas.

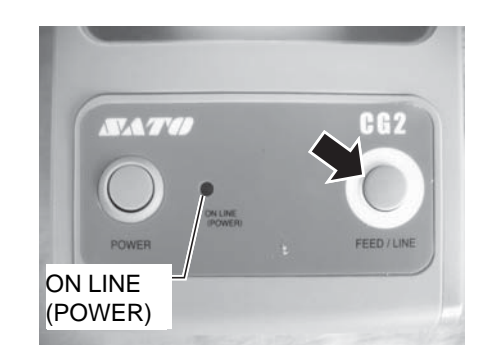

## Precaución

- Al cambiar las etiquetas, tenga en cuenta que el cabezal de impresión y la zona colindante pueden estar calientes. No toque estas zonas para no lastimarse.
- No toque ni el extremo del cabezal de impresión con las manos desprotegidas.

## **2.3.3 Resumen de la ruta de carga del rollo de etiquetas y de las etiquetas plegadas en acordeón**

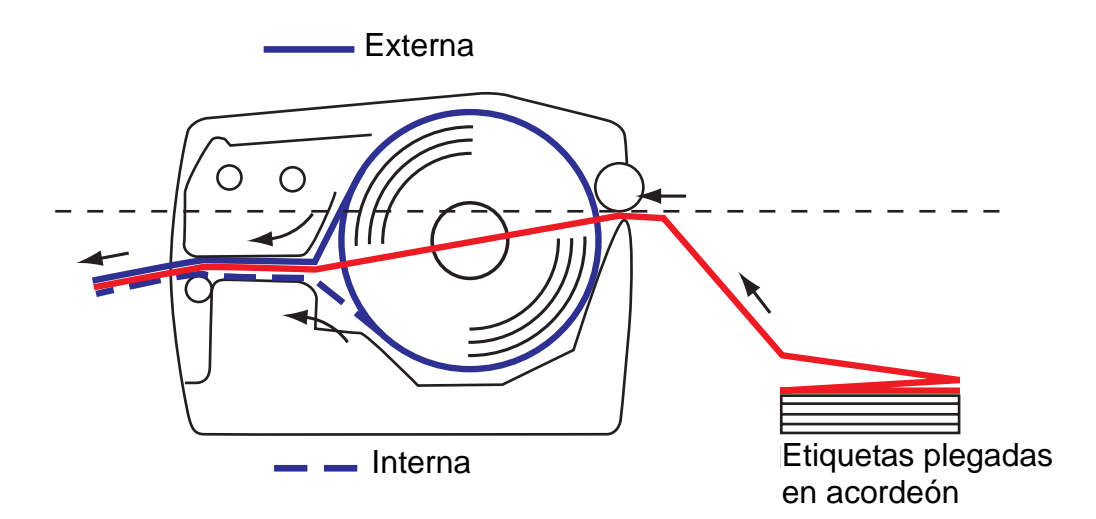

## **2.4 CARGA DEL RIBBON (SÓLO MODELOS CG208TT, CG212TT)**

Las impresoras CG208TT y CG212TT permiten dos tipos de aplicaciones de impresión, papel de **Transferencia térmica** y **Térmico directo**. El papel de **transferencia térmica** requiere el uso de ribbon para la impresión. En este caso es el ribbon el que contiene la tinta que se transfiere al soporte. El papel **térmico directo** tiene un recubrimiento que se hace visible cuando se aplica calor desde el cabezal de impresión. En este caso no hace falta cargar un ribbon.

**1.** Apague la impresora y deslice hacia usted ambas **palancas de apertura/cierre de la cubierta** en ambos lados de la impresora para desbloquear la cubierta superior y ábrala. Asegúrese de la cubierta esté firme sobre la impresora para evitar que se caiga hacia delante y se lastime las

manos.

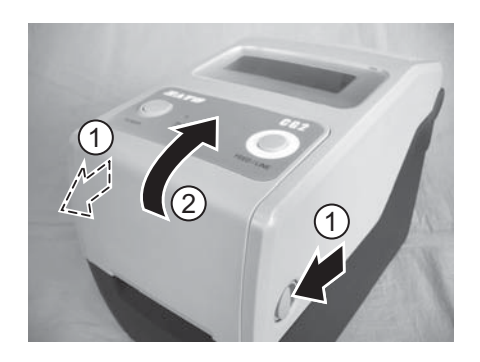

**2.** Deslice hacia abajo la **palanca** de la parte central del **ribbon** para extraer el **ribbon**. Ahora simplemente baje la **unidad del ribbon**. Hacia la mitad de su recorrido hay un tope para evitar que la unidad del ribbon golpee al abrirse.

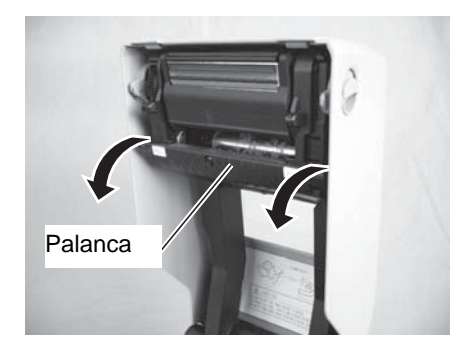

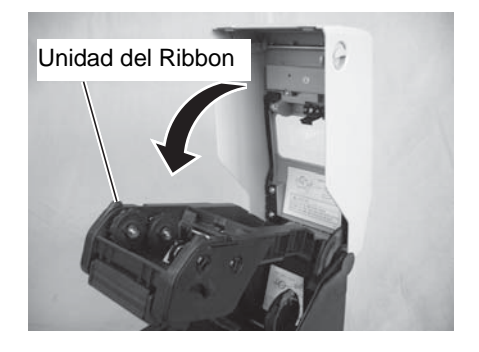

## **2.4 CARGA DEL RIBBON (SÓLO MODELOS CG208TT, CG212TT) (cont.)**

**3.** Abra el paquete del ribbon y cárguelo en la **unidad de suministro del ribbon**.

Rebobinando el ribbon en sentido de las agujas del reloj, ajuste y empuje el rodillo del ribbon hacia la derecha de la **unidad de suministro del ribbon** (1). Ajuste después el otro extremo del rodillo del ribbon a la izquierda de la **unidad de suministro del ribbon**  $(2)$ . Gire el rodillo del ribbon hasta que el núcleo entre en el saliente de la unidad de suministro del ribbon.

## **Nota:**

Utilice sólo ribbons originales SATO para lograr la máxima calidad de impresión y una mayor vida útil de la impresora.

**4.** Monte el núcleo vacío del ribbon en la **unidad de rebobinado del ribbon** de la misma manera que en el punto 3 anterior.

Cuando se cargue el ribbon por primera vez, se suministra con la impresora un mandril de cinta vacío. Y así, el siguiente mandril de cinta se obtiene del último rollo de ribbon utilizado.

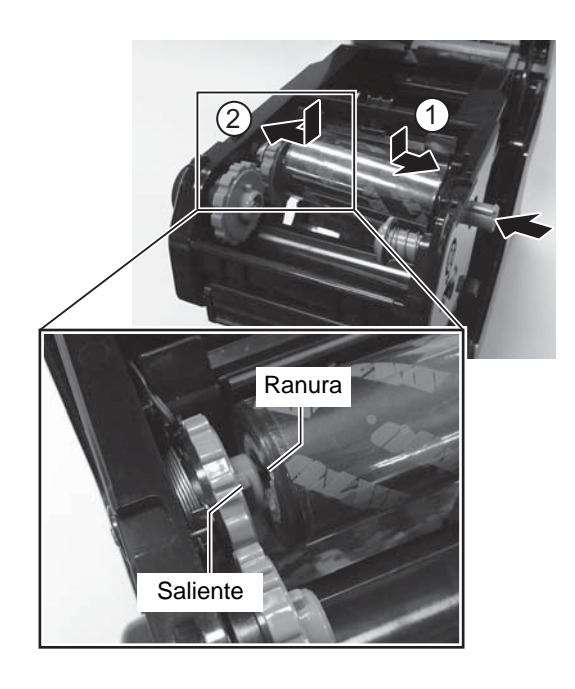

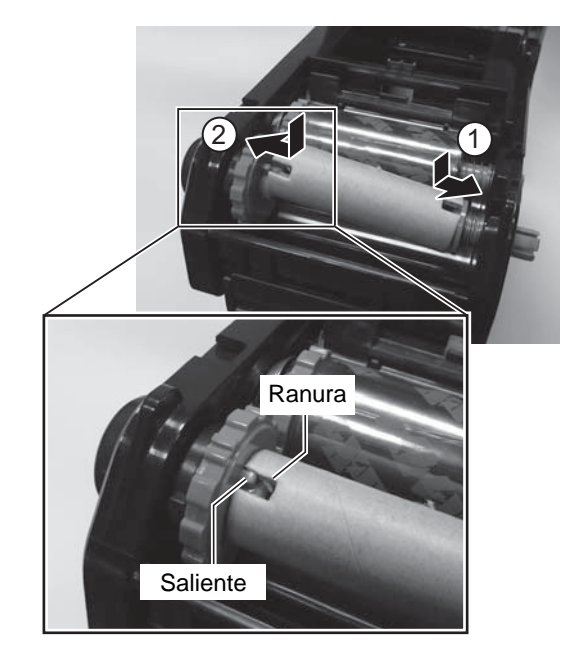

## **2.4 CARGA DEL RIBBON (SÓLO MODELOS CG208TT, CG212TT) (cont.)**

**5.** Desde la **unidad de suministro del ribbon**, pase el ribbon por debajo del conjunto del cabezal de impresión hasta la **unidad de rebobinado del ribbon**. Fije el ribbon al núcleo con cinta aislante, etc., y rebobínelo varias vueltas en el sentido indicado por la flecha de giro. Confirme que se ha cargado el ribbon de la forma

indicada en la figura de abajo o como se indica en el interior de la cubierta superior.

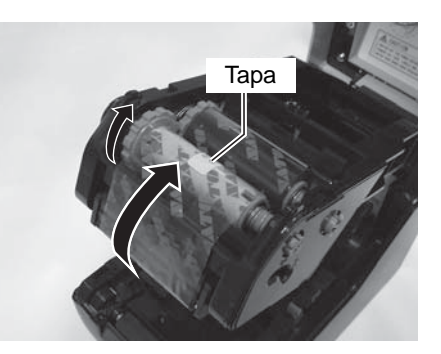

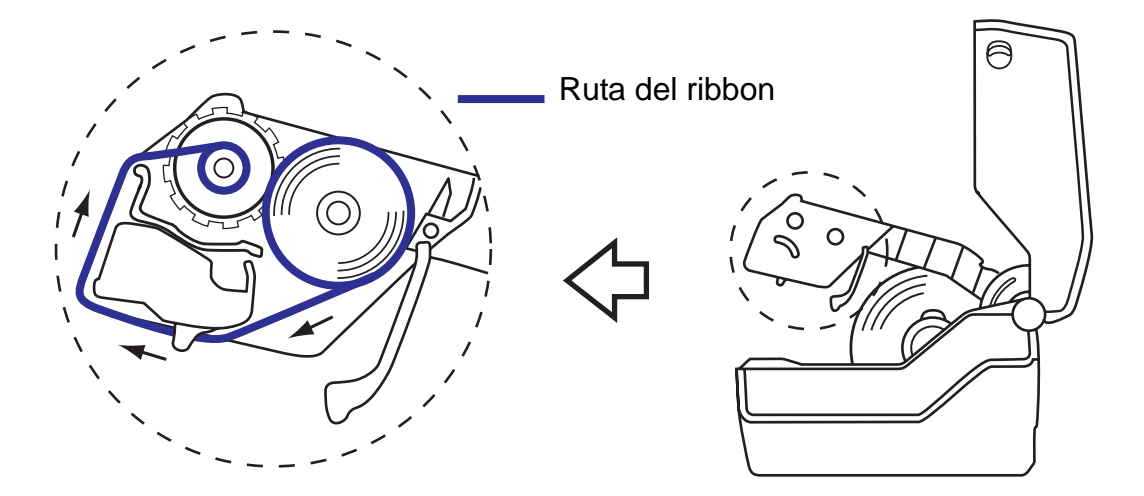

#### **Nota:**

El lado mate (lado de la tinta) del ribbon debe estar hacia fuera al pasar por el conjunto del cabezal de impresión.

- **6.** Cierre la **cubierta superior** hasta que se perciba un clic. **Nota:**
	- Tenga cuidado para no pillarse los dedos cuando cierre la cubierta superior.
- **7.** Después de cargar el papel y el ribbon, realice una impresión de prueba para comprobar si se han cargado correctamente el rollo de papel y el ribbon. Consulte la **Sección 3.3 Modo de impresión de prueba del usuario** para ver cómo realizar una impresión de prueba.

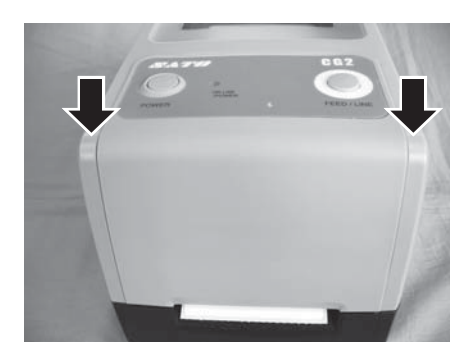

## Precaución

- Al cambiar el ribbon, tenga en cuenta que el cabezal de impresión y la zona colindante pueden estar calientes. No toque estas zonas.
- No toque ni el extremo del cabezal de impresión con las manos desprotegidas.

## **2.5 CONEXIONES**

En esta sección se ofrece información sobre las operaciones de conexión del cable de alimentación y del cable de interfaz.

## **2.5.1 Conexión de interfaz estándar**

Las impresoras serie CG2 tienen dos tipos de PCB principal y cada tipo de PCB está equipado con diferentes interfaces para realizar la comunicación de datos con el host. Estos se describen a continuación.

- 1) **Tipo 1**: USB y RS232C incorporados
- 2) **Tipo 2**: USB y LAN incorporados

Conecte **sólo un tipo** de cable de interfaz desde la impresora al ordenador host. Utilice el cable que sea compatible con la tarjeta de interfaz estándar tal como se indica en **Sección 7: Especificaciones de la interfaz**. Observe la orientación correcta del cable.

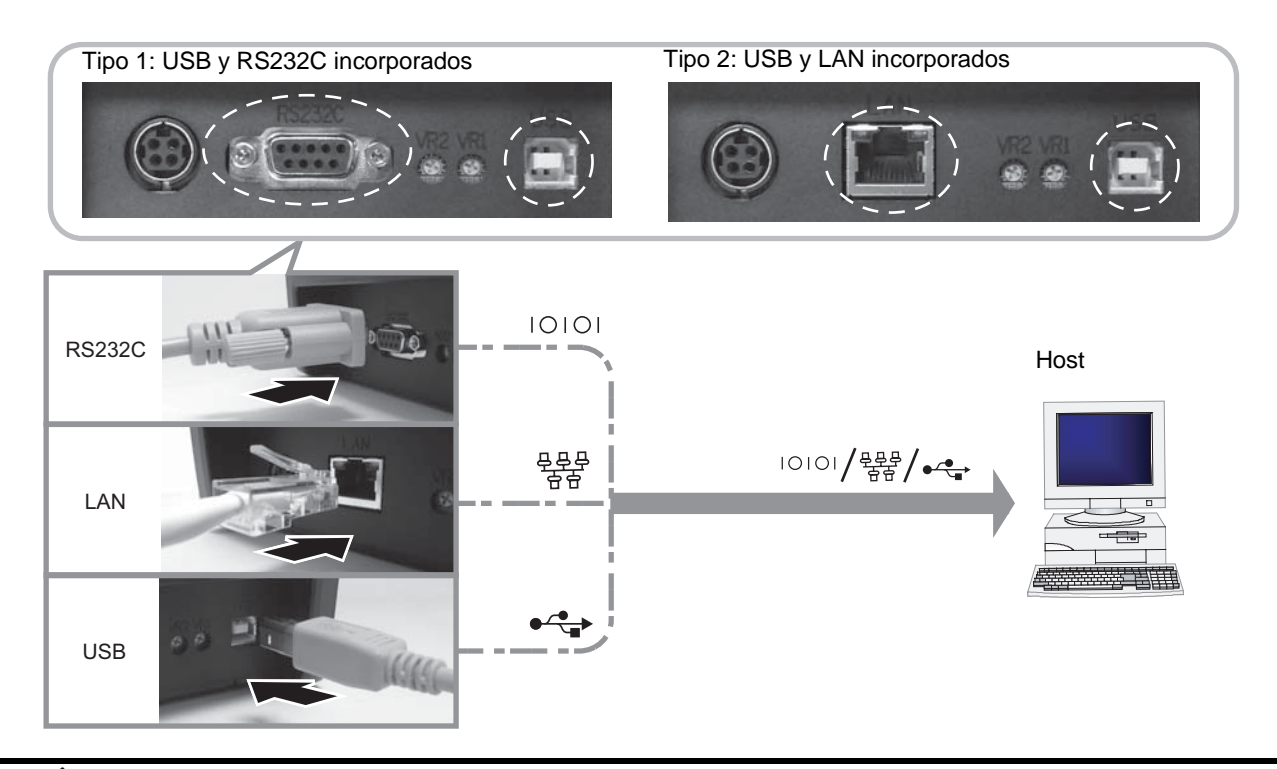

## Precaución

No conecte nunca ni desconecte cables de interfaz (ni use una caja de conmutación) cuando el host o la impresora estén recibiendo energía. De lo contrario podrían dañarse los circuitos de la interfaz de la impresora o el host, y dicho daños no estarán cubiertos por la garantía.

## **2.5.2 Para activar la interfaz conectada**

Tras la conexión habrá que configurar la impresora para operarla en la interfaz conectada.

- **1.** Realice las operaciones para configurar el modo de interfaz apropiado tal como se describe en **Sección 3.5 Modo de ajuste de la operación**.
- **2.** En el punto 4 de estas operaciones, pulse brevemente el botón **FEED/LINE** varias veces para seleccionar el modo de interfaz según su conexión.

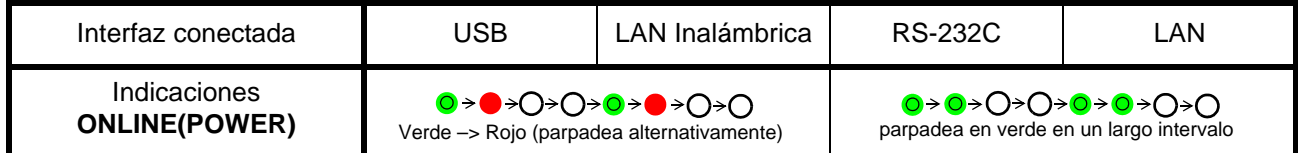

## **2.5 CONEXIONES (cont.)**

## **2.5.2 Conexión del teclado opcional**

El teclado opcional puede conectarse al terminal RS-232C de la impresora serie CG2, Tipo 1 para lograr una función autónoma. Esta función permite al usuario introducir un comando en la impresora con el teclado conectado, sin conectar a un ordenador host.

- **1.** Asegúrese de que el cable de alimentación no esté conectado a la impresora.
- **2.** Conecte el cable del teclado opcional al terminal **RS232C** situado en la parte trasera de la impresora. Verifique que el conector esté bien orientado. Sujete la impresora con una mano e inserte firmemente el conector.
- **3.** Configure la impresora para su uso con el teclado. Consulte **Sección 3.5 Modo de ajuste de la operación** y realice las operaciones para configurar la impresora al **Modo teclado**.

En el punto 4 de estas operaciones, pulse brevemente el botón **FEED/LINE** repetidamente hasta que cambie el indicador **ON LINE (POWER)** a rojo en intervalos largos.

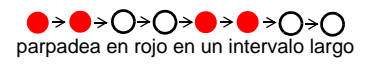

## **Nota:**

Si selecciona Keypad (Teclado), aunque no esté conectado el teclado, no pueden activarse otras interfaces.

## **2.5.3 Conexión del cable de alimentación**

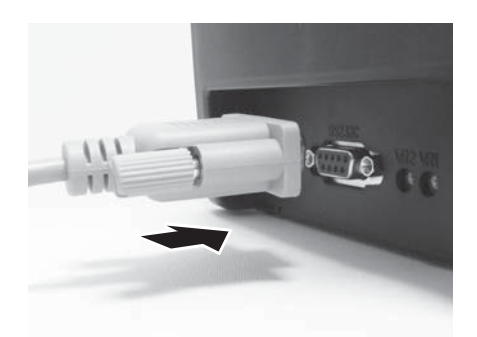

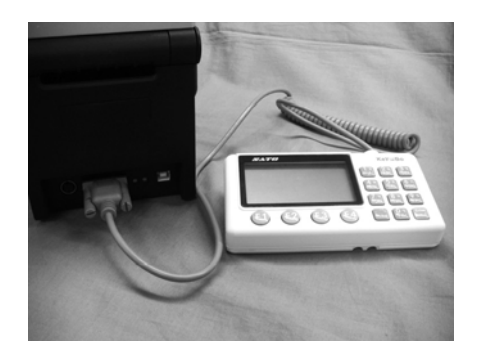

## Advertencia

- No olvide conectar el cable de toma de tierra para evitar una descarga eléctrica.
- No toque el interruptor ni inserte o extraiga el cable de alimentación con las manos mojadas porque puede recibir una descarga eléctrica.

## Precaución

El cable de alimentación y el adaptador de CA que se entregan con la impresora son únicamente para utilizar con esta impresora. No pueden ser utilizados con otros aparatos eléctricos.

**1.** Conecte el cable de alimentación de CA al adaptador de CA.

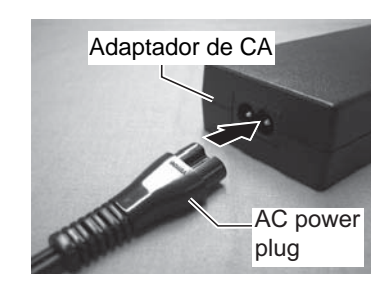

## **2.5 CONEXIONES (cont.)**

**2.** Conecte el enchufe de la toma de CC del adaptador de CA al **terminal de entrada de CC** en la parte trasera de la impresora.

La parte plana del enchufe de CC debe quedar orientada hacia arriba. Sujete la impresora con una mano e inserte firmemente el cable.

**3.** Inserte el enchufe en la toma de CA.

Verifique que la tensión de CA de su zona esté entre CA 100 y 240V, 50/60 Hz.

El cable de alimentación que se entrega con su impresora lleva un enchufe de 3 clavijas. Una de esas clavijas es la toma de tierra.

Debe utilizar una toma de corriente de 3 clavijas. El enchufe no funcionará con una toma de corriente de 2 clavijas.

\* La forma del enchufe de alimentación puede variar dependiendo del lugar donde se adquirió la impresora.

## **2.5.4 Para encender el aparato**

# **Advertencia**

No toque el interruptor ni inserte o extraiga el cable de alimentación con las manos mojadas porque puede recibir una descarga eléctrica.

Pulse el botón **POWER** del panel de operaciones de la unidad.

El indicador **ON LINE (POWER)** se enciende en rojo, y después en verde.

## **2.5.5 Para apagar el aparato**

Apague la impresora cuando termine el trabajo de impresión. Pulse y mantenga pulsado el botón **POWER** hasta que el indicador **ON LINE (POWER)** se encienda en rojo y se apague después.

Asegúrese de que la impresora está fuera de línea antes de apagarla.

Si hay algún papel impreso en la impresora, córtelo.

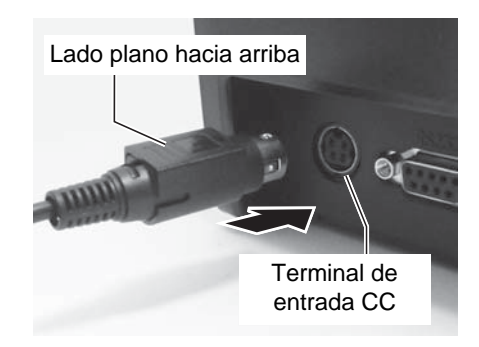

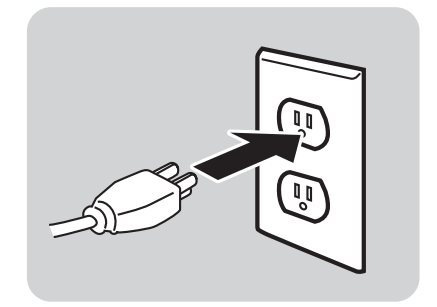

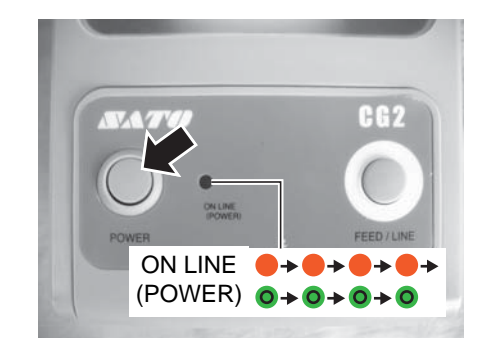

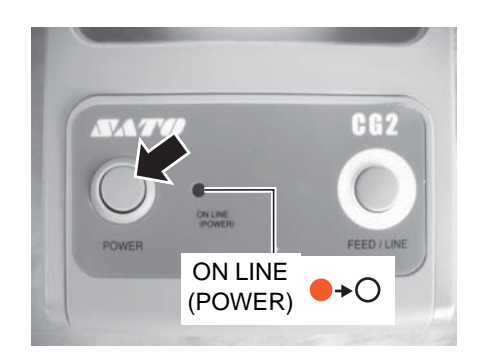

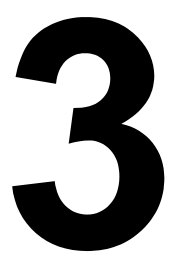

# **FUNCIONAMIENTO Y CONFIGURACIÓN**

Antes de usar la impresora, le aconsejamos que lea este manual detenidamente. De lo contrario, podría alterar los ajustes predeterminados en los que se basan los procedimientos de instrucción de este manual.

La mayoría de los parámetros de la impresora se controlan con comandos SBPL estándar o utilizando la aplicación SATO Utilities Tool.

Algunos parámetros de la impresora pueden configurarse manualmente con los botones **POWER** y **FEED/ LINE** con el indicador **ON LINE (POWER)** de la parte frontal de la impresora y/o mediante potenciómetros localizados delante y detrás de la impresora. Todos los botones de la impresora, y los potenciómetros, se utilizan solos o juntos para realizar actividades de configuración. Las instrucciones de estas operaciones se describen en esta sección.

## **3.1 PANEL DEL USUARIO**

El panel del usuario situado en la parte superior frontal consta de dos botones y un indicador LED bicolor (rojo y verde).

## • Botón **POWER**

Pulse el botón **POWER** para encender o apagar la impresora. Pulse el botón **POWER** junto con el botón **FEED/LINE** para acceder a los diferentes modos de operación.

- Botón **FEED/LINE**
	- Pulse el botón **FEED/LINE** durante la operación de impresión normal para interrumpir la impresión y ajustar la impresora a modo offline. Pulse de nuevo para alternar la impresora entre modos online y offline.
	- Cuando la impresora se pare en modo online, pulse el botón **FEED/LINE** para hacer avanzar una etiqueta en blanco.
	- Pulse el botón **FEED/LINE** para interrumpir el avance de etiquetas y pasar a modo offline.
	- La impresora pasa a modo offline tras abrir y cerrar la cubierta superior. Pulse el botón **FEED/LINE** para que la impresora entre en modo offline.

## • Indicador **ON LINE (POWER)**

Cuando la impresora está en modo normal, este indicador bicolor notifica al usuario diferentes condiciones de estado:

Verde - Se enciende cuando la impresora está lista para recibir datos o está en modo de impresión (en línea). Parpadea cuando la impresora está en modo offline.

Rojo - Se enciende o parpadea cuando hay un fallo en el sistema, por ejemplo, fin de papel. Apagado - Cuando se apaga la impresora.

Durante los diferentes modos de operación, el indicador **ON LINE (POWER)** se enciende y parpadea. En esta sección se ha utilizado la combinación de los siguientes símbolos, para describir la secuencia de encendido de los indicadores. Consulte el ejemplo de abajo para ver las secuencias de encendido.

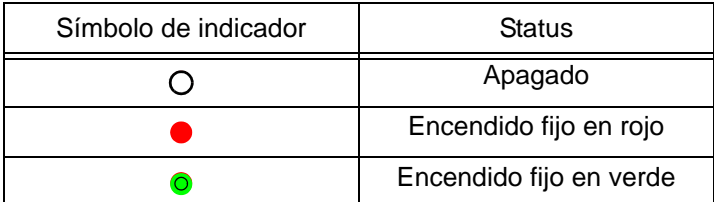

Los patrones de repetición son como se indica en los siguientes ejemplos. Las secuencias se indican de izquierda a derecha. Un piloto indicador LED dura aproximadamente 200ms, y dos pilotos indicadores seguidos duran unos 400ms.

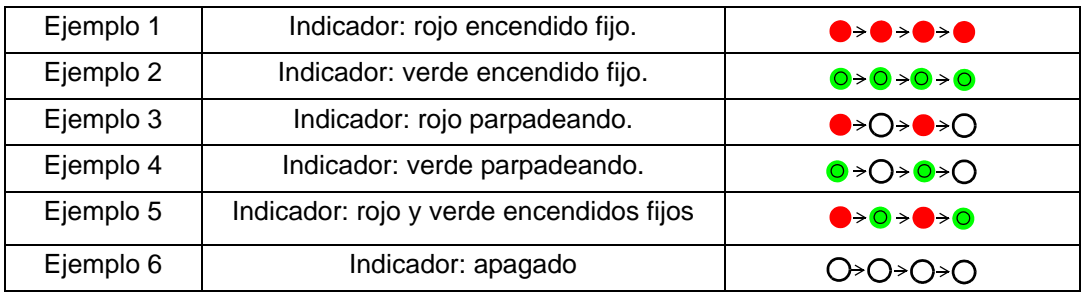

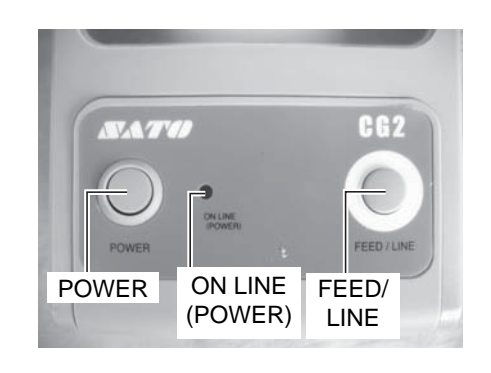

## **3.1 PANEL DEL USUARIO (cont.)**

La impresora serie CG2 tiene 3 potenciómetros para ajustar los parámetros. Los potenciómetros **VR1** y **VR2** se encuentran en el panel inferior trasero de la impresora, mientras que el potenciómetro **VR3** se encuentra en la parte inferior derecha del panel frontal.

- Potenciómetro **VR1** (Gap) Este potenciómetro se utiliza para ajustar el nivel de detección del sensor Gap (espacios). Este ajuste debe realizarse en el modo de ajuste en fábrica. Consulte con el personal de servicio autorizado de SATO para más información.
- Potenciómetro **VR2** (I-mark) Este potenciómetro se utiliza para ajustar el nivel de detección del sensor I-mark. Este ajuste debe realizarse en el modo de ajuste de fábrica. Consulte con el personal de servicio autorizado de SATO para más información.
- Potenciómetro **VR3** (Offset/Pitch) Este potenciómetro ajusta la posición opcional de parada (cortador, dispensador, corte). **Ajuste de la desviación con VR3:**

±3,75mm, ±0,15" (es decir, ±45 puntos para una impresora de 305 ppp)

**Ajuste de la desviación con comando:** ±99 puntos **Ajuste total que puede realizarse para esta impresora:** ±144 puntos(para impresoras de 305 ppp) El ajuste de la posición del espacio (espacio) está disponible sólo en el modo de ajuste de fábrica. Consulte con el personal de servicio autorizado de SATO para más información.

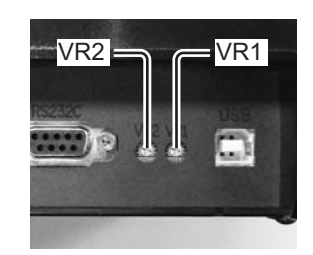

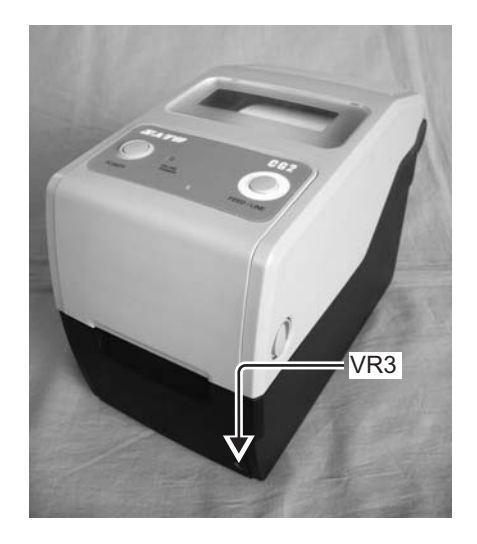

**El valor de ajuste puede eliminarse con la limpieza de fábrica (Limpieza total).**

## **3.2 MODOS DE OPERACIÓN**

El estado operativo de la impresora puede ajustarse a uno de los siguientes modos:

- **1.** Modo normal (incluyendo modos online/offline)
- **2.** Modo de impresión de prueba del usuario
- **3.** Modo Impresión de Prueba de fábrica
- **4.** Modo de operación
	- Modo de descarga de programa
	- Modo de descarga de fuentes
	- Modo por defecto
	- Modo Volcado Hexadecimal
	- Interfaz USB/LAN inalámbrica
	- Interfaz RS-232C/LAN
	- Selección de teclado
- **5.** Modo impresión de ajuste LAN Inalámbrica (aplicable sólo si se ha instalado una LAN inalámbrica opcional).

Se accede a los diferentes modos pulsando el botón **POWER**, el botón **FEED/LINE** o con algunos parámetros de la impresora activos, y soltando estos botones cuando se llega a un patrón determinado de la secuencia de encendido del indicador **ON LINE (POWER)**.

## **3.2 MODOS DE OPERACIÓN (cont.)**

En el siguiente gráfico se proporciona un resumen de todos los modos y su método de acceso.

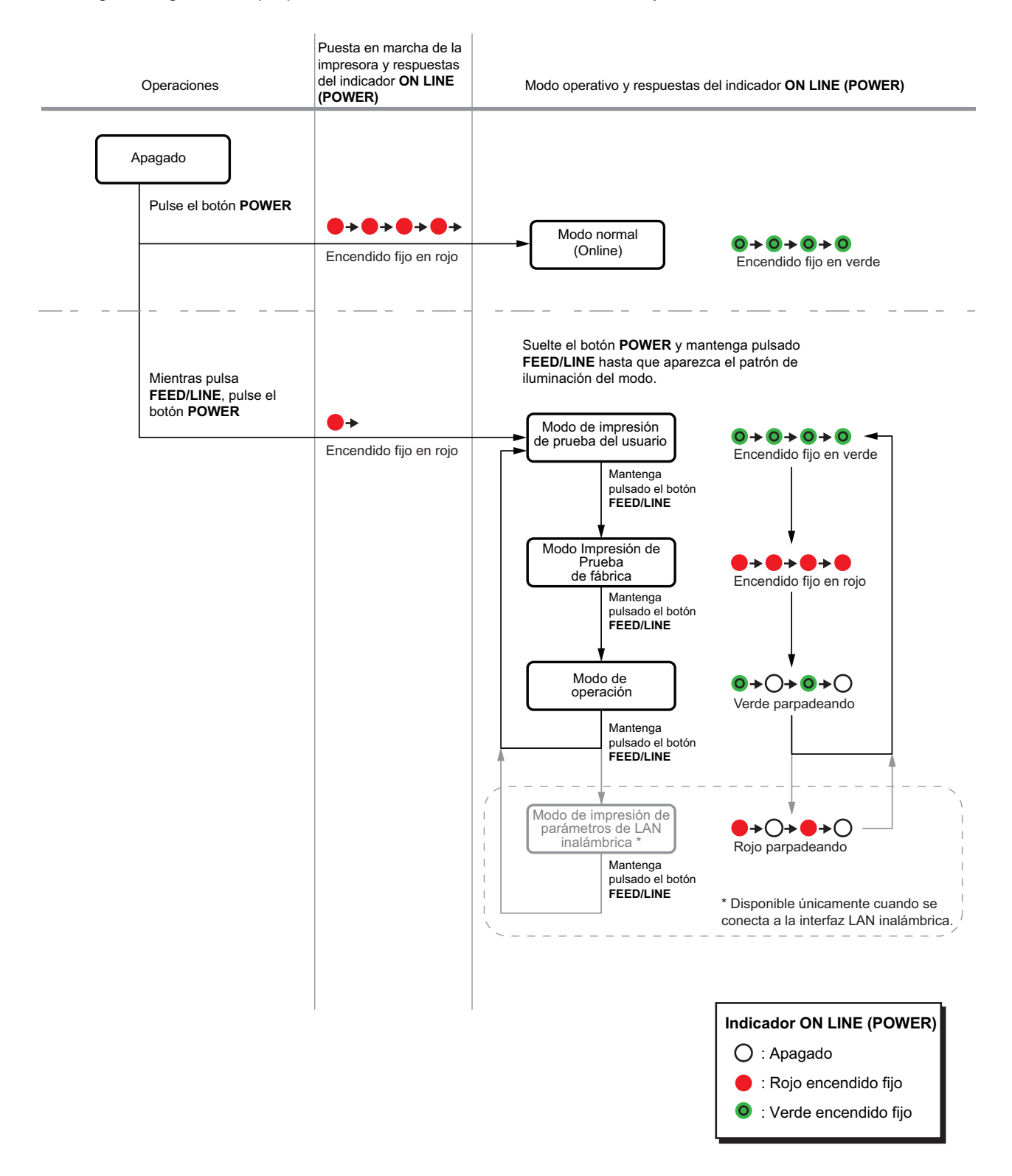

## **3.3 MODO DE IMPRESIÓN DE PRUEBA DEL USUARIO**

Este modo produce etiquetas de prueba para fines de diagnóstico.

## **Preparación:**

El papel o el ribbon (si se requieren) deben estar bien cargados en la impresora.

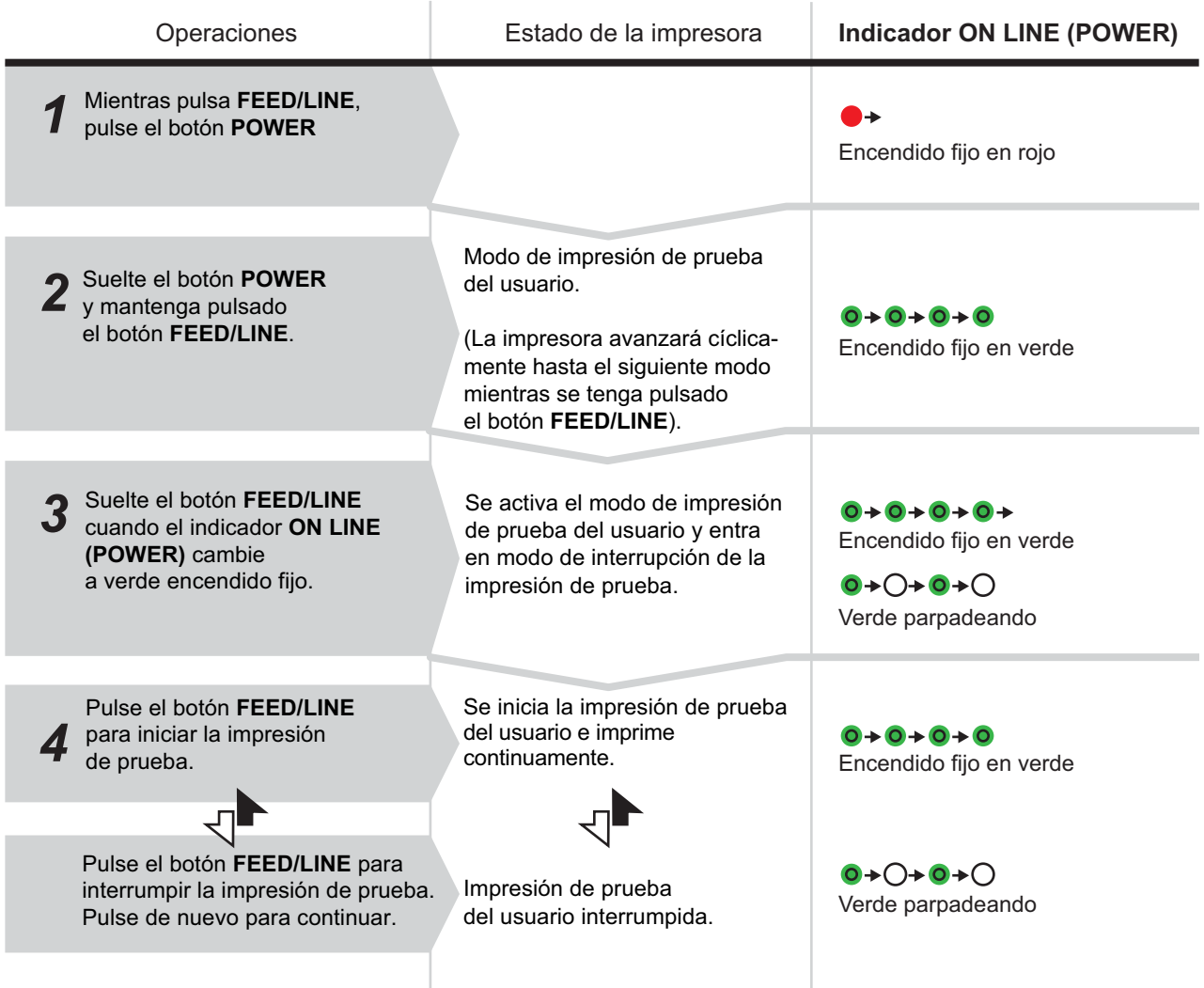

## **Notas:**

- Si no se soltó el botón **FEED/LINE** en el punto 3 anterior, siga pulsando **FEED/LINE** y espere hasta el siguiente ciclo.
- Si se soltó el botón **FEED/LINE** en la indicación **ONLINE (POWER)** errónea, apague el aparato e inicie de nuevo el procedimiento.
- La impresora imprimirá continuamente las etiquetas de prueba del usuario hasta que se pulse el botón **FEED/LINE**. La impresión se interrumpe y se reinicia si se pulsa de nuevo el botón **FEED/LINE**.

## **Para terminar el modo de impresión de prueba del usuario**

En primer lugar, no olvide pulsar el botón **FEED/LINE** para interrumpir la impresión de prueba, y pulse después **POWER** para apagar la impresora.

## **3.3 MODO DE IMPRESIÓN DE PRUEBA DEL USUARIO (cont.)**

## **3.3.1 Salida de datos de la impresión de prueba del usuario**

La salida de datos de la impresión de prueba del usuario muestra los parámetros en curso de la impresora. Estos datos expuestos se imprimen en 3 secciones, con el área de impresión de 60mm [2,36"] (Ancho) x 80mm [3,15"] (espacio), Standard.

## **Primera impresión (Parámetros)**

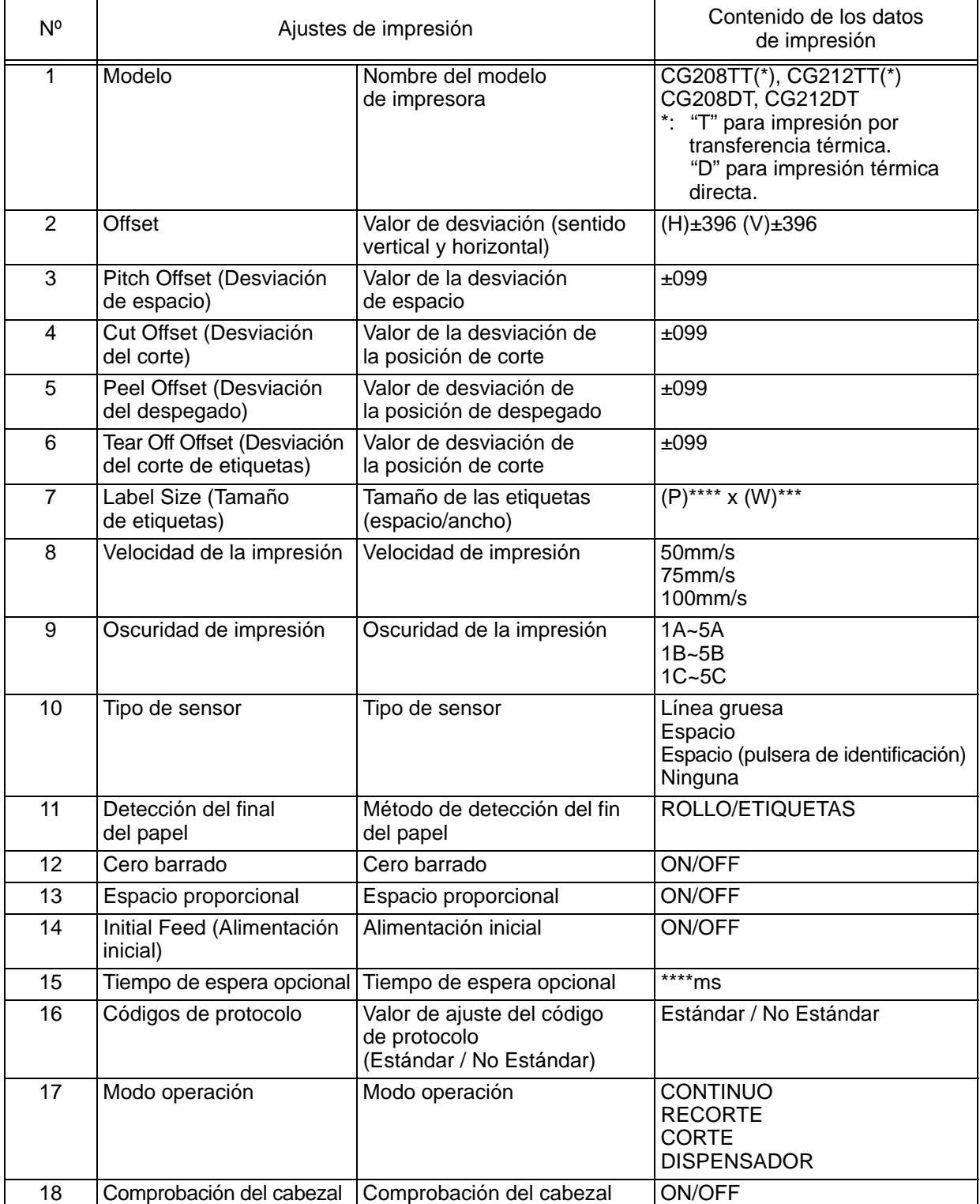

## **3.3 MODO DE IMPRESIÓN DE PRUEBA DEL USUARIO (cont.)**

## **Segunda impresión (valores de ajuste de los códigos de protocolo)**

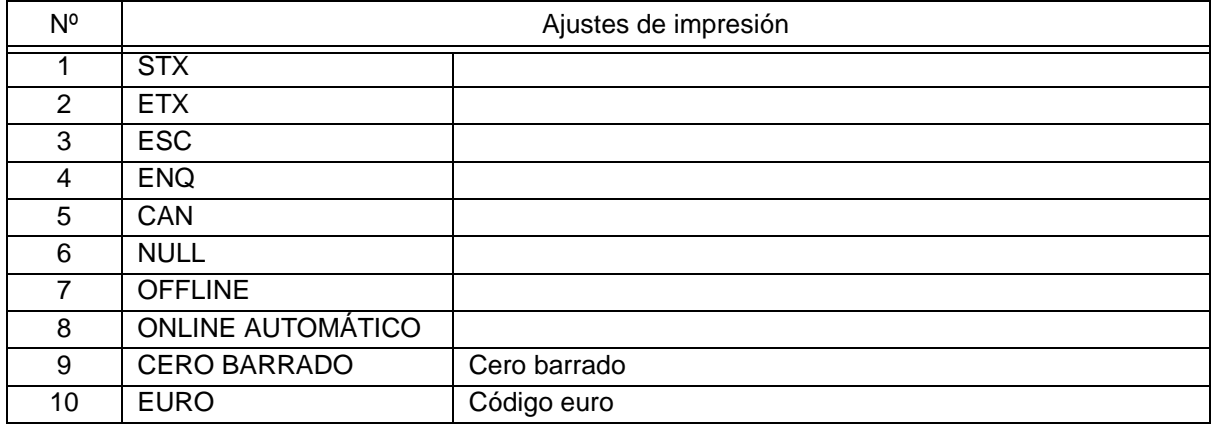

## **Tercera impresión (Interfaz)**

## **Tipo 1**: USB y RS-232C incorporados

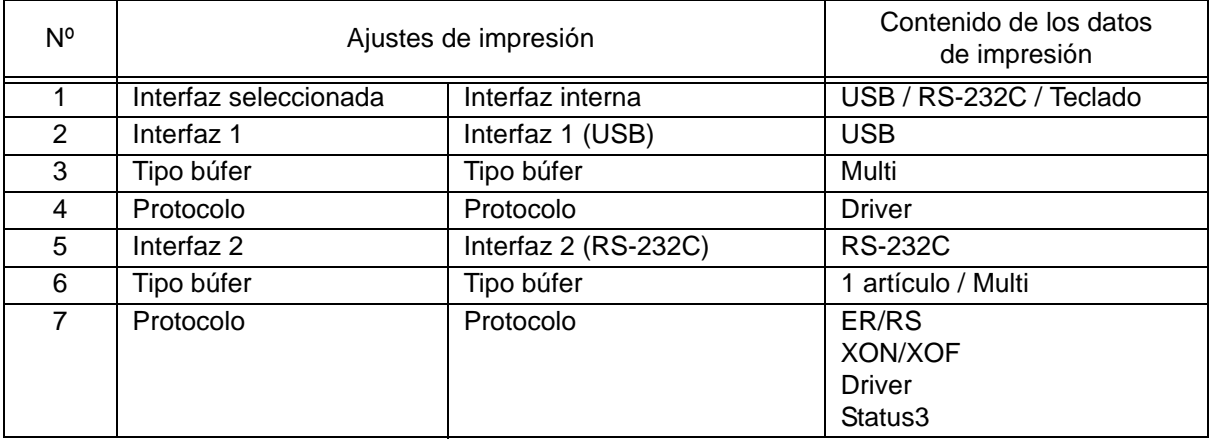

## **Tipo 2**: USB y LAN incorporados

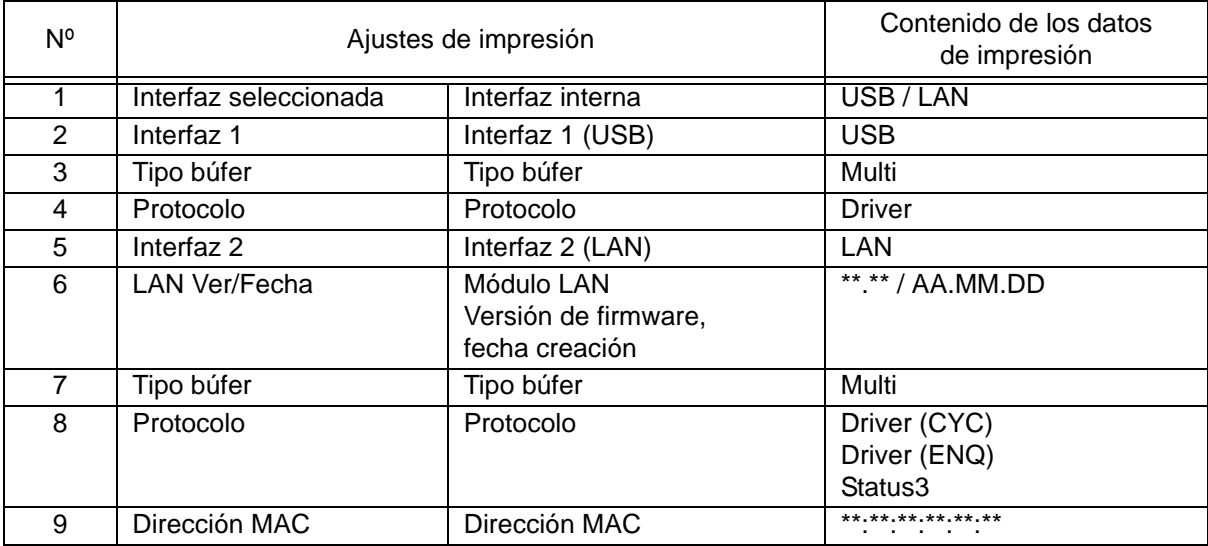

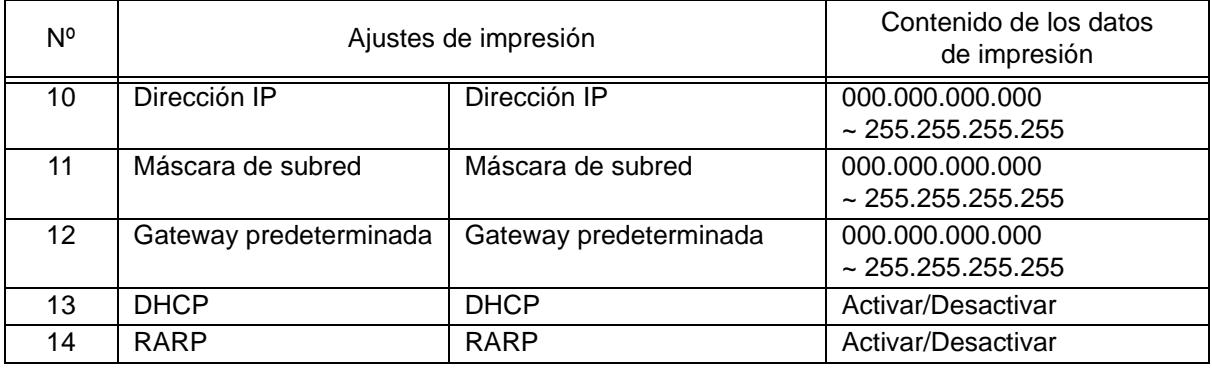

**LAN inalámbrica opcional** instalada en tarjeta Tipo 1 (con RS-232C)

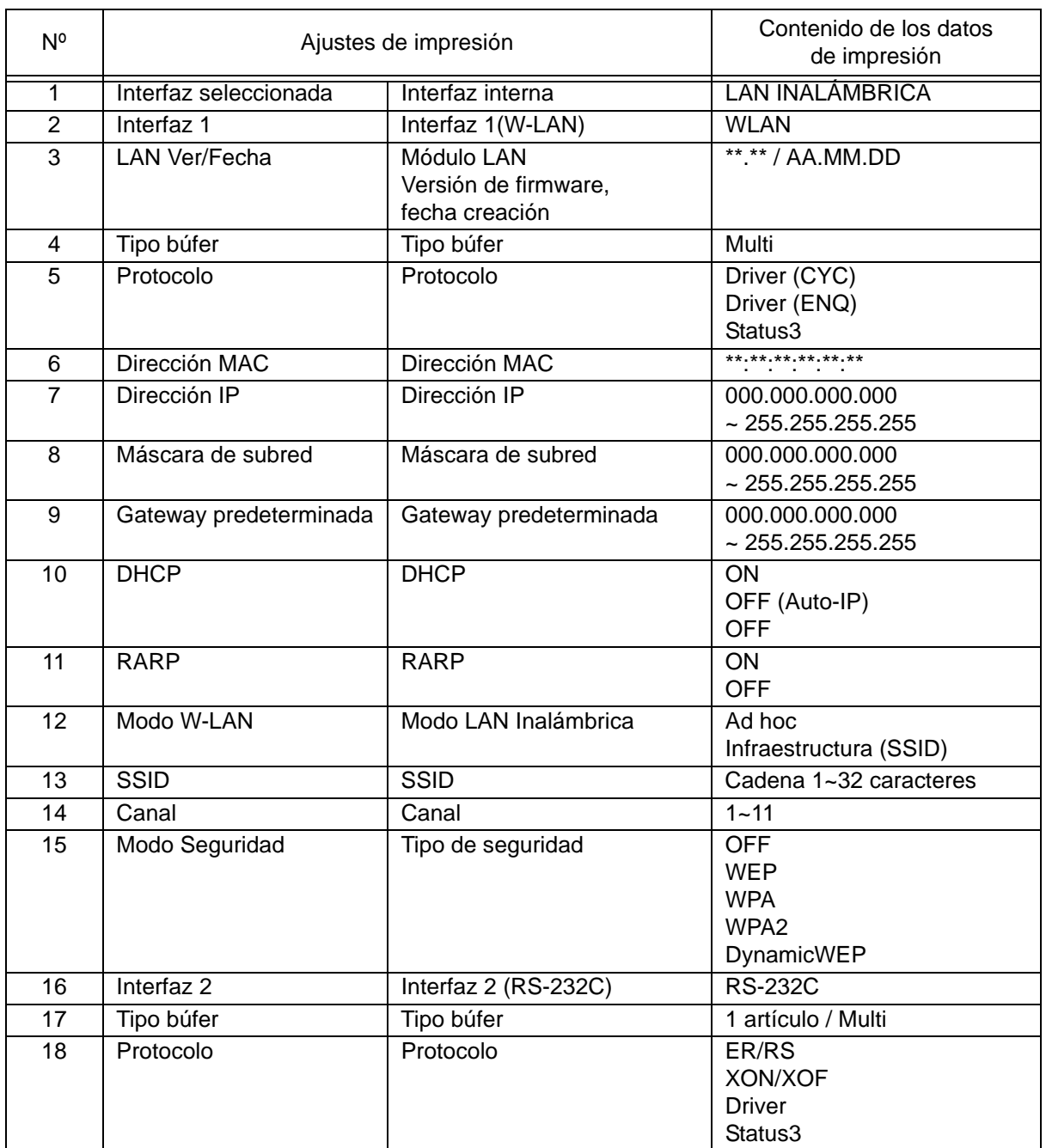

## **3.4 MODO IMPRESIÓN DE PRUEBA DE FÁBRICA**

Este modo produce etiquetas de prueba para fines de diagnóstico.

## **Preparación:**

El papel o el ribbon (si se requieren) deben estar bien cargados en la impresora.

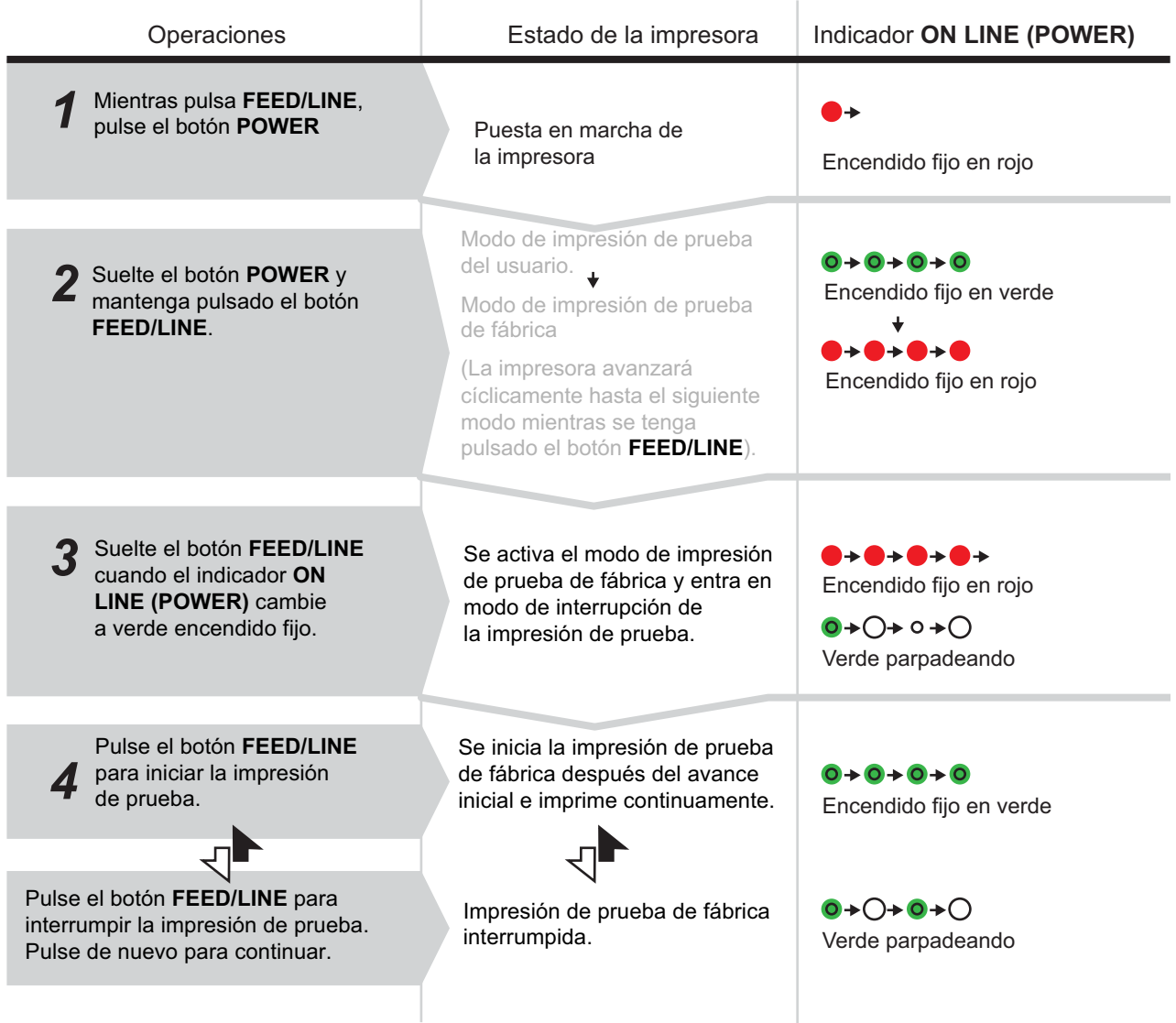

## **Notas:**

- Si no se soltó el botón **FEED/LINE** en el punto 3 anterior, siga pulsando **FEED/LINE** y espere hasta el siguiente ciclo.
- Si se soltó el botón **FEED/LINE** en la indicación **ONLINE (POWER)** errónea, apague el aparato e inicie de nuevo el procedimiento.
- La impresora imprime continuamente las etiquetas de prueba de fábrica hasta que se pulsa el botón **FEED/LINE**. Se interrumpe la impresión y se reanuda si se pulsa de nuevo el botón **FEED/LINE**.

## **Para terminar el modo de impresión de prueba de fábrica**

En primer lugar, no olvide pulsar el botón **FEED/LINE** para interrumpir la impresión de prueba, y pulse después **POWER** para apagar la impresora.

## **3.4 MODO DE IMPRESIÓN DE PRUEBA DE FÁBRICA (cont.)**

## **3.4.1 Salida de datos de la impresión de prueba de fábrica**

La salida de datos de la impresión de prueba de fábrica muestra los parámetros operativos internos de la impresora.

Estos datos se imprimen en 3 secciones, con el tamaño del papel de 60mm [2,36"] (Ancho) x 80mm [3,15"] (espacio), Estándar.

## **Primera impresión (Parámetros)**

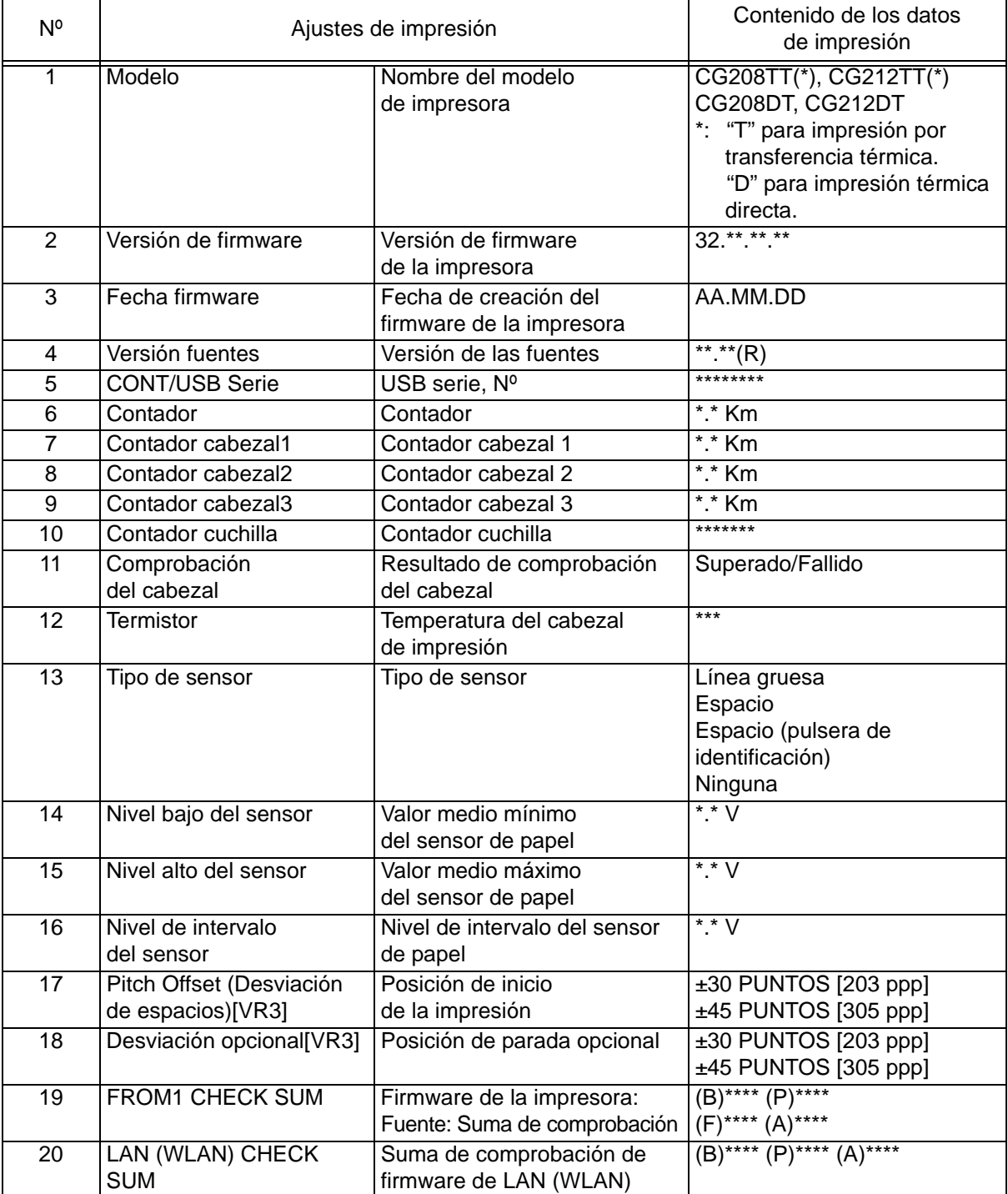
## **3.4 MODO DE IMPRESIÓN DE PRUEBA DE FÁBRICA (cont.)**

#### **Segunda impresión (Parámetros)**

Esta información de parámetros es similar a la primera impresión en modo de impresión de prueba del usuario. Consulte **Sección 3.3.1 Salida de datos de la impresión de prueba del usuario** para más información.

#### **Tercera impresión (Interfaz)**

Esta información de interfaz es similar a la tercera impresión en modo de impresión de prueba del usuario. Consulte **Sección 3.3.1 Salida de datos de la impresión de prueba del usuario** para más información.

# **3.5 MODO DE AJUSTE DE LA OPERACIÓN**

El modo de ajuste de la operación permite elegir otras funciones de la impresora, como:

- Modo de descarga de programa
- Modo de descarga de fuentes
- Modo por defecto
- Modo de volcado hexadecimal
- Interfaz USB/LAN inalámbrica
- Interfaz RS-232C/ LAN
- Selección de teclado

La selección de los modos de ajuste de la operación es como se describe a continuación.

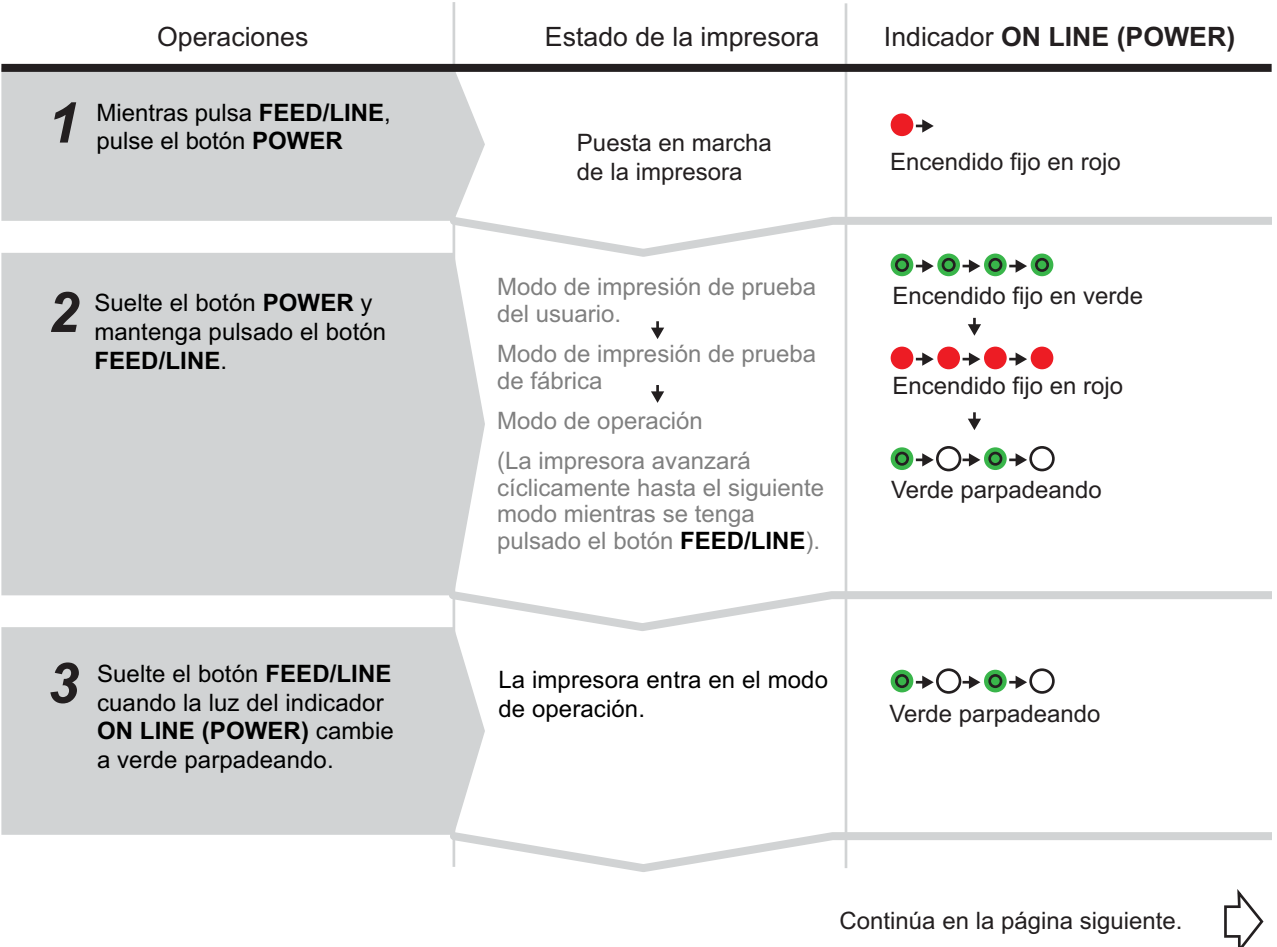

# **3.5 MODO DE AJUSTE DE LA OPERACIÓN (cont.)**

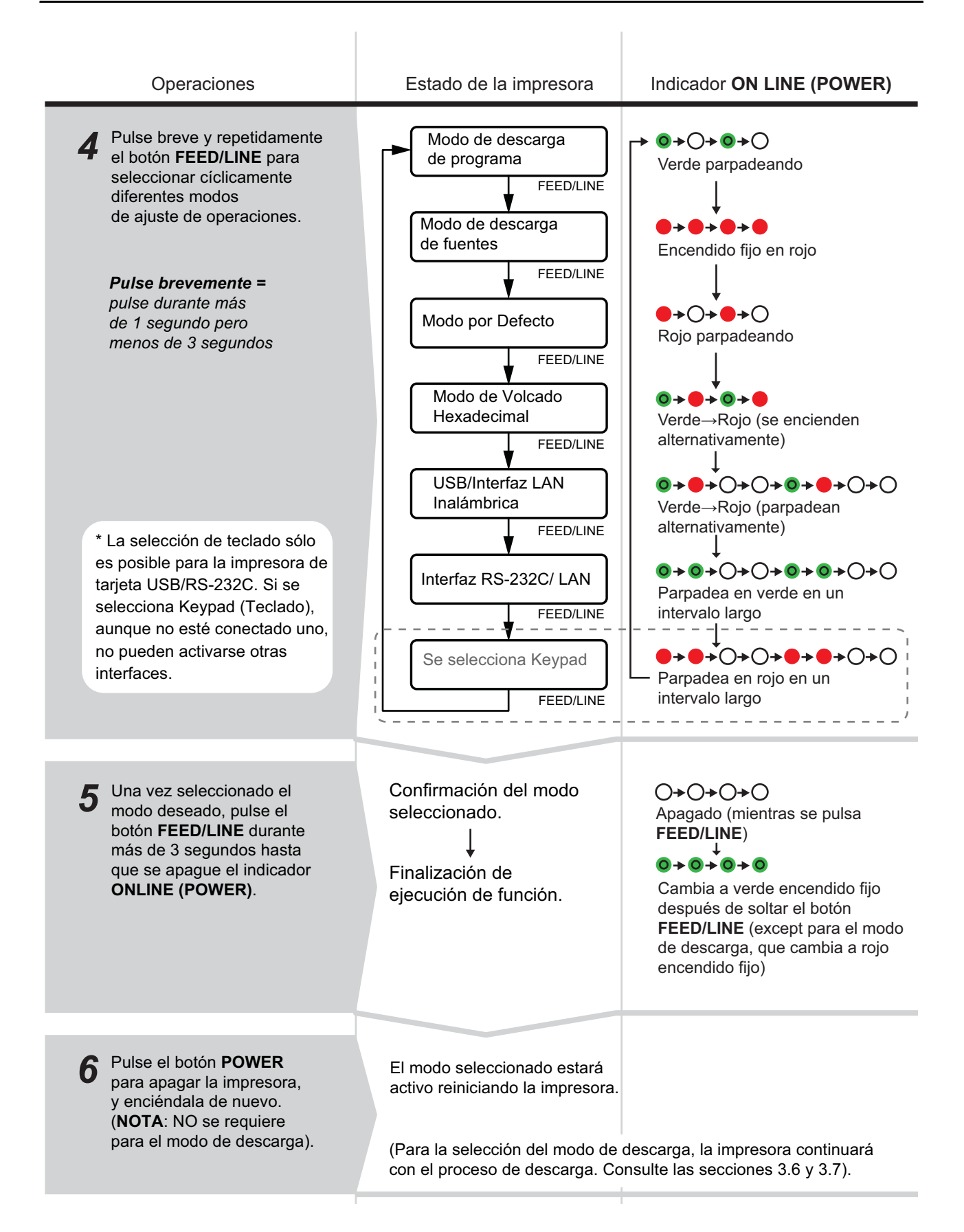

# **3.5 MODO DE AJUSTE DE LA OPERACIÓN (cont.)**

## **Notas:**

- Pulse brevemente el botón **FEED/LINE** para seleccionar la función deseada y ejecute después esa función manteniendo pulsado el botón **FEED/LINE** durante más de 3 segundos.
- Cuando se selecciona el interfaz deseado, se valida este ajuste al reiniciar la impresora.
- Cuando se selecciona el modo de Volcado Hexadecimal, se ajusta la impresora a este modo una sola vez reiniciándola.
- Cuando se selecciona el modo de descarga, la impresora se reinicia automáticamente y entra en el modo de descarga deseado.
- Al seleccionar el modo por defecto y ejecutarlo, la impresora se configura al modo por defecto.
- Asegúrese de completar la ejecución de funciones (indicador: verde encendido fijo) antes de apagar la impresora.

# **3.6 MODO DE DESCARGA DE PROGRAMA**

En este modo, la impresora está lista para recibir un programa de aplicaciones del ordenador host para descargarlo en su memoria. Acuérdese de configurar correctamente en la impresora la interfaz activa que usará para la transferencia de datos.

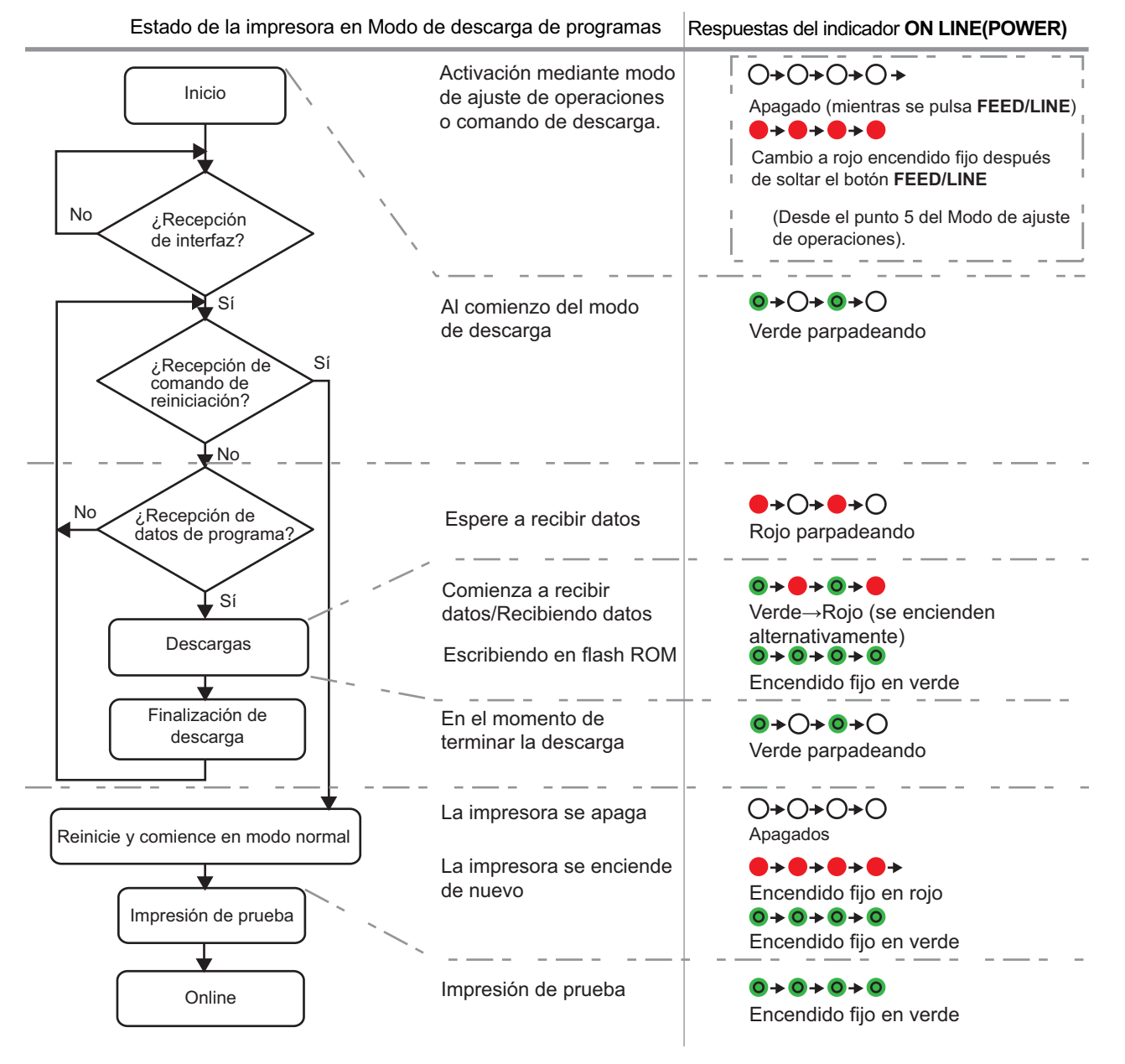

## **3.6 MODO DE DESCARGA DE PROGRAMA (cont.)**

# $\frac{!}{\sqrt{}}$ Precaución

- La descarga de firmware inicializará todos los ajustes previos (configurados por la aplicación Utilities Tool o mediante comandos). Anote los parámetros o guarde una copia de la impresión de prueba de fábrica (FACTORY TEST PRINT) para su información en caso de que desee mantener los mismos parámetros en el futuro.
- NO apague la impresora mientras se están transfiriendo datos a la memoria Flash ROM en el modo Programa o Boot Download, pues podría corromper el firmware e impedir que la impresora arranque correctamente.

## **Notas:**

- Utilice la interfaz seleccionada para la conexión del PC.
- Reinicie la impresora para activar el programa de descarga. Cuando se inicia la impresora en modo normal por primera vez, se imprime la primera impresión de prueba de fábrica. Si no hay papel en la impresora, aparece un error de fin de papel.
- La descarga de firmware LAN para la tarjeta USB+RS-232C provocará un error de descarga de datos.
- Cuando no se reciba un comando de reinicio, reinicie la impresora manualmente y comience en modo de operación normal.
- Compruebe el estado del mensaje "Wait to receive data" (Esperando a recibir datos) (parpadeando en rojo) antes de apagar la impresora manualmente.
- Durante el proceso de descarga, si el indicador **ON LINE (POWER)** responde de manera diferente al procedimiento anterior, puede que se haya producido un error. Para más información, consulte **Sección 3.11 Incidencia de errores durante la descarga**.

## **3.6.1 Descarga de firmware**

A continuación se enumera el firmware descargable según la interfaz conectada.

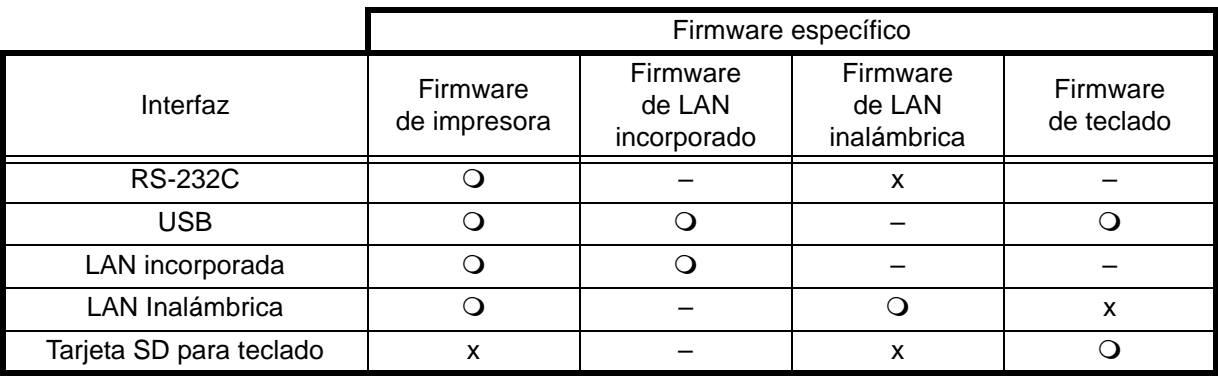

: Descargable x: No descargable –: No disponible

# **3.7 MODO DE DESCARGA DE FUENTES**

En este modo se ajusta la impresora para descargar fuentes desde el ordenador host. Recuerde configurar la impresora a la interfaz activa correcta para su uso para la transferencia de datos.

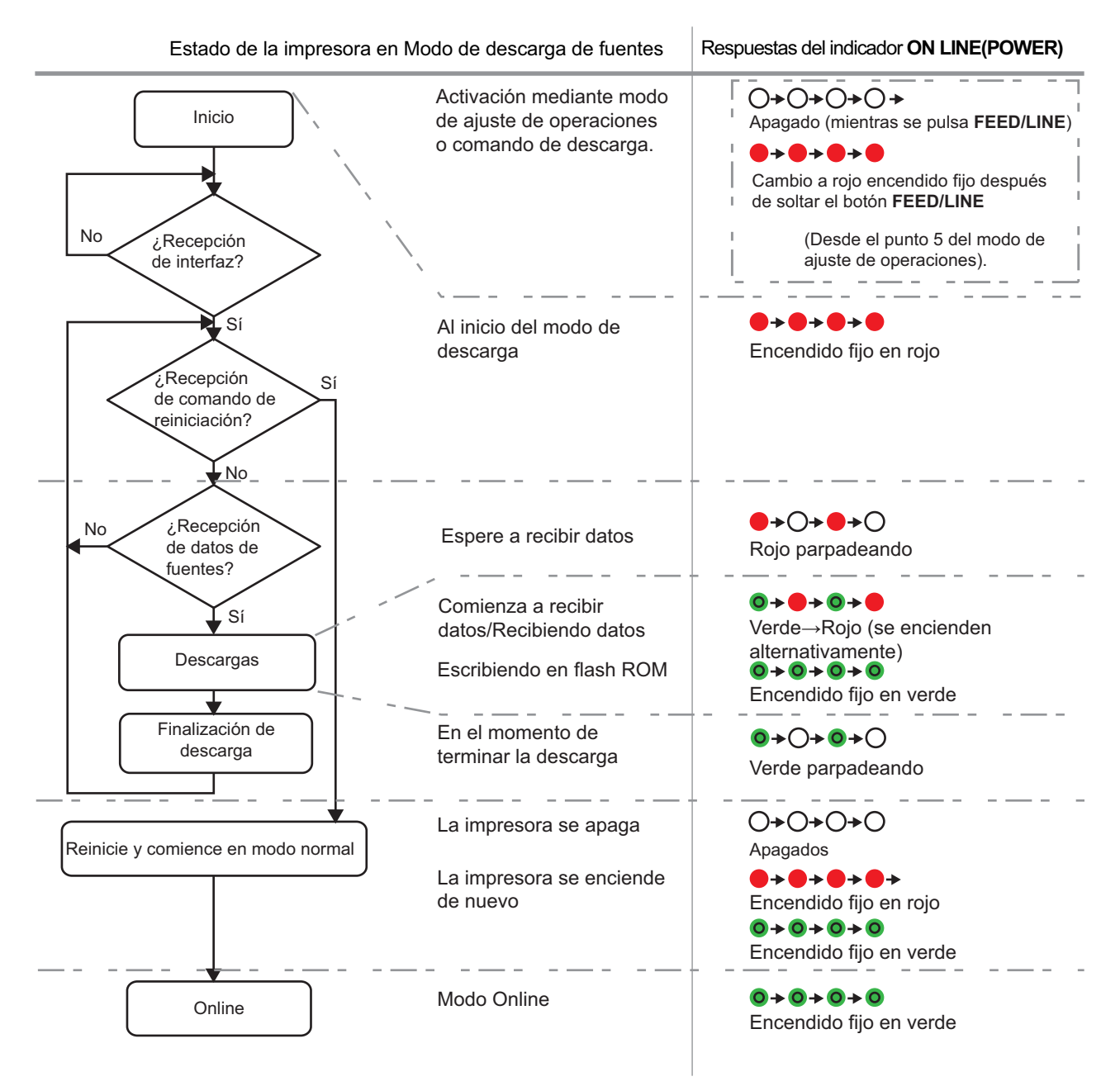

## **Notas:**

- Utilice la interfaz seleccionada para la conexión del PC.
- Las fuentes descargadas son efectivas al reiniciar la impresora.
- Cuando no se reciba un comando de reinicio, reinicie la impresora manualmente y comience en modo de operación normal.
- Compruebe el estado del mensaje "Wait to receive data" (Esperando a recibir datos) (parpadeando en rojo) antes de apagar la impresora manualmente.
- Durante el proceso de descarga, si el indicador **ON LINE (POWER)** responde de manera diferente al procedimiento anterior, puede que se haya producido un error. Para más información, consulte **Sección 3.11 Incidencia de errores durante la descarga**.

## **3.8 MODO POR DEFECTO**

Cuando se selecciona el modo por defecto y se ejecuta en modo de operación (consulte **Sección 3.5 Modo de ajuste de la operación**), la impresora se reinicia al valor por defecto (preajustado en fábrica) como se enumera a continuación.

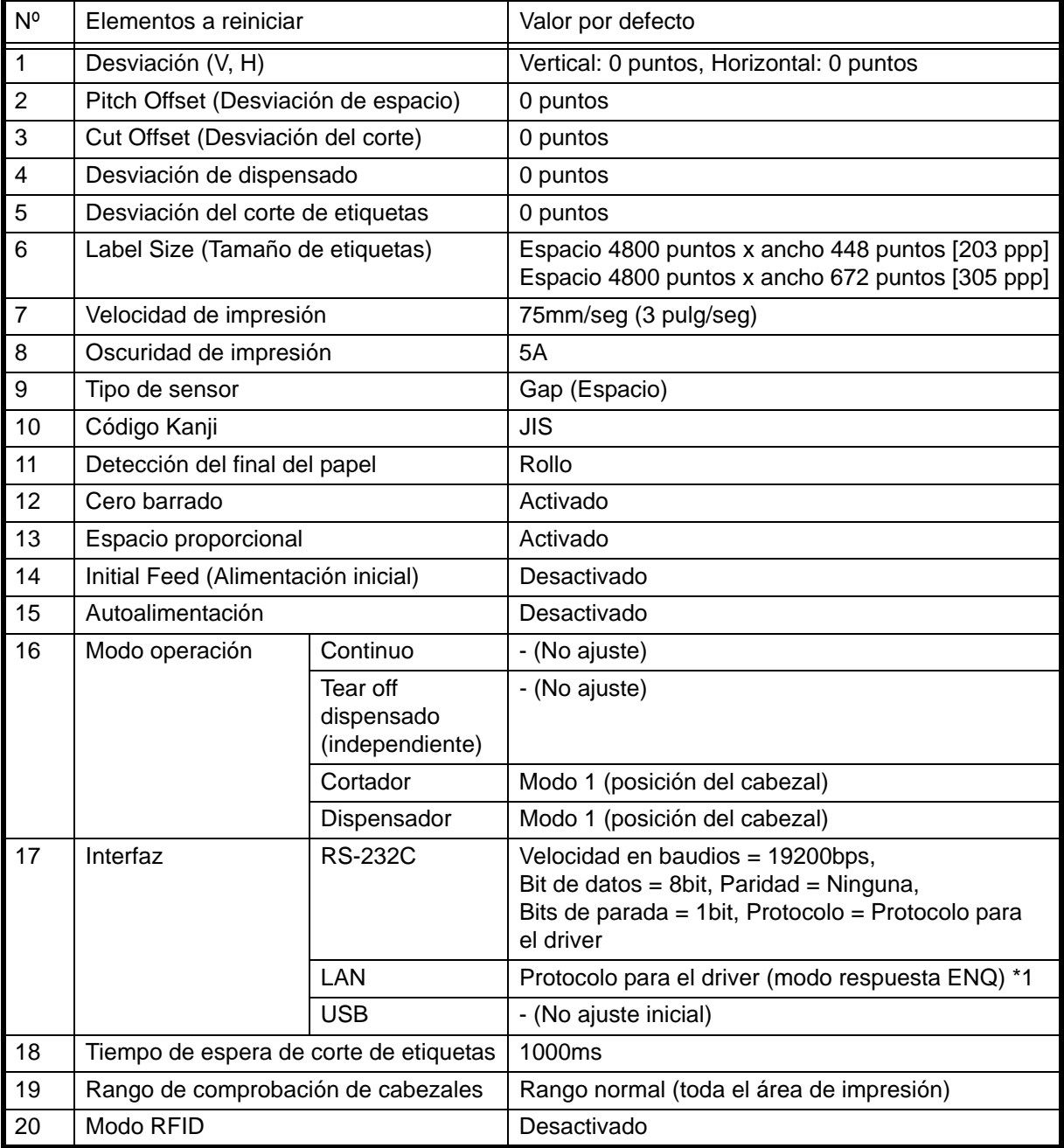

\*1. A conectar por Puerto1024 y Puerto1025 (2 conexiones de puerto) o Puerto9100 (1 conexión de puerto) **Nota:**

Los elementos de ajuste de LAN y LAN inalámbrica no pueden reponerse a los valores de fábrica ni siquiera con el modo de ajuste por defecto.

# **3.9 MODO DE VOLCADO HEXADECIMAL**

El modo HEX Dump (volcado hexadecimal) le permite imprimir el contenido del búfer de entrada en un formato hexadecimal. Esta función le permite examinar el flujo de datos en busca de errores y problemas. Tras seleccionar el modo de volcado hexadecimal en Modo de operación, reinicie la impresora (consulte **Sección 3.5 Modo de ajuste de la operación**). La impresora espera siempre la recepción de datos, y cuando éstos llegan, imprime continuamente los datos hexadecimales.

Para salir del modo de Volcado Hexadecimal, reinicie la impresora apagándola y encendiéndola de nuevo.

# **3.10 MODO DE IMPRESIÓN DEL PARÁMETRO DE LA LAN INALÁMBRICA**

Este modo produce una impresión de los ajustes de la LAN inalámbrica. Disponible únicamente cuando se conecta la interfaz de LAN inalámbrica a la impresora.

## **Preparación:**

El papel o el ribbon (si se requieren) deben estar bien cargados en la impresora.

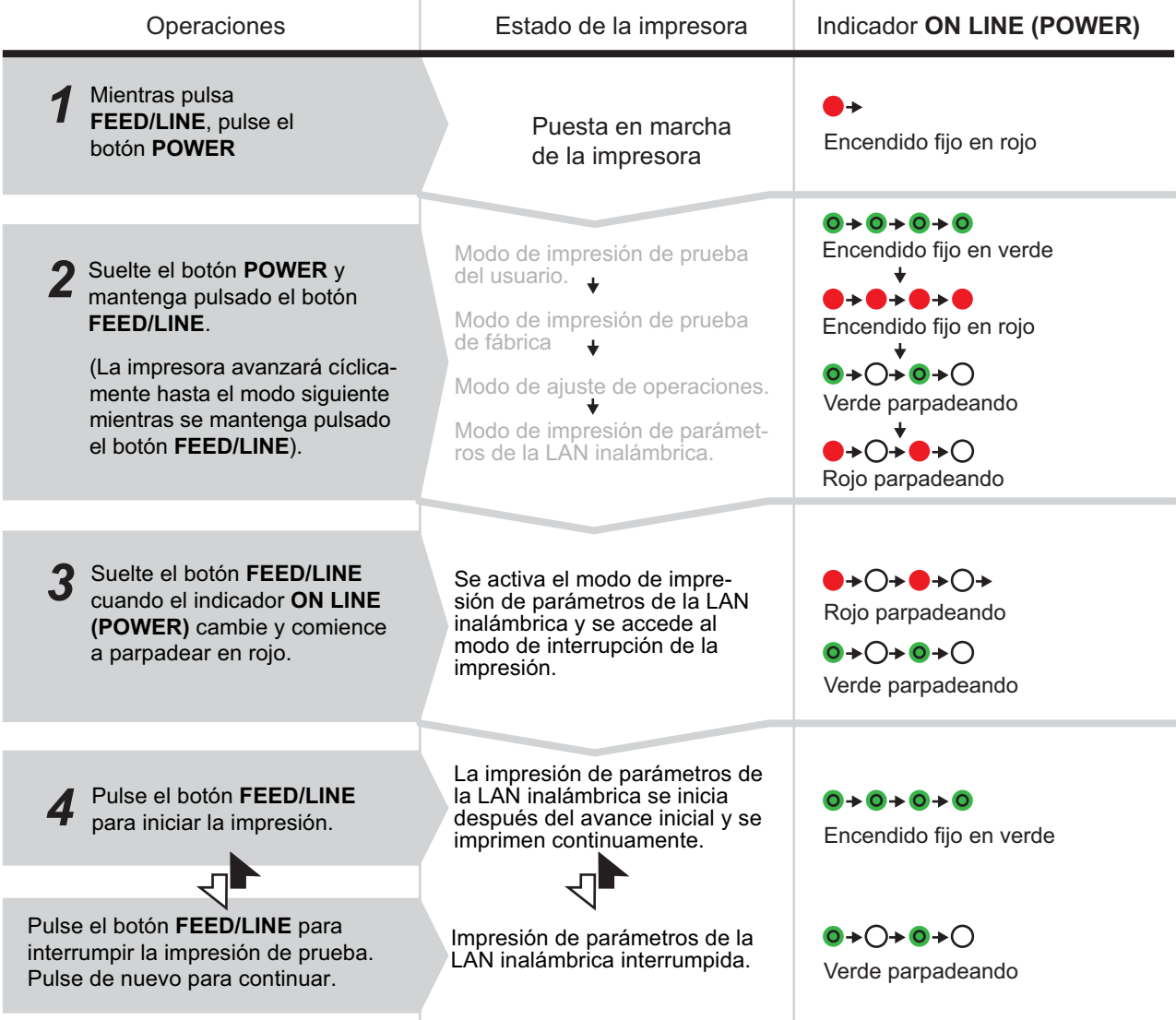

# **3.10 MODO DE IMPRESIÓN DEL PARÁMETRO DE LA LAN INALÁMBRICA (cont.)**

## **Nota:**

- Si no se soltó el botón **FEED/LINE** en el punto 3, continúe pulsándolo y espere hasta el siguiente ciclo.
- Si se soltó el botón **FEED/LINE** en la indicación **ONLINE (POWER)** errónea, apague el aparato e inicie de nuevo el procedimiento.
- La impresora imprimirá continuamente la información sobre la LAN inalámbrica hasta que se pulse el botón **FEED/LINE**. La impresión se interrumpe y se reinicia si se pulsa de nuevo el botón **FEED/LINE**.

#### **Para terminar el modo de ajuste de la LAN inalámbrica**

En primer lugar, no olvide pulsar el botón **FEED/LINE** para interrumpir la impresión de prueba, y pulse después **POWER** para apagar la impresora.

## **3.10.1 Salida de datos de los ajustes de la LAN inalámbrica**

La salida de datos de los ajustes de la LAN inalámbrica muestra los parámetros en curso de la impresora. Estos datos se imprimen en 2 secciones, con el tamaño del papel de 60mm [2,36"] (ancho) x 80mm [3,15"] (espacio), Estándar.

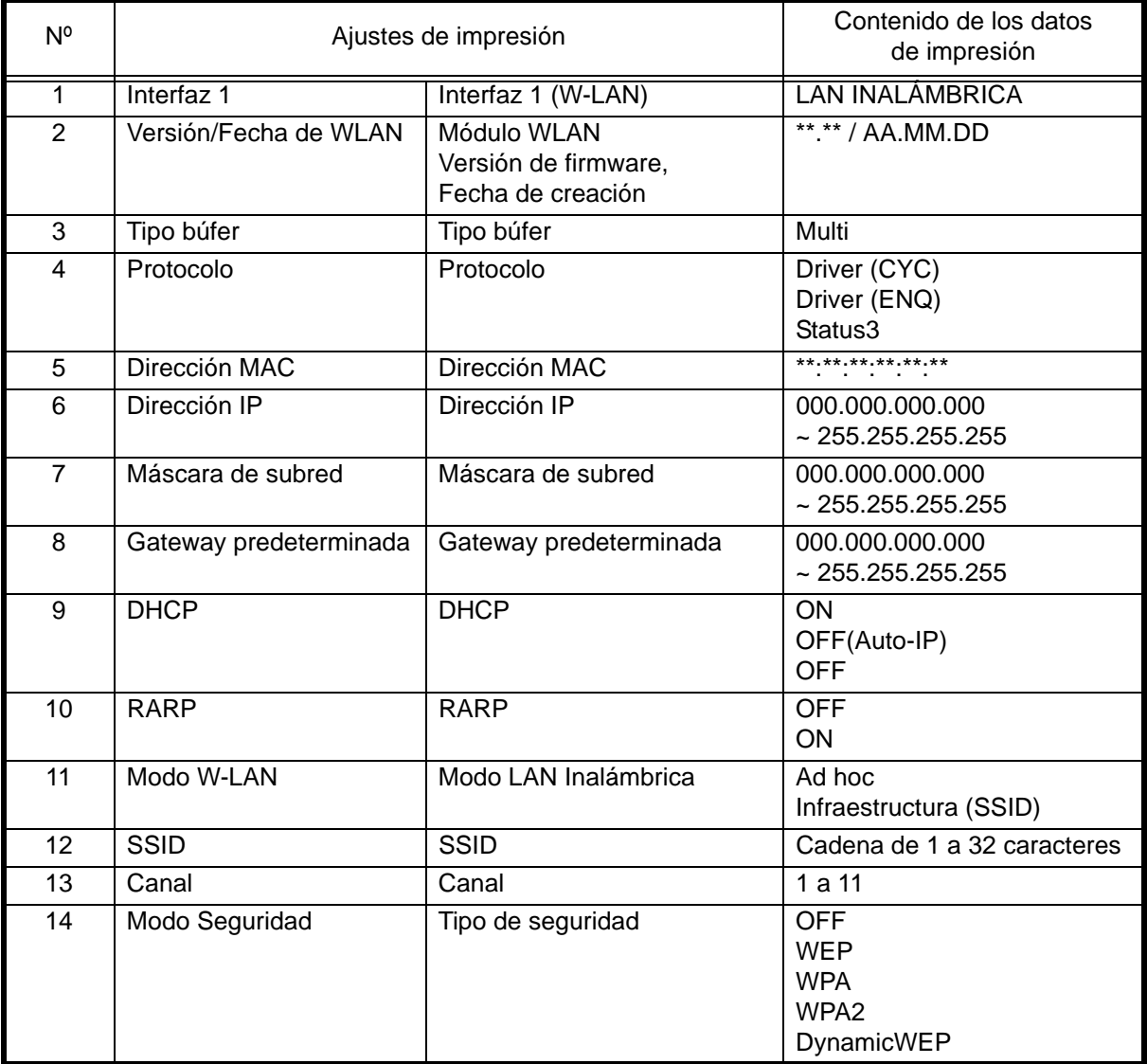

#### **Primera impresión (ajustes básicos)**

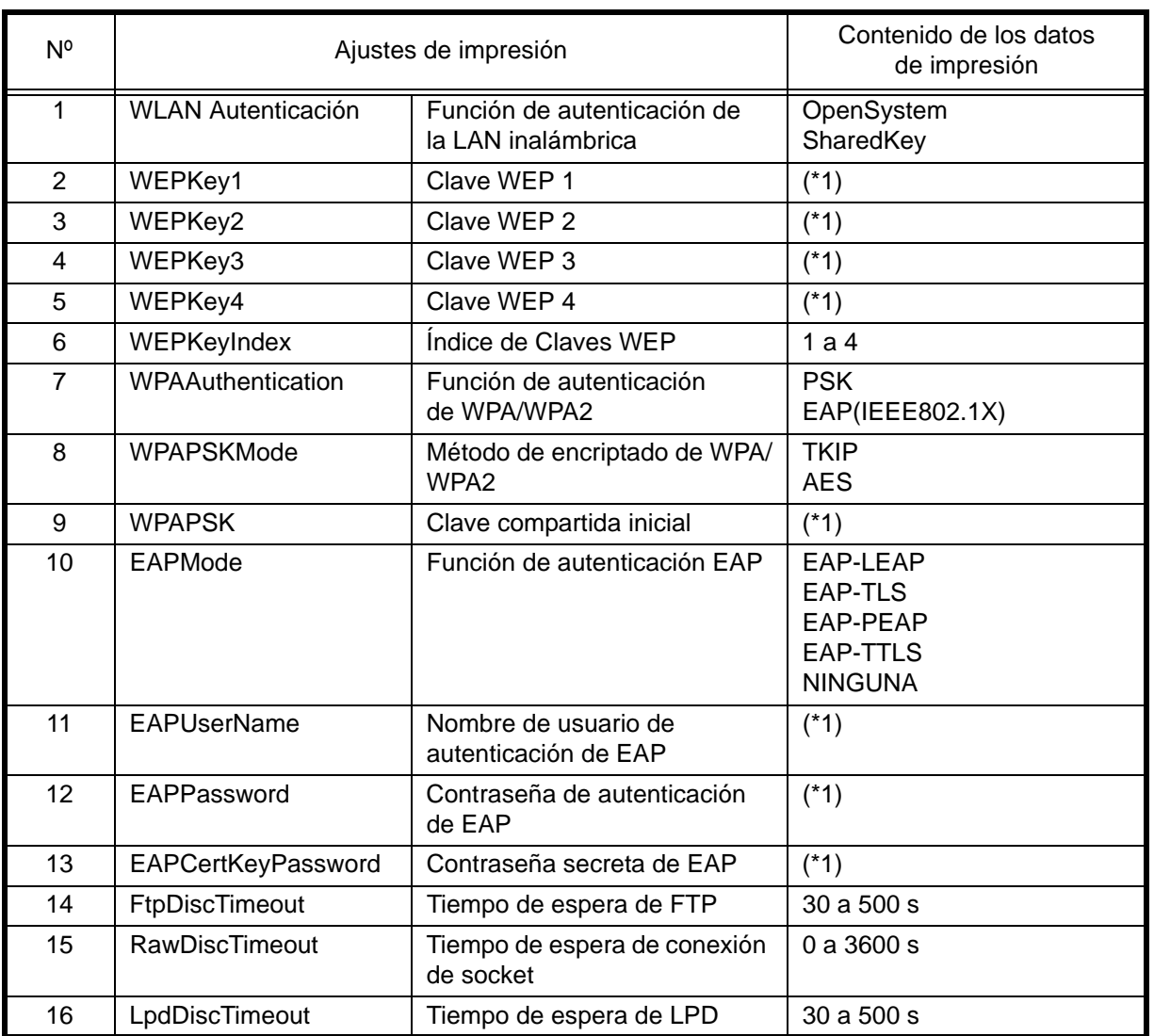

## **Segunda impresión (parámetros detallados)**

(\*1) Se imprimirá "####" en una etiqueta cuando se configuran contraseñas.

# **3.11 INCIDENCIA DE ERRORES DURANTE LA DESCARGA**

A continuación se indican las posibles causas de errores en la descarga de programas y fuentes.

- (1) Puede que la flash ROM impida la copia de datos.
- (2) Se reciben datos incorrectos durante la transferencia de datos.

## **3.11.1 Estado operativo cuando se produce un error durante el proceso de descarga**

Respuestas del indicador **ONLINE (POWER)** cuando se produce un error durante el proceso de descarga.

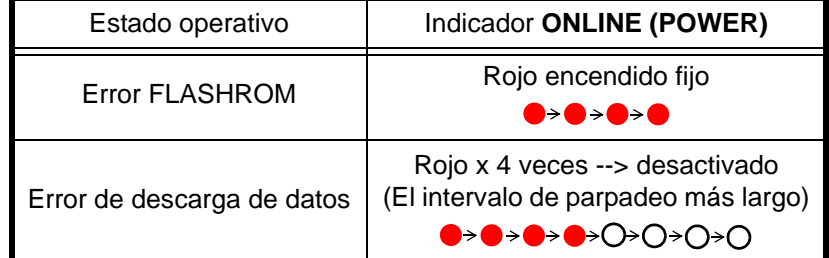

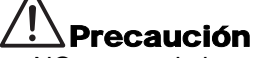

- NO apague la impresora mientras se están transfiriendo datos a la memoria Flash ROM en el modo Programa o Boot Download, pues podría corromper el firmware y evitar que la impresora arranque correctamente.
- Compruebe el estado de la impresora durante la descarga, y no la apague durante este proceso.
- Asegúrese de que la impresora tiene una alimentación estable durante dichas operaciones de escritura en la Flash ROM.

## **3.12 COMPROBACIÓN DEL CABEZAL DE IMPRESIÓN**

## **3.12.1 Errores del cabezal y método de desconexión**

La función de comprobación del cabezal detecta la integridad de los elementos de calentamiento del cabezal de impresión térmico.

En la impresora serie CG2, el **rango de comprobación del cabezal** está fijado a **normal** (**Toda el área de impresión**) como valor por defecto. Utilice el comando de comprobación del cabezal (ESC+HC) para configurar el **rango de comprobación del cabezal** a **toda el área de impresión** o al **área de impresión de códigos de barras**.

Cuando se produce un error en el cabezal, el indicador **ONLINE (POWER)** se enciende en rojo. Cuando se detecte un error en el cabezal de impresión, utilice un escáner para revisar todas las etiquetas afectadas. En este momento, cuando se ajusta el **rango de comprobación del cabezal** a **Toda el área de impresión**, pulse el botón **FEED/LINE** durante más de cinco segundos para cambiar el **rango de comprobación del cabezal** a **área de impresión de códigos de barras** y observe si puede reanudarse normalmente la impresión. En este caso, el fallo del cabezal de impresión no incide en el área del código de barras para el trabajo de impresión en curso. Puede continuarse con la impresión, pero con una menor calidad de la misma y legibilidad del código de barras.

Si continúa el error de comprobación del cabezal y se debe terminar el trabajo de impresión en curso, puede forzarse la continuación de la impresión manteniendo pulsado el botón **FEED/LINE** durante más de cinco segundos. La impresora pasa al modo offline cuando aparece el error del cabezal, desactivando la función de comprobación del cabezal hasta que se apague. Lea atentamente la siguiente nota antes de continuar.

## ATENCIÓN:

Aunque la restricción del **rango de comprobación del cabezal** a **área de impresión de códigos de barras** le permita continuar con la impresión, debe hacer esto sólo para terminar un trabajo de impresión urgente. Revise las etiquetas impresas para ver si pueden usarse a pesar del error del cabezal, y en cuanto pueda, deje de usar el cabezal de impresión para así evitar más daños. Si lo considera necesario, haga que cambien el cabezal de impresión.

## **Notas**

- En cuanto a las etiquetas impresas después de la aparición de un error en el cabezal, compruebe la calidad de impresión y realice una lectura de los códigos de barras con un escáner. Deje de usar el cabezal de impresión lo antes posible para evitar que se dañe, y cámbielo si fuera necesario.
- El rango de comprobación del cabezal (área de impresión de código de barras) es válido para códigos de barras impresas con comando de especificación de códigos de barras, como (ESC+B, ESC+D, ESC+BD). En cuanto a los datos gráficos con código de barras, seleccione el rango de comprobación del cabezal (Toda el área de impresión).

## **3.12.2 Rango de comprobación del cabezal (Toda el área de impresión)**

Cuando se selecciona **Toda el área de impresión** para **rango de comprobación del cabezal**, se realizará la comprobación del cabezal dentro del área de impresión horizontal mínima y máxima independientemente del contenido de la impresión (p.ej. fuentes, códigos de barras, gráficos).

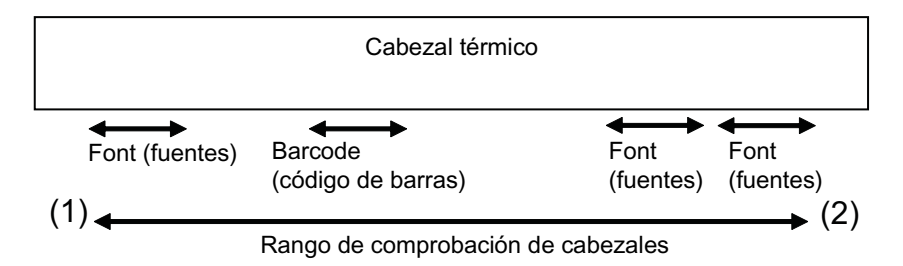

\* Se realizará la comprobación del cabezal en el área de impresión horizontal mínima y máxima (entre (1) y (2)) independientemente del contenido de la impresión.

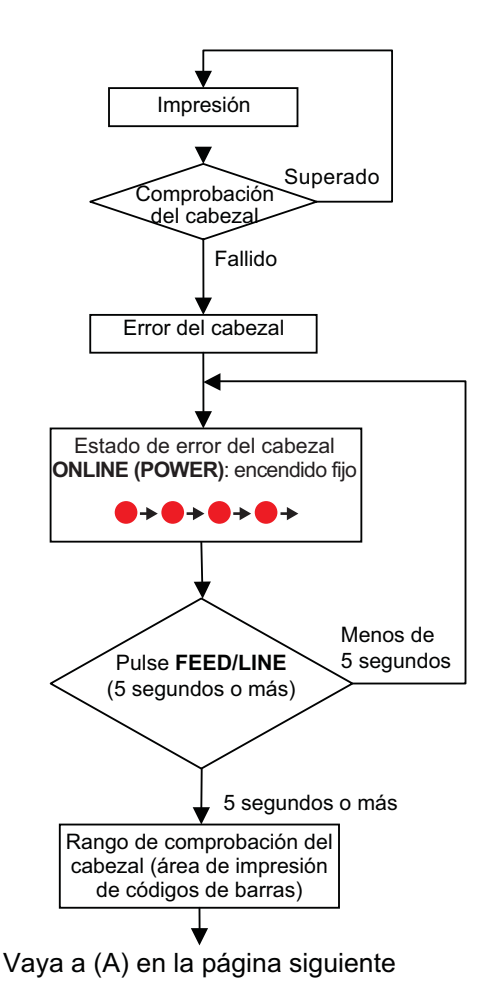

## **Notas**

• Cuando se cambia el **rango de comprobación del cabezal** de **toda el área de impresión** a **área de impresión de códigos de barras**, el **área de impresión de códigos de barras** será aún válido incluso después de apagar la impresora. • Para cambiar el **rango de comprobación del cabezal** del **área de impresión de códigos de barras** a **toda el área de impresión**, utilice el comando de comprobación de cabezales (ESC+HC) para seleccionar **toda el área de impresión** o ejecute **default (por defecto)** o **Limpio de fábrica**.

## **3.12.3 Rango de comprobación de cabezales (área de impresión de código de barras)**

Cuando se selecciona **área de impresión de código de barras** para el **rango de comprobación del cabezal**, se realizará la comprobación del cabezal en el área donde se imprime el código de barras.

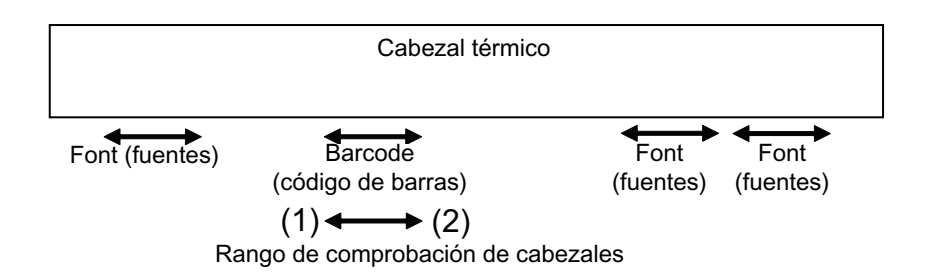

La comprobación del cabezal se realizará en el área de impresión de códigos de barras entre (1) y (2) únicamente.

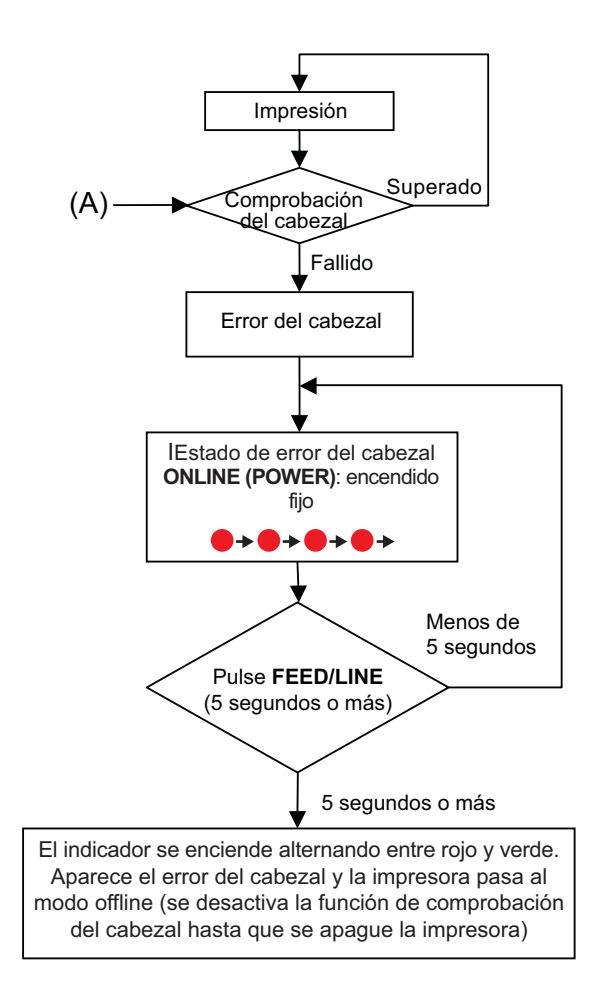

# **3.13 CONFIGURACIONES DE LA IMPRESORA**

Puede ajustar la configuración de la impresora enviando comandos desde el ordenador host o con la aplicación Utilities Tool incluida (CD-ROM de accesorios SATO).

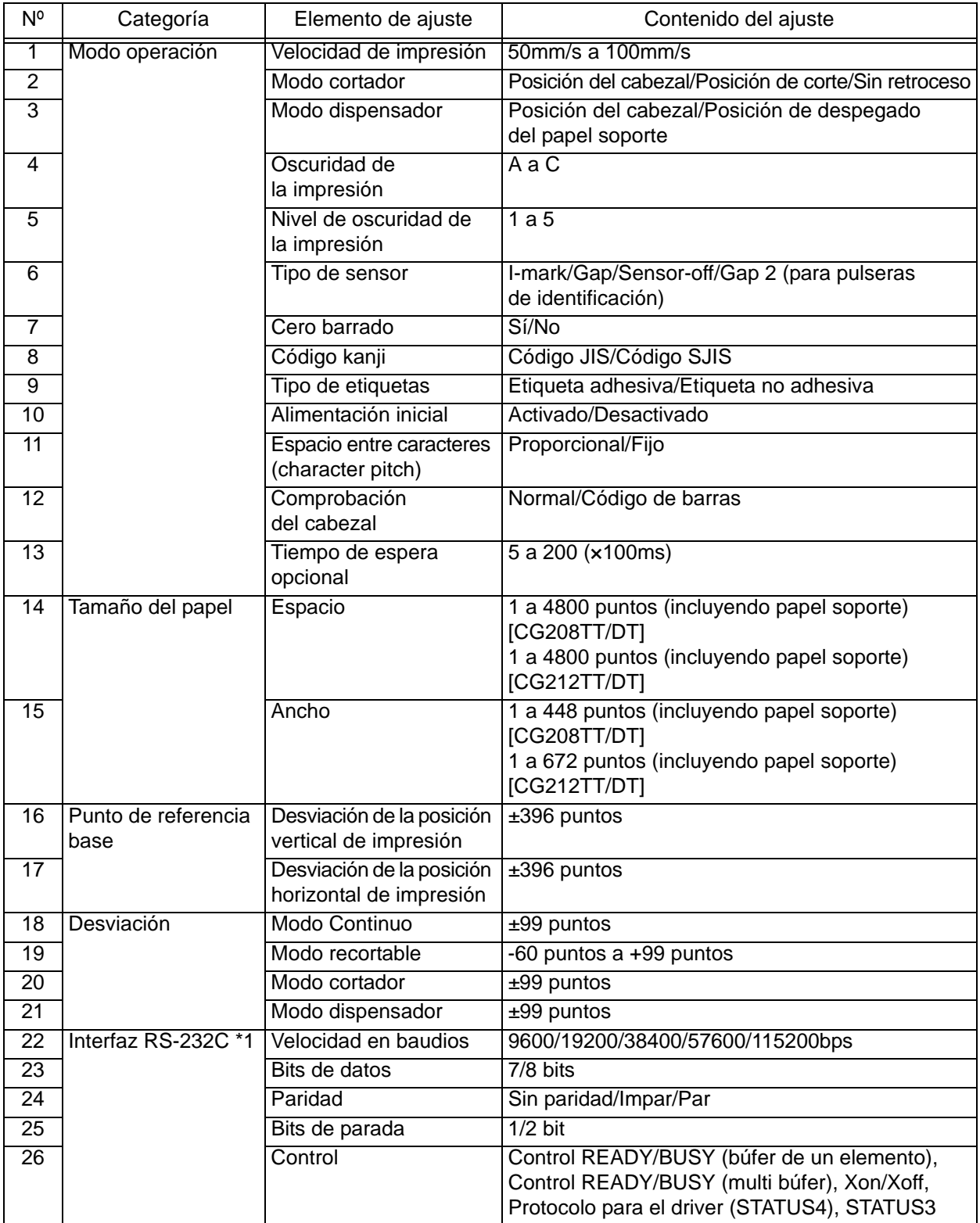

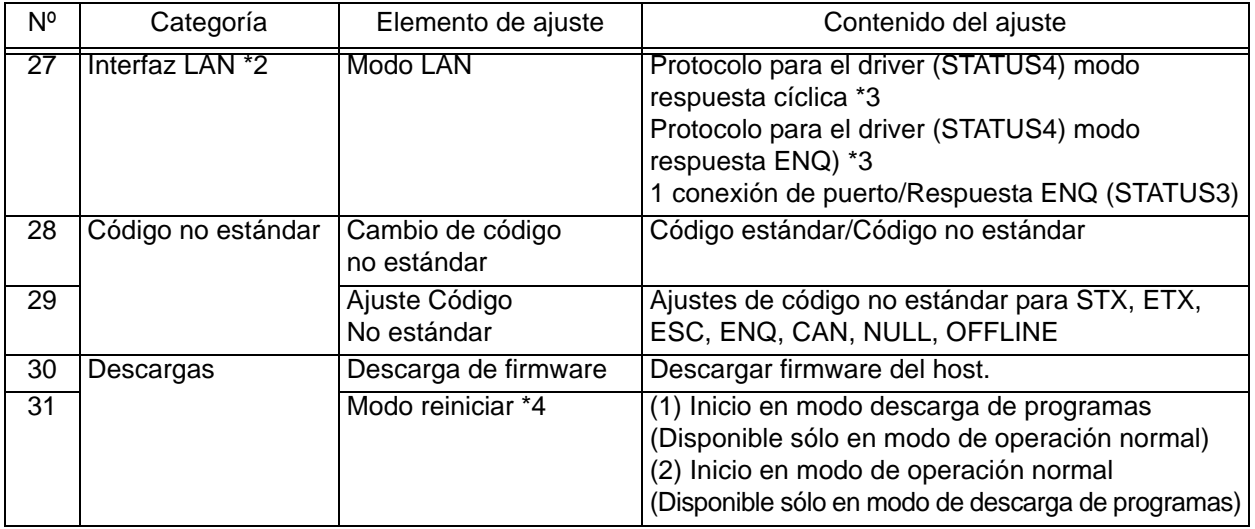

\*1. Disponible sólo para la especificación USB+RS-232C.

- \*2. Disponible sólo para la especificación USB+LAN.
- \*3. Utilice el puerto SATO o el Puerto9100 cuando envíe una petición de impresión desde el driver de la impresora.
- \*4. La impresora se reiniciará en el modo especificado.

# **3.14 PROTECCIÓN DEL CABEZAL CONTRA UN EXCESO DE TEMPERATURA**

Cuando la temperatura del cabezal supera los 70ºC (158º F), se activa el sistema de protección del cabezal contra un exceso de temperatura, interrumpiéndose la impresión hasta que temperatura cae a 55ºC (131º F).

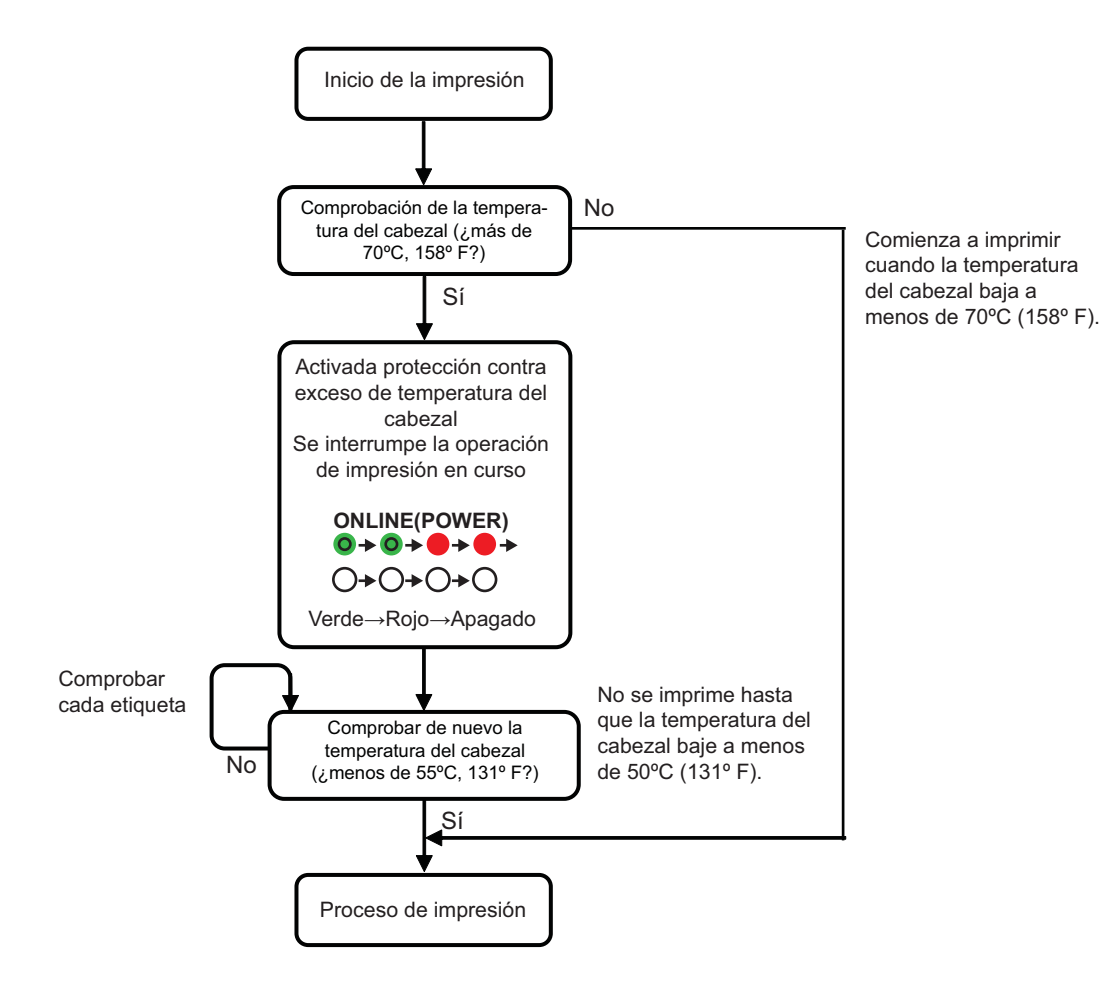

\* Se comprobará la temperatura del cabezal por etiqueta.

# **3.15 FUNCIÓN DE PROTECCIÓN CUANDO SE UTILIZA EL ADAPTADOR DE CA**

Cuando la velocidad de impresión por etiqueta supera la velocidad indicada en la tabla de abajo, se interrumpe temporalmente el trabajo de impresión debido a la función de protección.

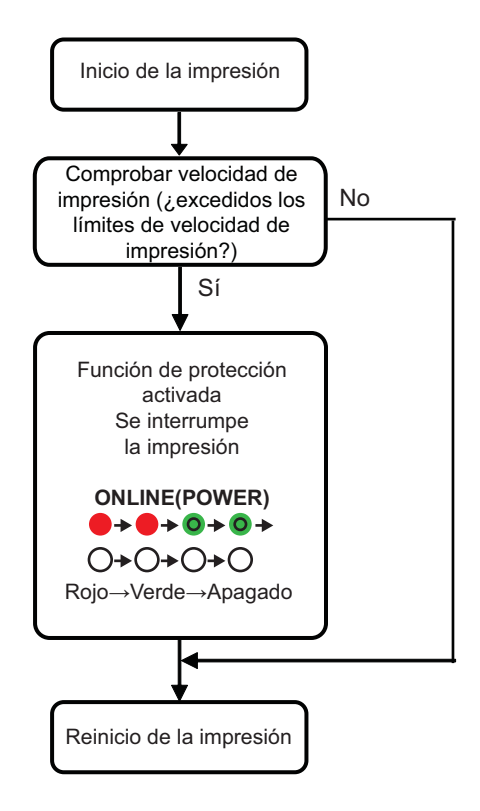

• Se activará la función de protección (función de pausa) cuando la velocidad de impresión supere la velocidad indicada en la tabla de abajo.

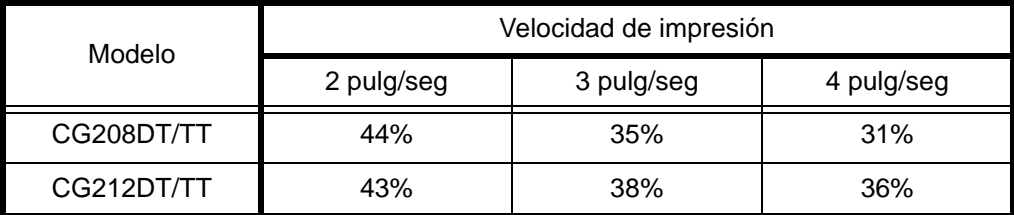

• La duración de la pausa de impresión varía en función de la velocidad de impresión y del tamaño del espacio. En la siguiente tabla se observa la duración de la pausa a una velocidad de impresión de 3 pulgadas/mm y un espacio de 80mm.

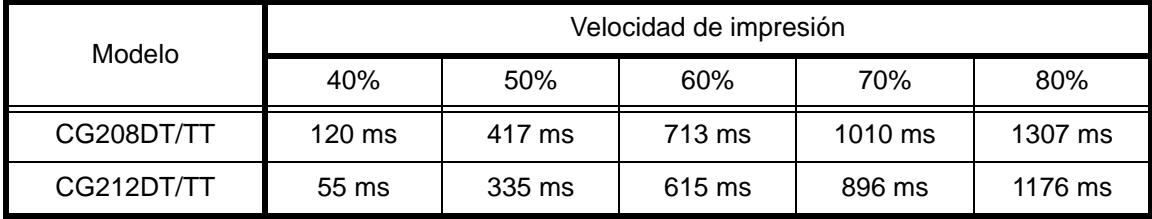

# **3.16 MEDIDAS A TOMAR PARA ERRORES RFID**

Si el número de fallos de lectura/escritura de etiquetas supera el cómputo de entrada máximo especificado en [Error en la etiqueta RFID ignorar conteos] o [Retraer conteos], la impresora indicará un error con el indicador **ONLINE (POWER)** parpadeando y se interrumpirá en espera de una entrada de teclado. Para reiniciar la impresión, consulte las siguientes operaciones.

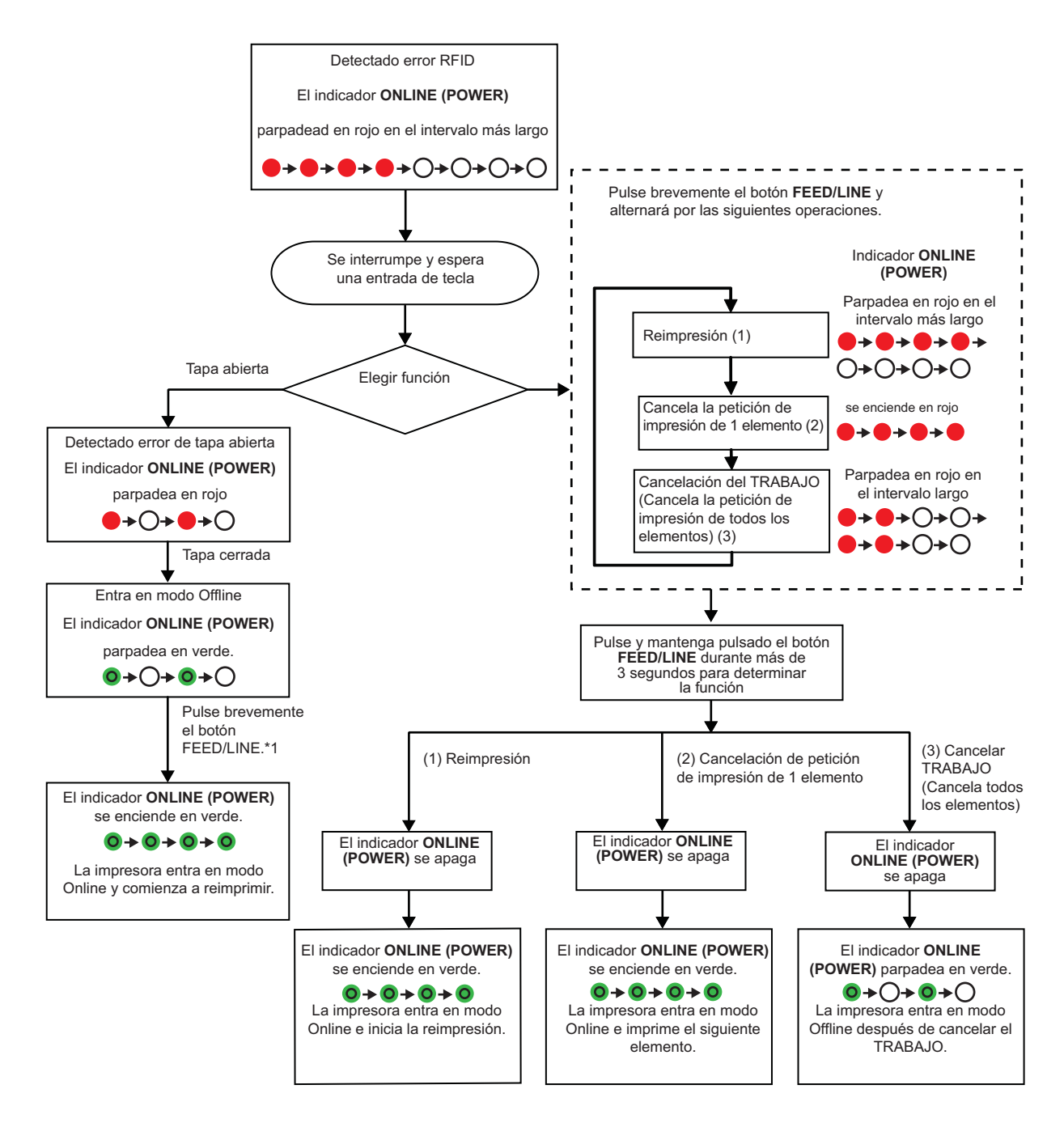

## **Notas:**

- Si se detecta un "error en la etiqueta RFID", la etiqueta aparecerá vacía y marcada como defectuosa.
- Se realizará la reimpresión después de realizar el avance inicial con el botón **FEED/LINE**.\*<sup>1</sup>

**Esta página se ha dejado en blanco intencionadamente**

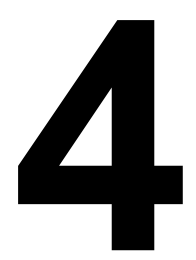

# **RESOLUCIÓN DE PROBLEMAS**

Si no puede producir impresiones con la impresora serie CG2, utilice esta sección para asegurarse de que ha revisado los elementos básicos antes de decidir que no puede hacer nada más. Esta sección se divide en cuatro partes:

- 4.1 Resolución de problemas de señales de error
- 4.2 Tabla de resolución de problemas
- 4.3 Resolución de problemas de interfaz
- 4.4 Resolución de problemas: pruebas de impresión

# **4.1 RESOLUCIÓN DE PROBLEMAS DE SEÑALES DE ERROR**

El indicador **ON LINE (POWER)** se enciende o parpadea en diferentes colores como se indica a continuación para alertar al usuario del error ocurrido en la impresora. [Secuencia de indicadores (de izquierda a derecha): Apagado, Encendido rojo, Encendido verde]

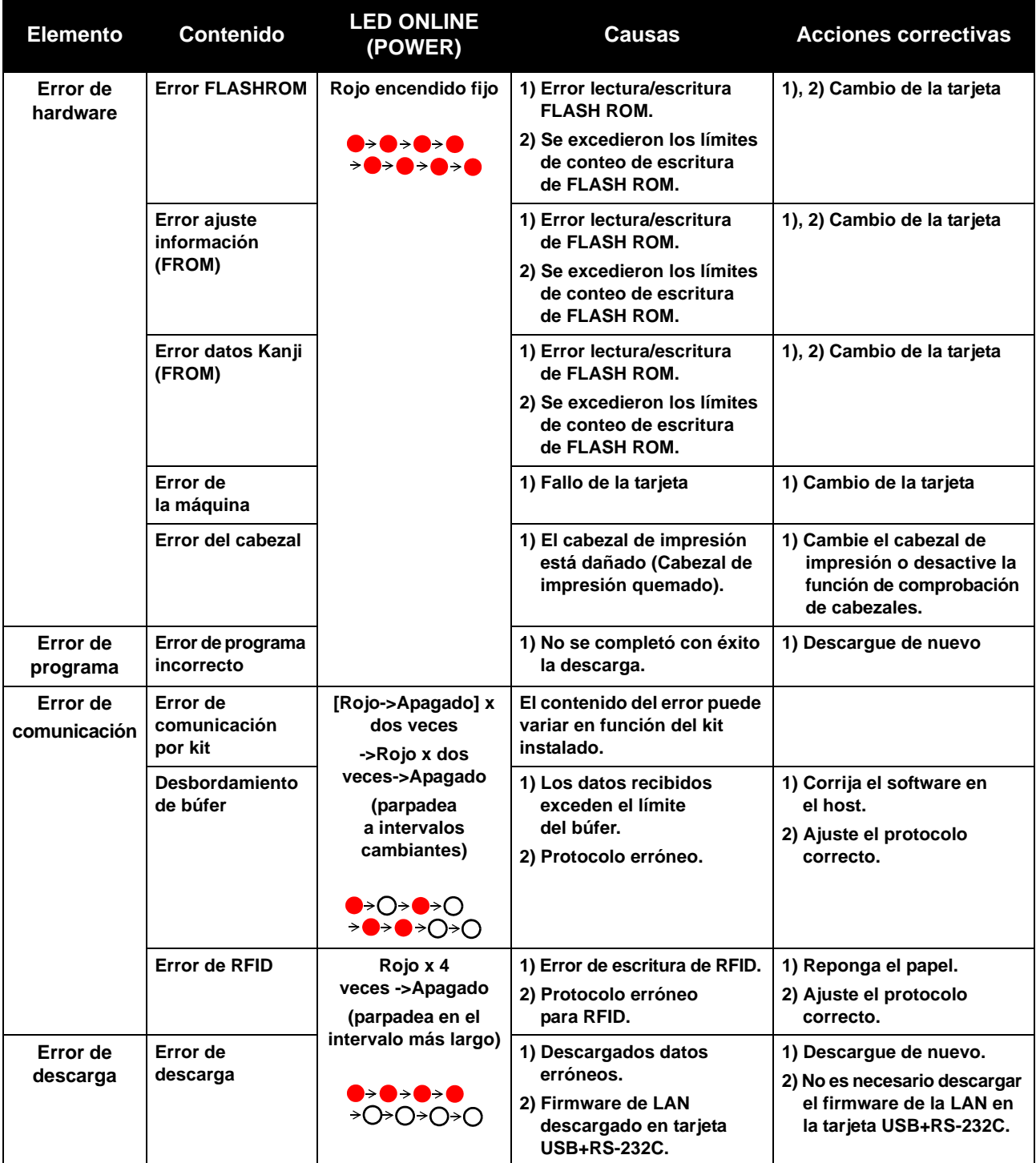

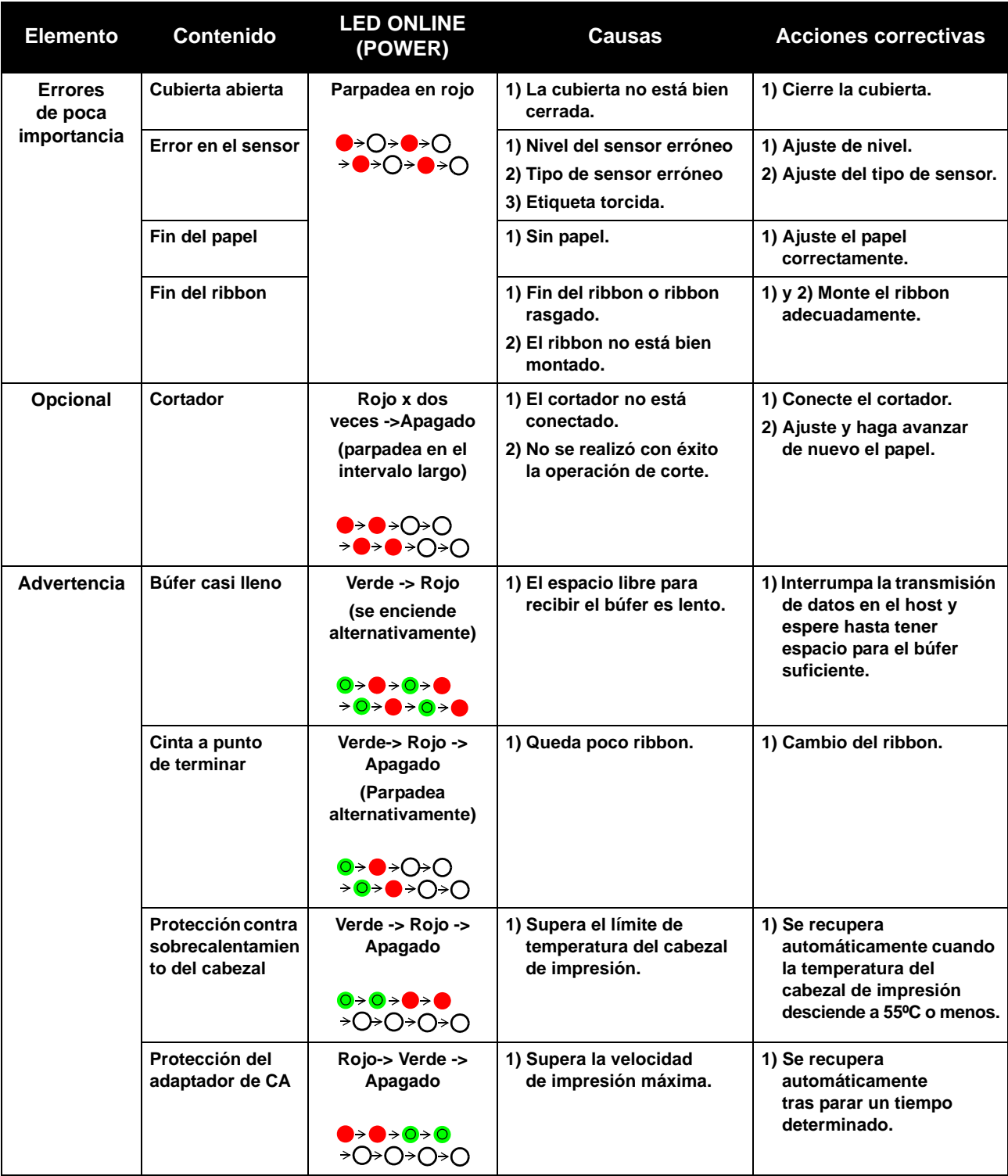

# **4.2 TABLA DE RESOLUCIÓN DE PROBLEMAS**

## **TABLA DE RESOLUCIÓN DE PROBLEMAS NO HAY CORRIENTE** La impresora no se enciende. **El conector de corriente o el adaptador de CA** no están bien conectados. **FALTA DE MOVIMIENTO EN LAS ETIQUETAS** El papel no está bien montado. Monte correctamente el papel y su guía. Se ha escogido un sensor de etiquetas incorrecto. Ajuste el sensor correctamente con la herramienta de ajuste. Rodillo de goma y tracción papel sucio. Limpie el rodillo de goma y tracción papel Engranaje dañado de rodillo de goma y tracción papel. Cambie el rodillo de goma y tracción papel y el engranaje. **POSICIONAMIENTO INCORRECTO DE LAS ETIQUETAS** Elección de un sensor de etiquetas incorrecto. Ajuste el sensor correctamente con la herramienta de ajuste. Ajuste incorrecto del sensor. Ajuste la sensibilidad del sensor convenientemente. Error de entrada de datos. Asegúrese de que el flujo de datos es correcto. Ajustes de desviación incorrectos. Corrija los ajustes convenientemente. **NO HAY MOVIMIENTO DE IMPRESIÓN** El cable de la interfaz no está bien conectado. Conecte el cable de la interfaz. Problemas de la interfaz. **Interface de la interfaz de resolución de problemas** – consulte la sección siguiente. Error de entrada de datos. Asegúrese de que el flujo de datos es correcto. Tarjeta principal de circuito defectuosa. Solicite al personal de servicio autorizado de SATO el cambio de la tarjeta principal. **LA IMPRESORA CREA UNA ETIQUETA EN BLANCO** Error de entrada de datos. Asegúrese de que el flujo de datos es correcto. Elección de un sensor de etiquetas incorrecto.  $\vert$  Ajuste el sensor correctamente con la herramienta de ajuste. El cabezal de impresión está desconectado. Desconecte la impresora y realice una conexión adecuada. Cabezal de impresión defectuoso. Sustituya el cabezal de impresión correspondiente. Tarjeta principal de circuito defectuosa. Solicite al personal de servicio autorizado de SATO el cambio de la tarjeta principal. **VACÍOS DE IMAGEN** Cabezal de impresión sucio. Limpie el cabezal de impresión. Cabezal de impresión defectuoso. Sustituya el cabezal de impresión. Tarjeta principal de circuito defectuosa. Solicite al personal de servicio autorizado de SATO el cambio de la tarjeta de circuito. Rodillo de goma y tracción papel dañado o desgastado. Cambie el rodillo de tracción papel. Etiquetas de mala calidad. Utilice papel de calidad superior. Utilice únicamente papel certificado por SATO. El ribbon y los soportes no concuerdan. \*1 Consulte con su proveedor de soportes. Utilice únicamente soportes autorizados por SATO. **RIBBON ARRUGADO** \*1 Rodillo de goma y tracción papel dañado o desgastado. Cambie el rodillo de tracción papel. Cuerpo extraño en el cabezal de impresión y/o en el rodillo de goma y tracción papel. Límpielos convenientemente. Cuerpo extraño en las etiquetas. Utilice papel de calidad superior. Utilice únicamente papel certificado por SATO. Cabezal de impresión defectuoso. Sustituya el cabezal de impresión correspondiente.

\* 1 Las condiciones del ribbon se aplican únicamente a las impresoras CG208TT y CG212TT.

# **TABLA DE RESOLUCIÓN DE PROBLEMAS**

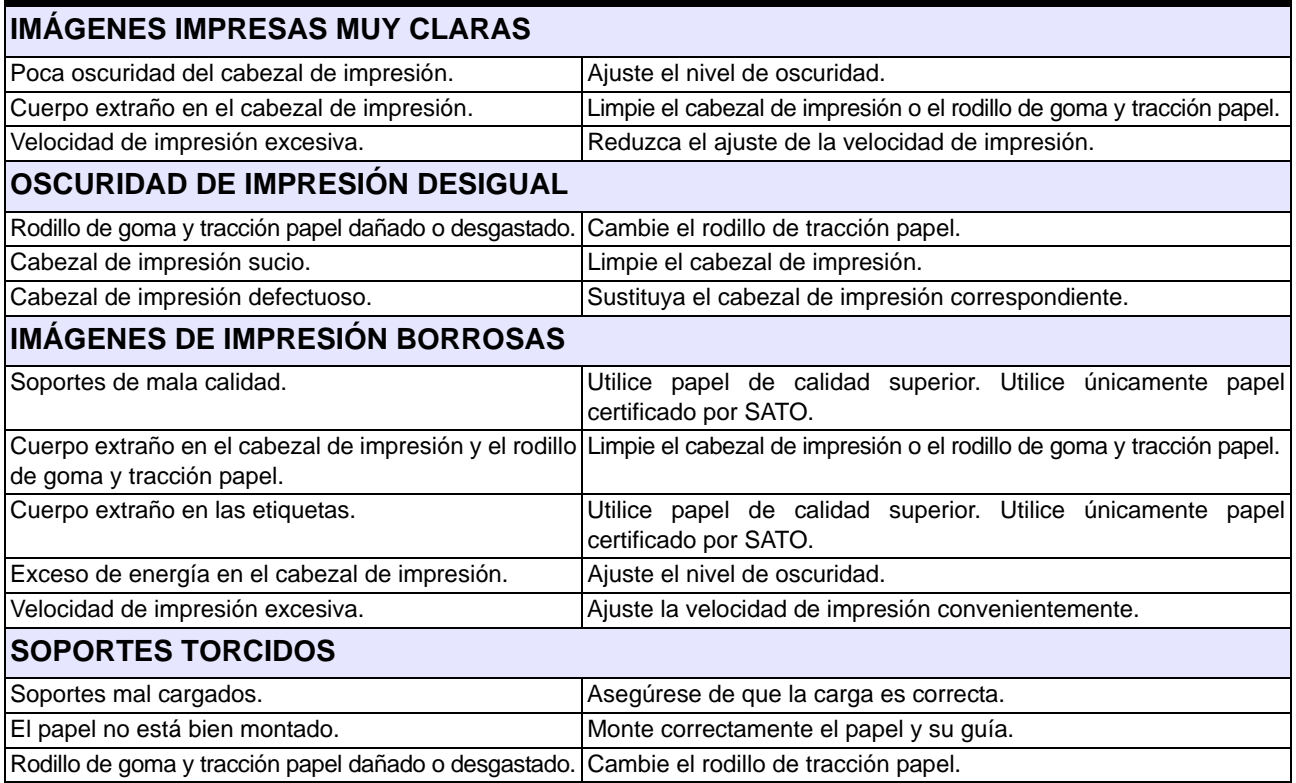

# **4.3 RESOLUCIÓN DE PROBLEMAS DE INTERFAZ**

Este capítulo contiene una lista de control para los distintos tipos de interfaz. Localice la lista de control de la interfaz usada y siga los pasos de resolución de problemas hasta aislar el problema.

# **INTERFAZ DE UNIVERSAL SERIAL BUS (USB)**

Si no se imprime nada durante la prueba de impresión, compruebe que los drivers del dispositivo se han instalado convenientemente siguiendo estos pasos:

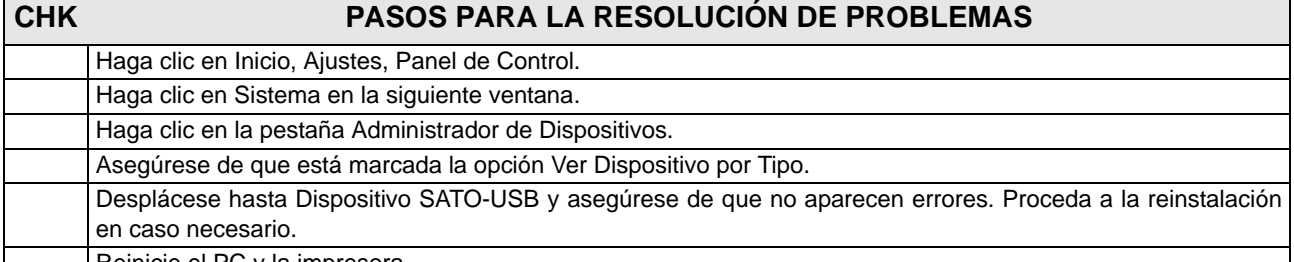

Reinicie el PC y la impresora.

# **INTERFAZ SERIE RS232**

## **CHK PASOS PARA LA RESOLUCIÓN DE PROBLEMAS**

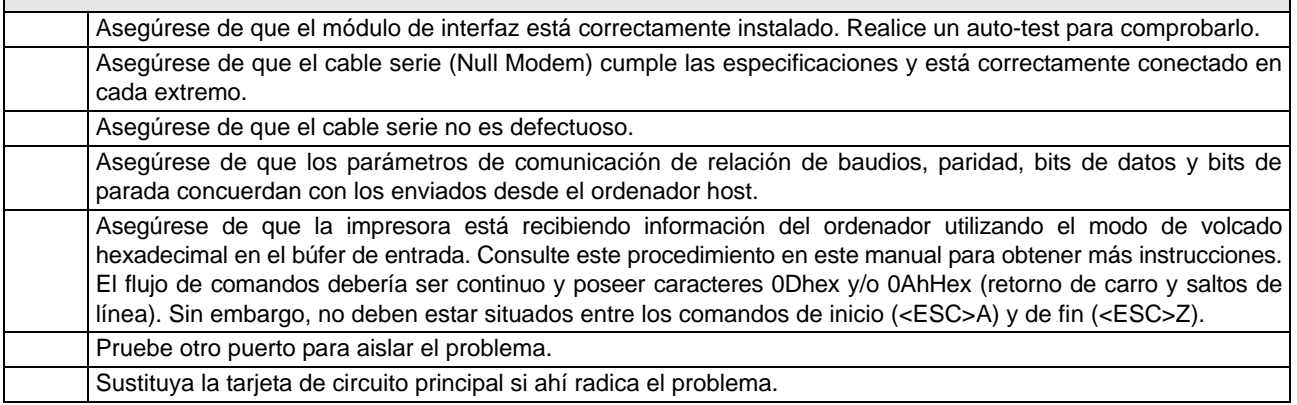

# **INTERFAZ LAN ETHERNET**

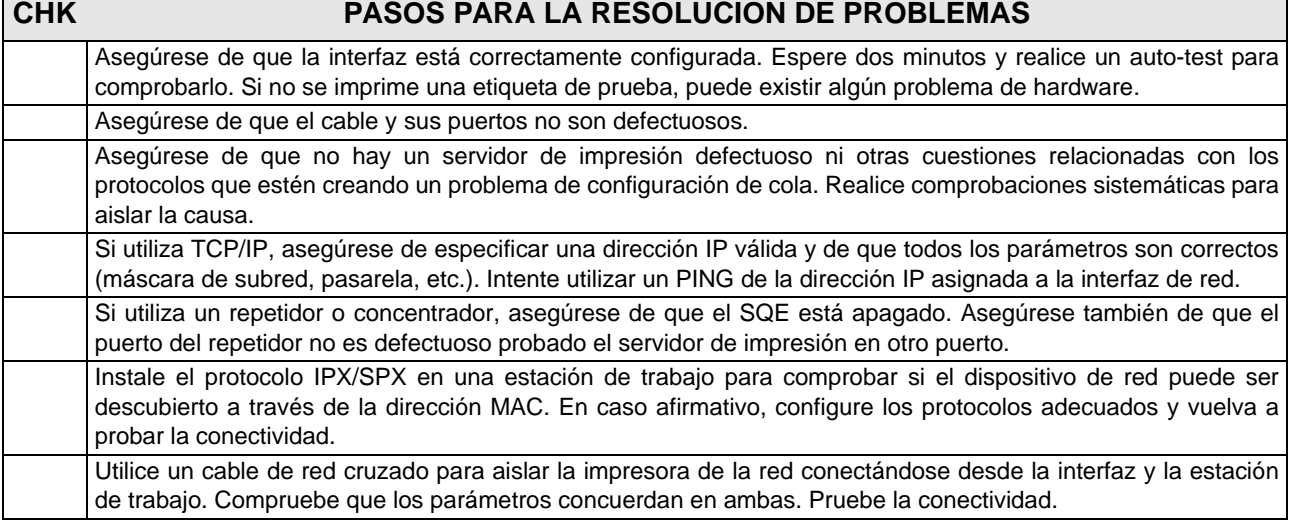

# **INTERFAZ LAN INALÁMBRICA (OPCIONAL)**

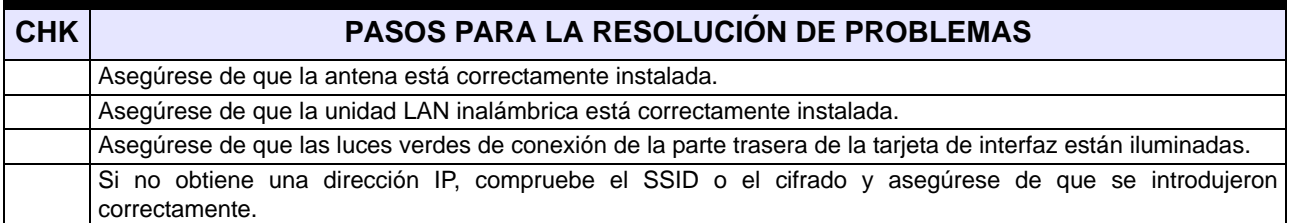

# **4.4 RESOLUCIÓN DE PROBLEMAS: PRUEBAS DE IMPRESIÓN**

Este capítulo contiene instrucciones sobre impresiones especiales para identificar y resolver problemas concretos de impresión.

## **4.4.1 Volcado hexadecimal**

Permite al usuario comprobar si existen problemas en la descarga de datos. Los contenidos del búfer de impresión pueden examinarse usando el modo de volcado hexadecimal. En la columna de la izquierda, cada línea de datos recibidos aparece numerada. La columna central muestra los datos en formato hexadecimal. Y en la columna de la derecha, algunos datos aparecen en formato ASC ll. Consulte **Sección 3.9 Modo de Volcado Hexadecimal** para realizar esta operación.

## **4.4.2 Impresión de etiquetas de prueba**

Permite al usuario identificar problemas concretos relativos al rendimiento mecánico y a la configuración. La etiqueta de prueba tiene por objeto ayudar a la identificación de problemas de impresión. Consulte **Sección 3.3 Modo de impresión de prueba del usuario** para realizar esta operación.

**Esta página se ha dejado en blanco intencionadamente**

# 5

# **LIMPIEZA Y MANTENIMIENTO**

En esta sección se ofrece información sobre el mantenimiento de la impresora Serie CG2.

Se trata la siguiente información:

- 5.1 Limpieza del cabezal de impresión, el rodillo de goma y los rodillos
- 5.2 Cómo limpiar la impresora (Kit de limpieza)
- 5.3 Cómo limpiar la impresora (Hoja de limpieza)
- 5.4 Cambio fácil de piezas
- 5.5 Ajuste de la calidad de impresión

# <sup>'</sup>!∑Precaución

- Cuando se limpie el cabezal de impresión, recuerde que esta pieza y las piezas adyacentes pueden estar muy calientes. Espere hasta que se enfríe la impresora antes de proceder a su limpieza.
- Asegúrese de haber apagado el equipo antes de limpiarlo.
- Estos pasos de limpieza sugeridos son sólo una pauta. En caso necesario, limpie el equipo en la medida necesaria en función del grado de suciedad.
- Utilice un lápiz de limpieza, un bastoncillo de algodón o un paño de algodón, de un kit de limpieza aprobado, para limpiar las unidades de la impresora.
- Utilice únicamente materiales suaves y sin pelusa para limpiar. Evitar usar objetos duros para limpiar, puesto que dañarán los componentes.

# **5.1 LIMPIEZA DEL CABEZAL DE IMPRESIÓN, EL RODILLO DE GOMA Y LOS RODILLOS**

El cabezal de impresión no sólo genera códigos de barras, sino también gráficos y texto. Para obtener una impresión óptima, debe mantenerse limpio a pesar de la suciedad y pegamento que se acumula constantemente en su superficie de impresión. Asimismo, se puede acumular suciedad en el recorrido de las etiquetas, afectando a piezas como los sensores y las guías, y reduciendo su rendimiento.

Por ello es importante limpiar periódicamente estos componentes. Puede adquirir un kit de limpieza de la impresora y hojas de limpieza de un representante SATO autorizado.

#### **Cuándo utilizar el kit de limpieza**

♦ Para el cabezal de impresión, el rodillo de tracción papel, el sensor del papel y guía de etiquetas: limpiarlos después de terminar cada rollo de papel.

♦ Para otras piezas: limpiarlas cada vez que termine seis rollos de papel.

#### **Cuándo usar las hojas de limpieza**

♦ Para el cabezal de impresión: limpiarlo cada seis rollos de papel o cuando se detecten partes quemadas en su superficie.

## **5.2 CÓMO LIMPIAR LA IMPRESORA (KIT DE LIMPIEZA)**

Si está usando una cinta de carbón (ribbon), asegúrese de retirarla antes de proceder a la limpieza. Siga las instrucciones que acompañan al kit de limpieza. Utilice sus componentes para limpiar las siguientes piezas.

- **1.** Antes de empezar, hágase con un kit de limpieza aprobado de su representante de SATO. Asegúrese de que la impresora está apagada y desconecte el cable de alimentación.
- **2.** Levante la **cubierta superior**.
- **3.** Retire el papel y la cinta.

#### **Cómo limpiar el cabezal de impresión**

- **4.** Aplique el **producto limpiador de cabezales de impresión térmica** en un bastoncillo de algodón.
- **5.** Localice el **conjunto del cabezal de impresión**, que se encuentra bajo la cubierta superior. El **cabezal de impresión** se encuentra boca abajo a lo largo del borde frontal del conjunto. Pase el extremo del bastoncillo de algodón por todo el ancho del **cabezal de impresión**.
- **6.** Después de la limpieza, compruebe si el bastoncillo se ha teñido de negro y si hay adhesivo en el mismo.
- **7.** Repita lo anterior en caso necesario hasta que el bastoncillo salga limpio tras pasarlo por el cabezal de impresión.

#### **Limpieza del rodillo de goma y tracción papel, el sensor y la guía de etiquetas**

**8.** El **rodillo de tracción papel** es el rodillo de goma que se encuentra situado cerca del panel frontal. Humedezca unos bastoncillos o un paño de algodón con solución de limpieza. Girando el **rodillo de tracción papel** con los dedos (ver flecha), limpie a todo lo largo del rodillo utilizando uno o varios bastoncillos. Elimine todo resto de suciedad o de adhesivo acumulado en el **rodillo de tracción papel**.

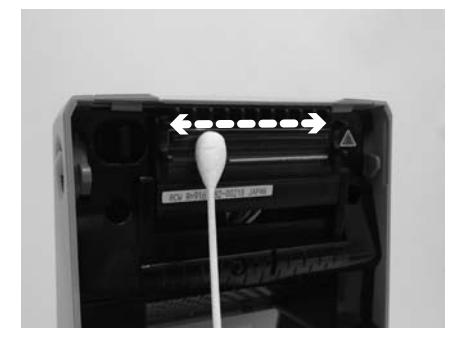

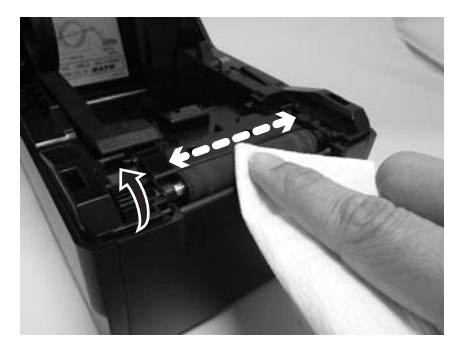

## **5.2 CÓMO LIMPIAR LA IMPRESORA (KIT DE LIMPIEZA) (cont.)**

- **9.** Localice el **sensor de marca negra (I-mark)** en la **guía del papel** izquierda, el **sensor de espacios (Gap)** en el centro de la alineación del papel y cerca del **cabezal de impresión**. (Consulte las figuras de la derecha).
- **10.**Humedezca un bastoncillo de algodón con la solución de limpieza y elimine cualquier cuerpo extraño de la superficie expuesta de las **guías del papel** y del **sensor** Insertando la punta del paño de algodón en la ranura de la guía del papel y limpiándola con energía de un lado a otro.
- **11.**Repita todo el proceso de limpieza cuando sea necesario. El **rodillo de goma y tracción papel** debería limpiarse siempre que tenga cuerpos extraños como polvo o adhesivo.

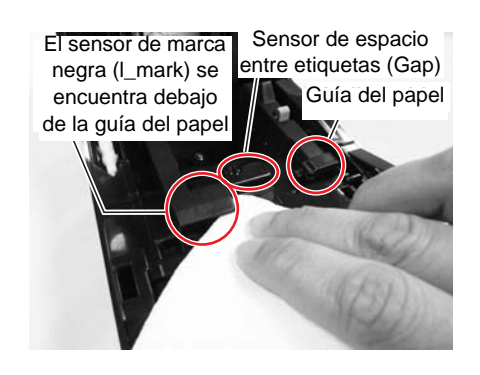

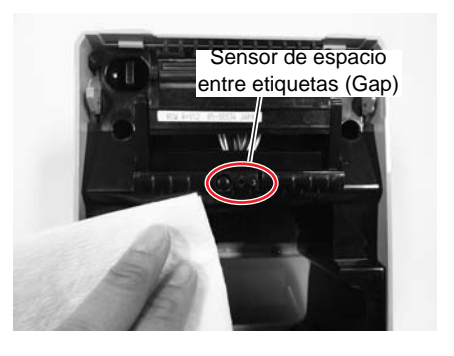

## **5.3 CÓMO LIMPIAR LA IMPRESORA (HOJA DE LIMPIEZA)**

Si no puede eliminar fácilmente algunas manchas del cabezal de impresión con los bastoncillos de algodón impregnados en solución de limpieza, utilice la hoja de limpieza para eliminar una suciedad persistente acumulada en el cabezal de impresión.

- **1.** La impresora debe estar apagada y el cable de alimentación desconectado.
- **2.** Levante la **cubierta superior**.
- **3.** Retire el papel y la cinta.
- **4.** Introduzca la **hoja de limpieza** de cabezales entre el **cabezal de impresión** y el **rodillo de tracción papel**. El lado grueso de la **hoja de limpieza** debe estar frente a la superficie de los elementos del **cabezal de impresión**.
- **5.** Cierre la **cubierta superior** aproximadamente con 25 mm (1 pulgada) de **hoja de limpieza** sobresaliendo de la impresora.
- **6.** Utilizando ambas manos, tire lentamente hacia fuera de la **hoja de limpieza** expuesta. De esta forma retirará cualquier resto de suciedad adherido al **cabezal de impresión**.
- **7.** Una vez retirada la **hoja de limpieza**, realice los pasos 2 a 6 para repetir el proceso de limpieza una o dos veces más.
- **8.** Una vez que no aparezca más suciedad en la **hoja de limpieza** tras extraerla, podrá dejar de limpiar con la hoja.
- **9.** Utilice el **lápiz de limpieza** del kit de limpieza o utilice simplemente un bastoncillo de algodón impregnado de limpiador de cabezales para eliminar con cuidado cualquier traza de suciedad del **cabezal de impresión**.

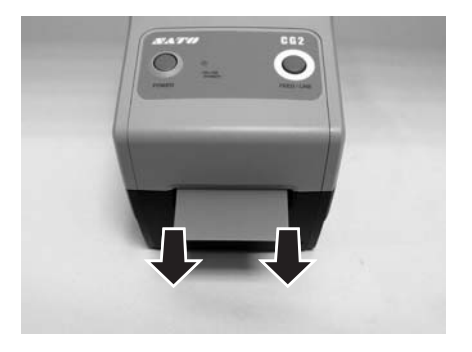

# **5.4 CAMBIO FÁCIL DE PIEZAS**

La impresora serie CG2 incluye una exclusiva y sencilla función para cambiar el cabezal de impresión y el rodillo de goma y tracción papel.

El mecanismo de liberación del cabezal de impresión de un solo toque y sin necesidad de herramientas permite cambiar los cabezales de impresión de forma rápida y fácil. También puede cambiarse el rodillo de tracción papel sin necesidad de herramientas.

## **5.4.1 Desbloqueo/Sustitución del cabezal de impresión**

El cabezal de impresión de la impresora es una pieza fácilmente desmontable por el usuario. Si por cualquier motivo se estropea, puede desmontarse y cambiarse fácilmente. Póngase en contacto con un representante de SATO para obtener información sobre un nuevo cabezal de impresión.

## **Para la impresora térmica directa CG208 DT y CG212 DT**

- **1.** La impresora debe estar apagada y el cable de alimentación quitado.
- **2.** Levante la **cubierta superior**.
- **3.** Localice la lengueta lateral (ver flecha (1)) en el lado izquierdo del **cabezal de impresión**. Presione y mantenga presionado esta lengüeta. A la vez, tire hacia abajo del **conjunto del cabezal de impresión**.
- **4.** El **conector del cable** (indicado con un círculo) en la parte trasera del **cabezal de impresión** quedará a la vista. Tire del cabezal de impresión hacia abajo y, a continuación, desconecte cuidadosamente el **cabezal de impresión** del conector del cable.
- **5.** Monte con cuidado un **cabezal de impresión** de repuesto en el **conector del cable**. El conector está concebido para que sólo se pueda insertar en la posición correcta.

#### **Nota:**

Durante la manipulación del **cabezal de impresión**, tenga cuidado de no arañar la superficie de impresión del **cabezal de impresión**, ya que provocaría daños permanentes que no están cubiertos por la garantía.

- **6.** Vuelva a introducir el nuevo **conjunto del cabezal de impresión** en la impresora, asegurándose de que las **ranuras** de ambos lados del **cabezal de impresión** se ajustan a los **pivotes redondos** de la impresora (véase a zona marcada con un círculo).
- **7.** Presione y mantenga presionada la **lengueta lateral** (véase la flecha  $(1)$ ) anteriormente usada para liberar el **cabezal de impresión**. Empuje el **cabezal de impresión** hacia arriba para que se ajuste en su sitio.
- **8.** Libere la **lengueta lateral** y cierre la **cubierta superior**. Realice una prueba de impresión para asegurarse de que el **cabezal de impresión** está bien conectado.

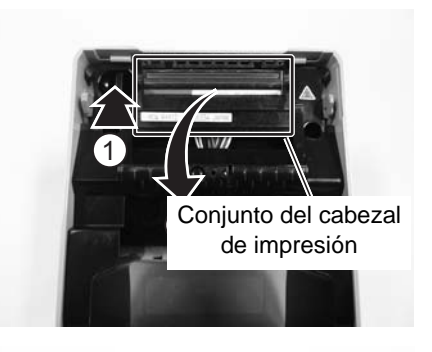

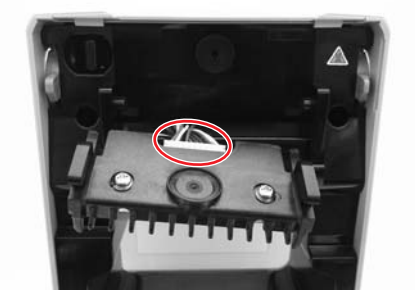

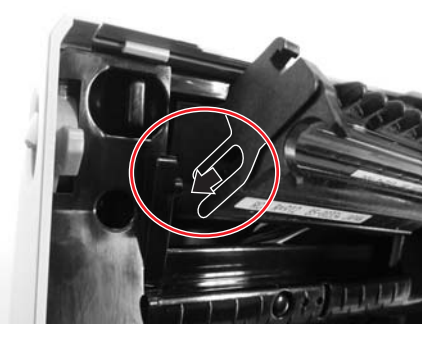

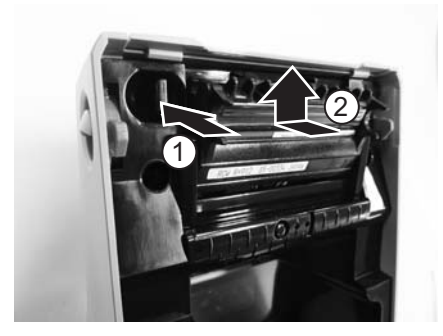

# **5.4 CAMBIO FÁCIL DE PIEZAS (cont.)**

## **Para impresoras de transferencia térmica CG208 TT y CG212 TT**

- **1.** La impresora debe estar apagada y el cable de alimentación quitado.
- **2.** Levante la **cubierta superior**.
- **3.** Tire hacia abajo de la **palanca** situada en el centro de la **unidad del ribbon** para extraerla y después libere la **unidad del ribbon**. Hay un tope en el centro de su recorrido para evitar que la unidad del ribbon golpetee.
- **4.** A la derecha de la **unidad del ribbon**, presione los cierres de la parte superior e inferior para sacar la **cubierta**. Quite todo el **conjunto del cabezal de impresión**.

- **5.** El **conector del cable** (indicado con un círculo) en la parte trasera del **cabezal de impresión** quedará a la vista. Presione el **cabezal de impresión** y, a continuación, desconecte con cuidado el **cabezal de impresión** del cable.
- **6.** Monte con cuidado un **cabezal de impresión** de repuesto en el **conector del cable**. El conector está concebido para que sólo se pueda insertar en la posición correcta.

## **Nota:**

Durante la manipulación del **cabezal de impresión**, tenga cuidado de no arañar la superficie de impresión del **cabezal de impresión**, ya que provocaría daños permanentes que no están cubiertos por la garantía.

- **7.** Inserte el nuevo **conjunto del cabezal de impresión** en la impresora, asegurándose de que el **saliente** del lateral izquierdo del **conjunto** del **cabezal de impresión** encaje en los orificios de la **unidad del ribbon**.
- **8.** Inserte la **cubierta** en la **unidad del ribbon** para sujetar el **cabezal de impresión** en posición. Realice una impresión de prueba para asegurarse de que se ha conectado correctamente el **cabezal de impresión**.

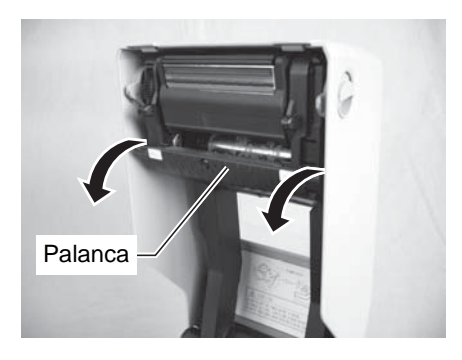

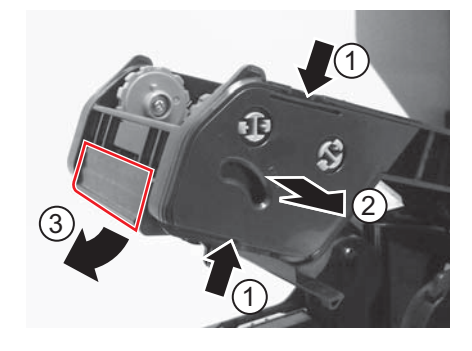

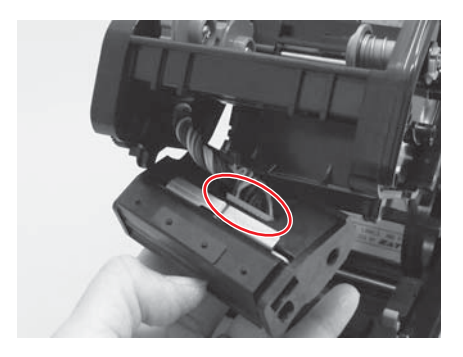

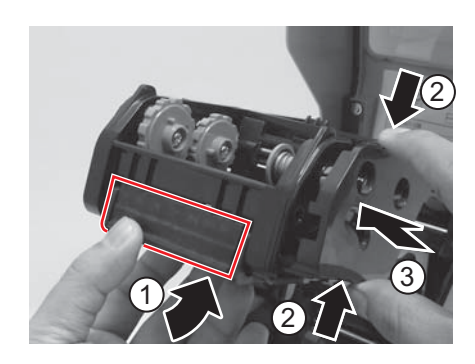

## **5.4 CAMBIO FÁCIL DE PIEZAS (cont.)**

## **5.4.2 Desbloqueo/Sustitución del rodillo de goma y tracción papel**

- **1.** La impresora debe estar apagada y el cable de alimentación desconectado.
- **2.** Levante la **cubierta superior**.
- **3.** Localice los dos **rodamientos del rodillo** en ambos lados del **rodillo de goma y tracción papel** y gire las manetas en el sentido mostrado.
- **4.** Saque el conjunto del **rodillo de goma y tracción papel** defectuoso con las manetas y cámbielo por uno nuevo.
- **5.** Vuelva a montar en el orden inverso al desmontaje, asegurándose de que el **rodamiento del rodillo de goma** quede bien montado en su posición. Haga avanzar una etiqueta para ver si el **rodillo de goma y tracción papel** está bien montado.

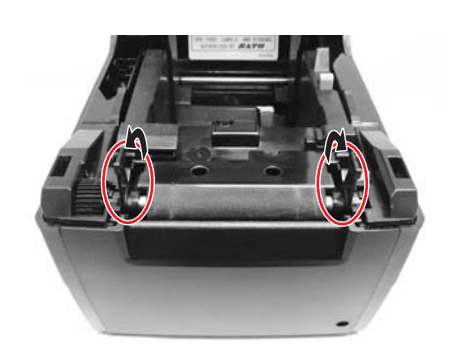

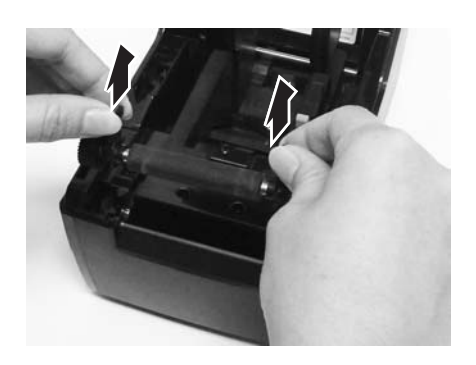

# **5.5 AJUSTE DE LA CALIDAD DE IMPRESIÓN**

La calidad de impresión puede optimizarse con el mantenimiento y limpieza periódicos del cabezal de impresión y los componentes del recorrido de papel. También puede afinar la calidad de impresión ajustando la oscuridad de impresión y la configuración de la velocidad de impresión.

Al ajustar la impresora para obtener una calidad de impresión óptima, se recomienda especialmente utilizar un sistema de verificación de códigos de barras para evaluar las impresiones. El ojo humano no es capaz de apreciar los anchos relativos de las barras de un símbolo, una característica extremadamente importante para obtener una buena calidad en los códigos de barras.

## **Oscuridad de la impresión**

Este ajuste permite al usuario controlar (dentro de un rango especificado) la cantidad de energía usada para activar los elementos térmicos individuales del cabezal de impresión. Es importante que dé con un nivel adecuado de oscuridad de impresión en función de su etiqueta concreta. Las imágenes impresas no deberían ser muy claras, ni debería correrse la tinta de los bordes del texto o de los gráficos. En su lugar, los bordes de cada imagen deberían aparecer nítidos y bien definidos. El ajuste puede realizarse con los comandos SBPL estándar o con la aplicación Utilities Tool. Más información en el documento de consulta de programación SBPL.

#### **Velocidad de impresión**

El otro método para controlar la calidad de impresión consiste en controlar la velocidad a la que se imprimirá la etiqueta. Esto resulta especialmente importante a la hora de imprimir códigos de barra con formato "escalera" (con las barras paralelas a la línea de impresión). Al imprimir códigos de barras con formato "escalera", es importante permitir que el cabezal se enfríe lo suficiente antes de pasar a la siguiente posición. Si no dispone de tiempo suficiente para enfriarse, la barra se "emborronará" en el borde de salida. El ajuste puede realizarse con comandos SBPL estándar o con la aplicación Utilities Tool. Más información en el documento de consulta de programación SBPL.

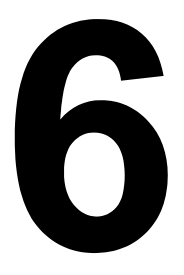

# **ESPECIFICACIONES GENERALES**

# **6.1 ESPECIFICACIONES BÁSICAS DE LA IMPRESORA**

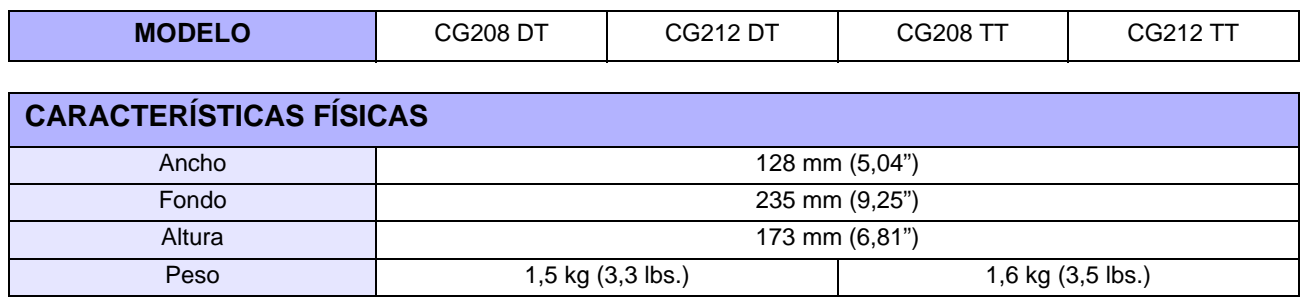

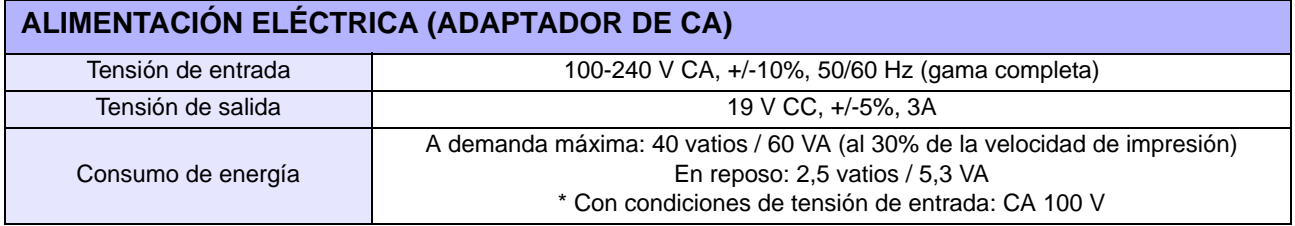

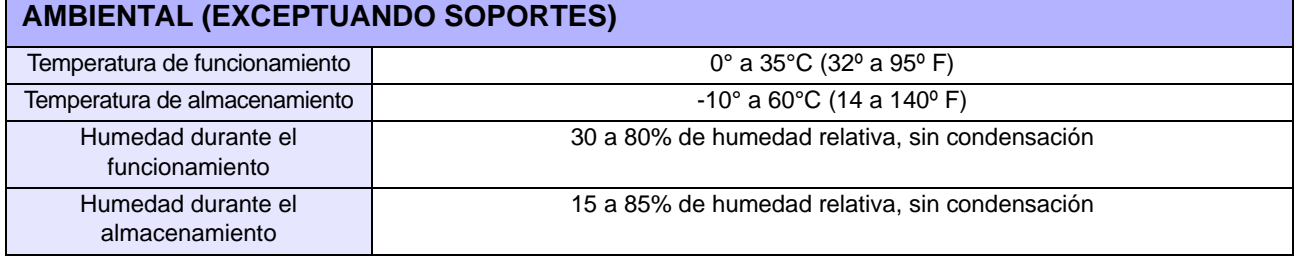

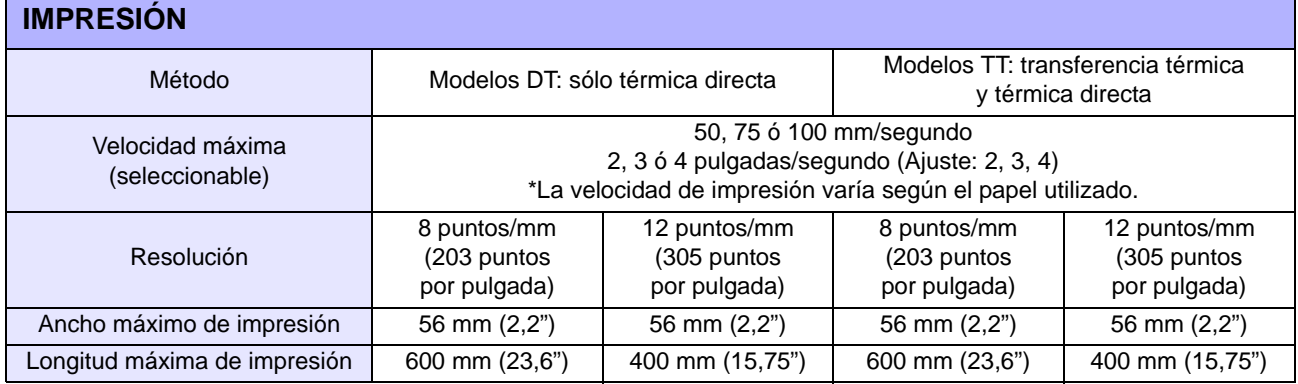

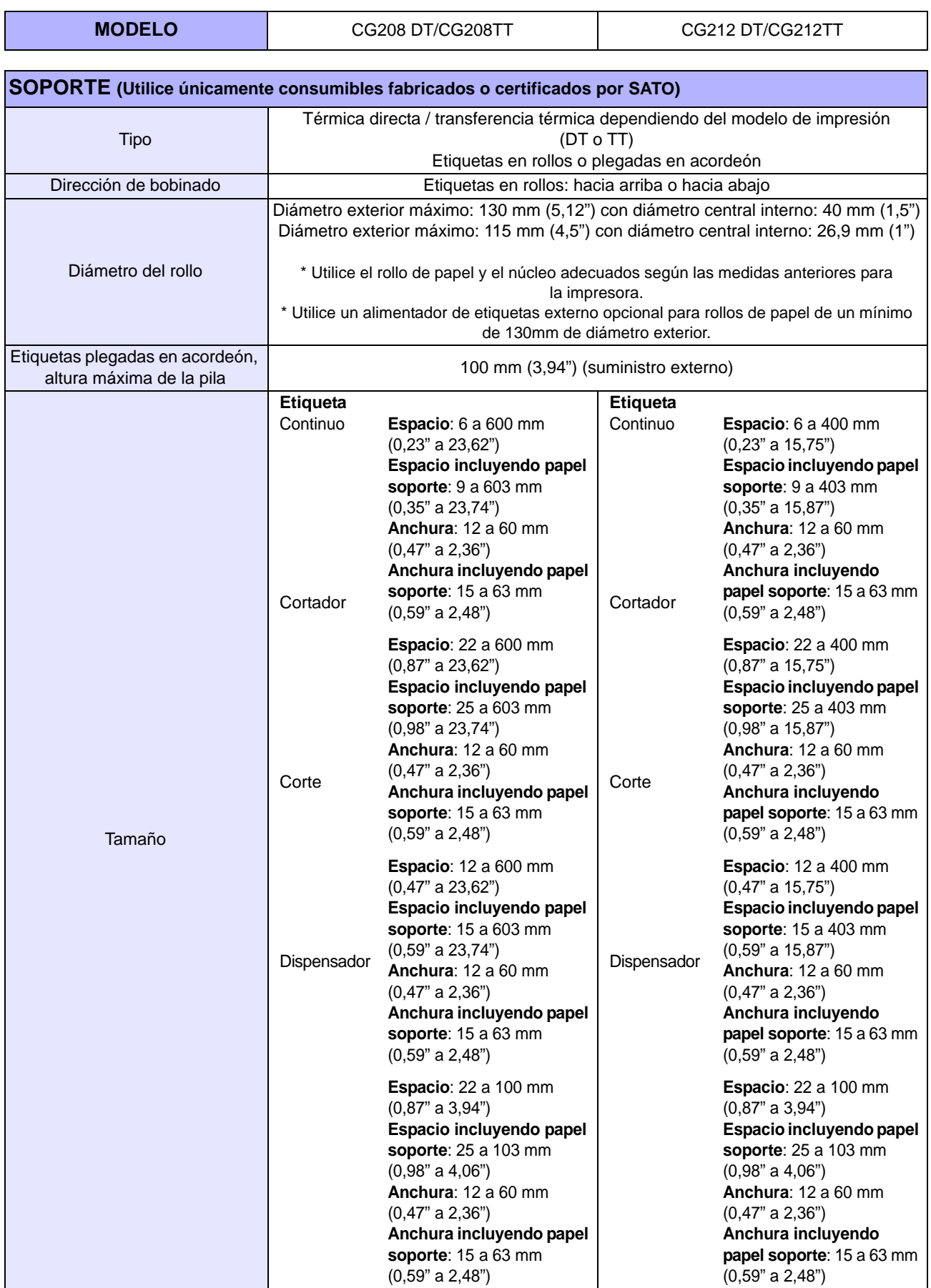

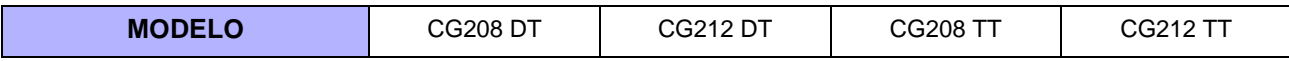

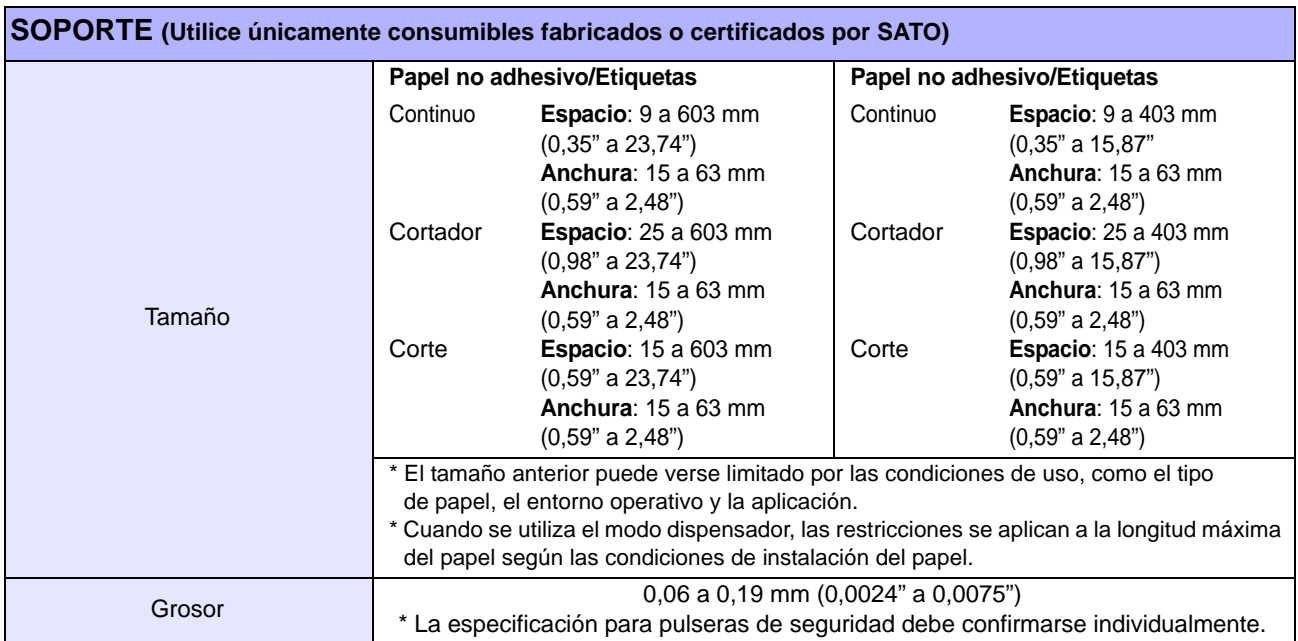

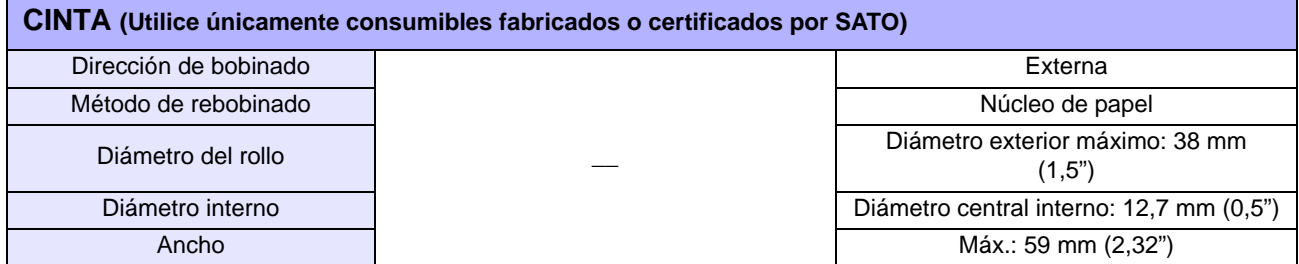

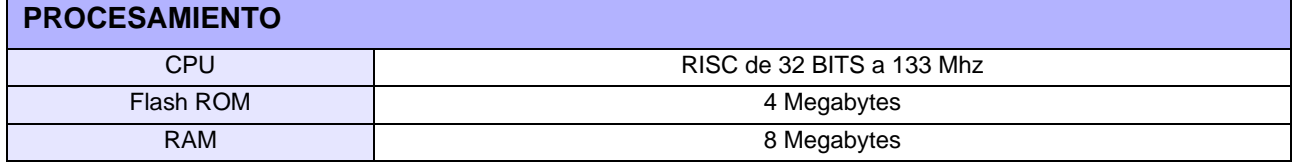

# **LENGUAJE DE LA IMPRESORA**

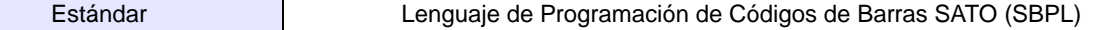

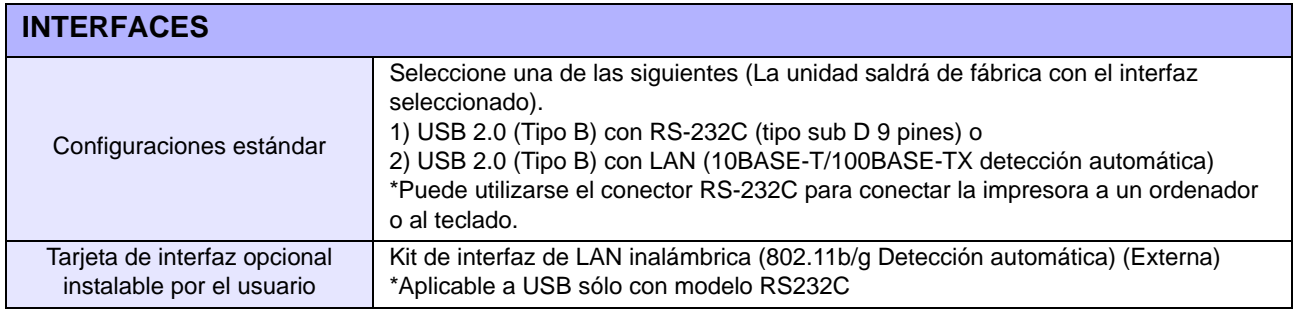

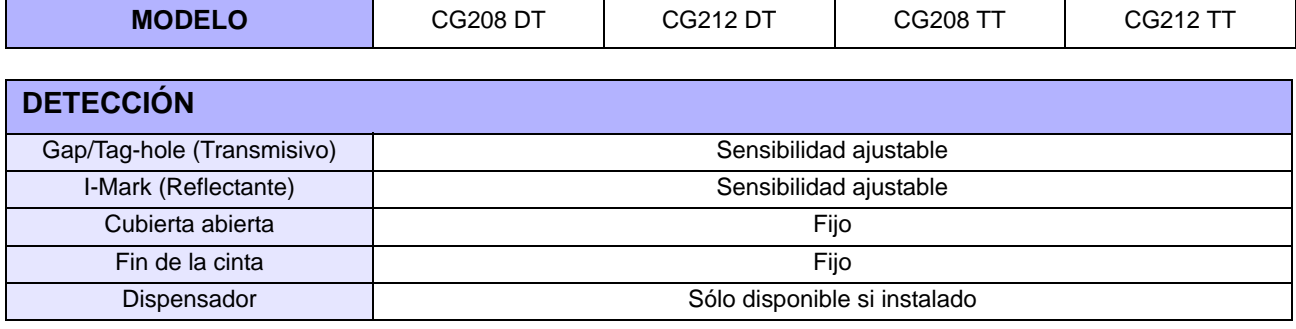

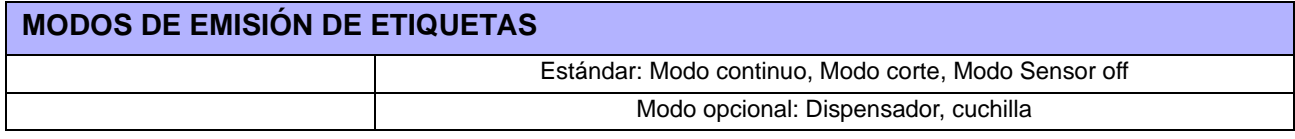

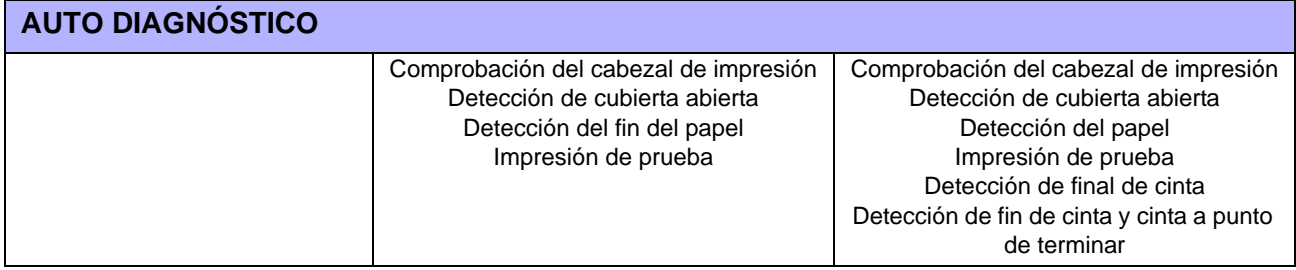

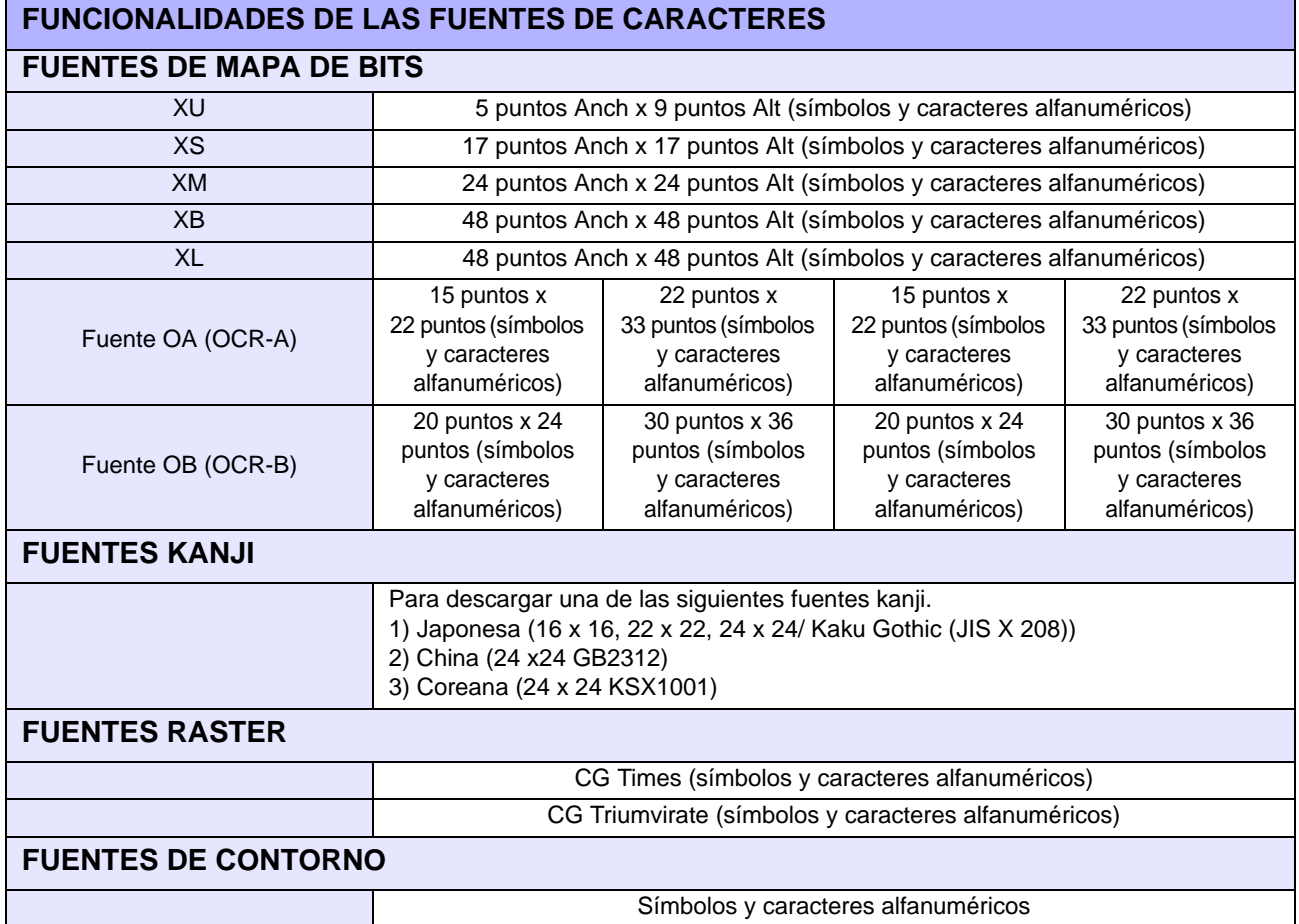
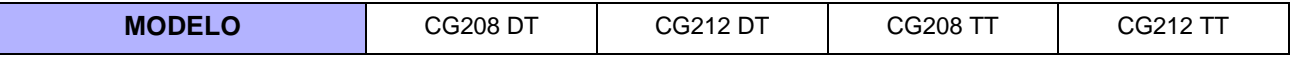

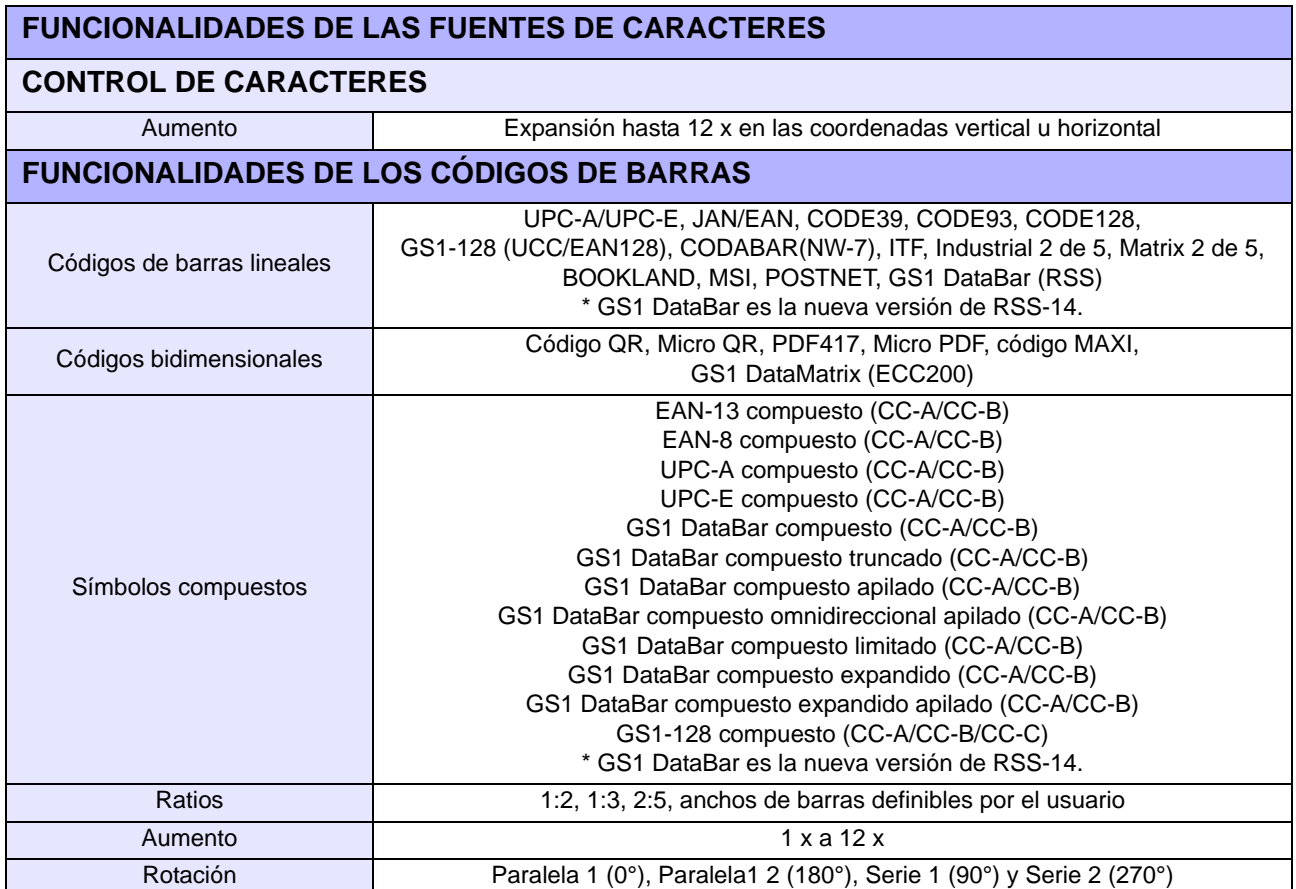

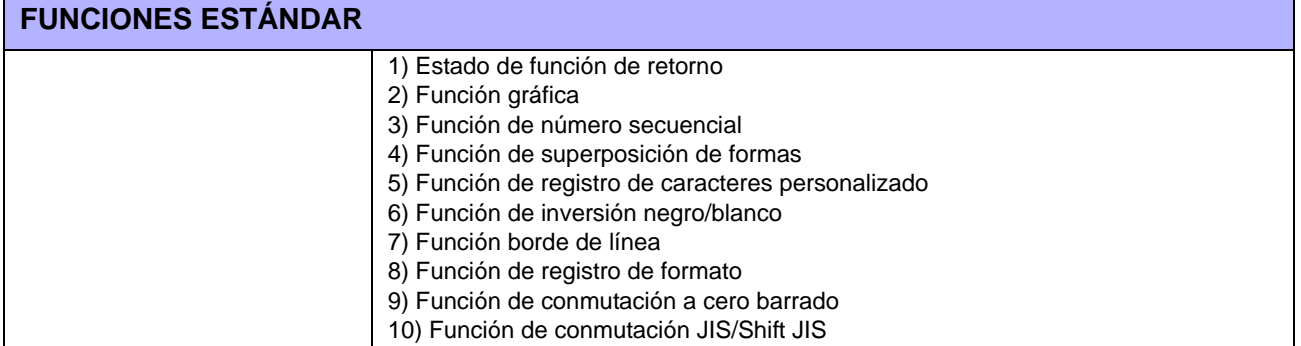

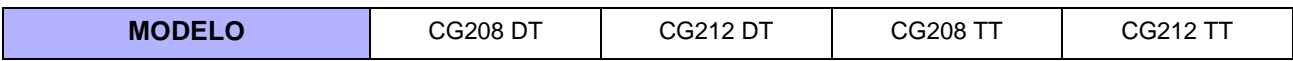

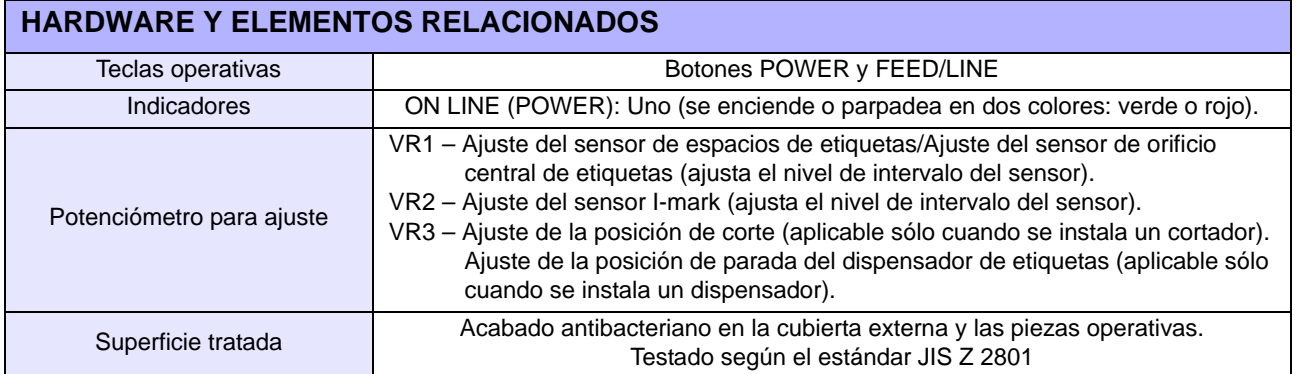

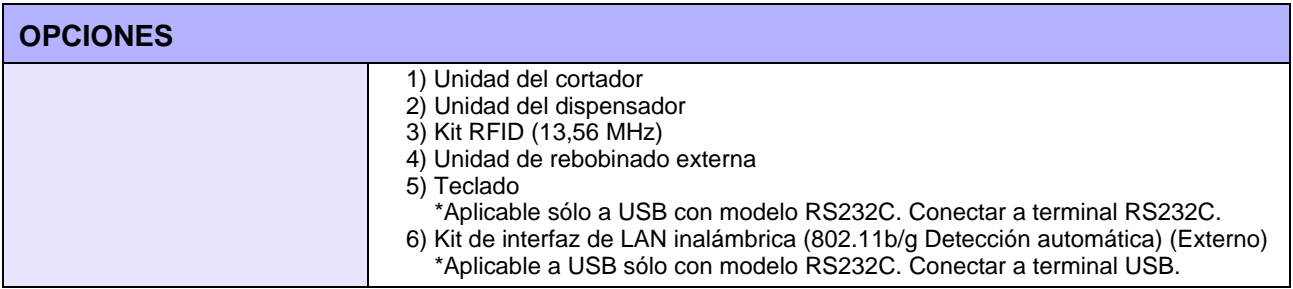

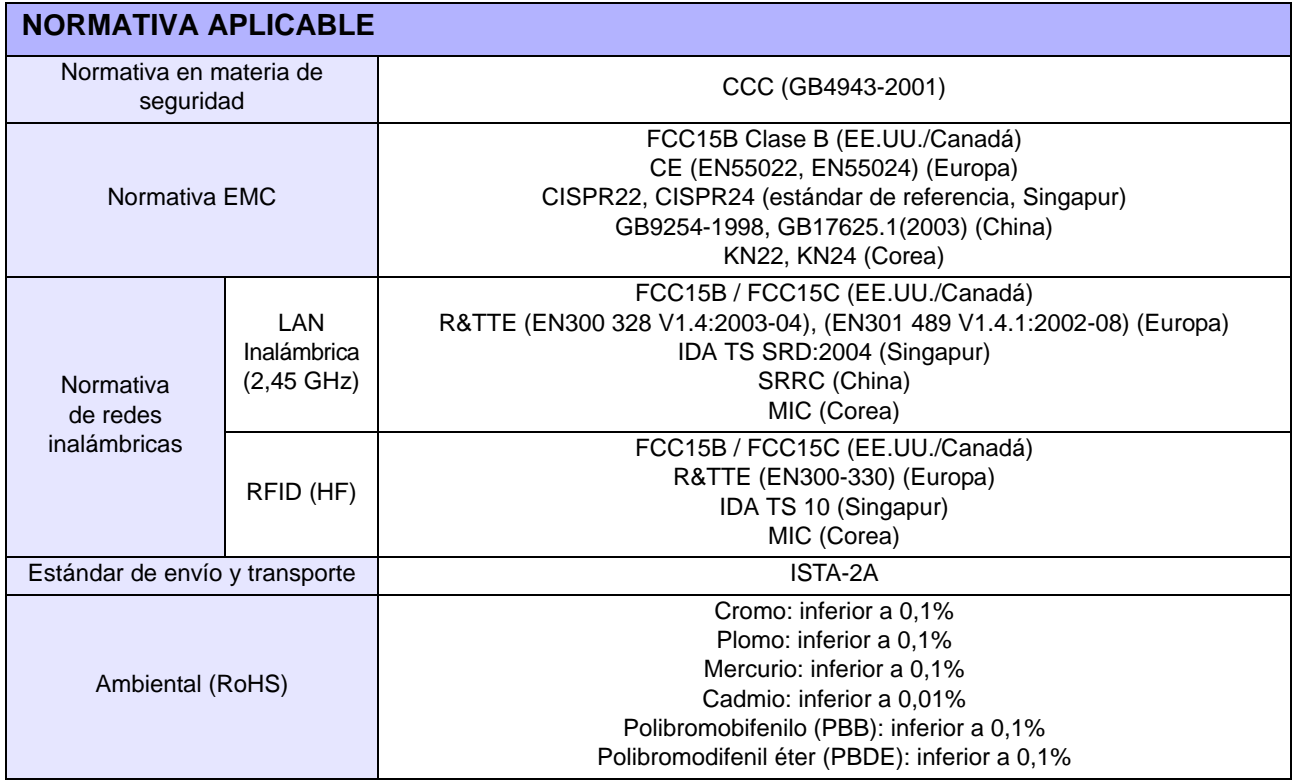

# **6.2 ACCESORIOS OPCIONALES Y ESPECIFICACIONES**

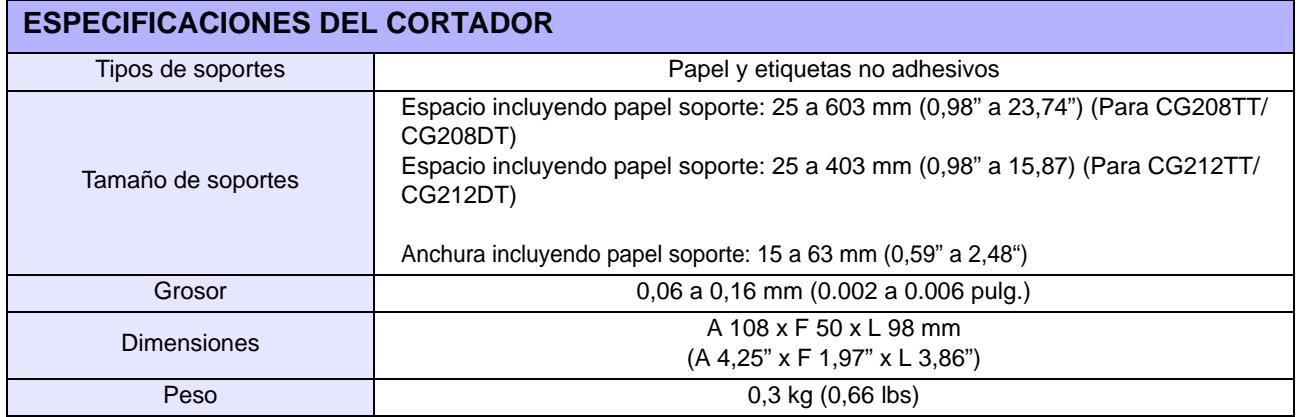

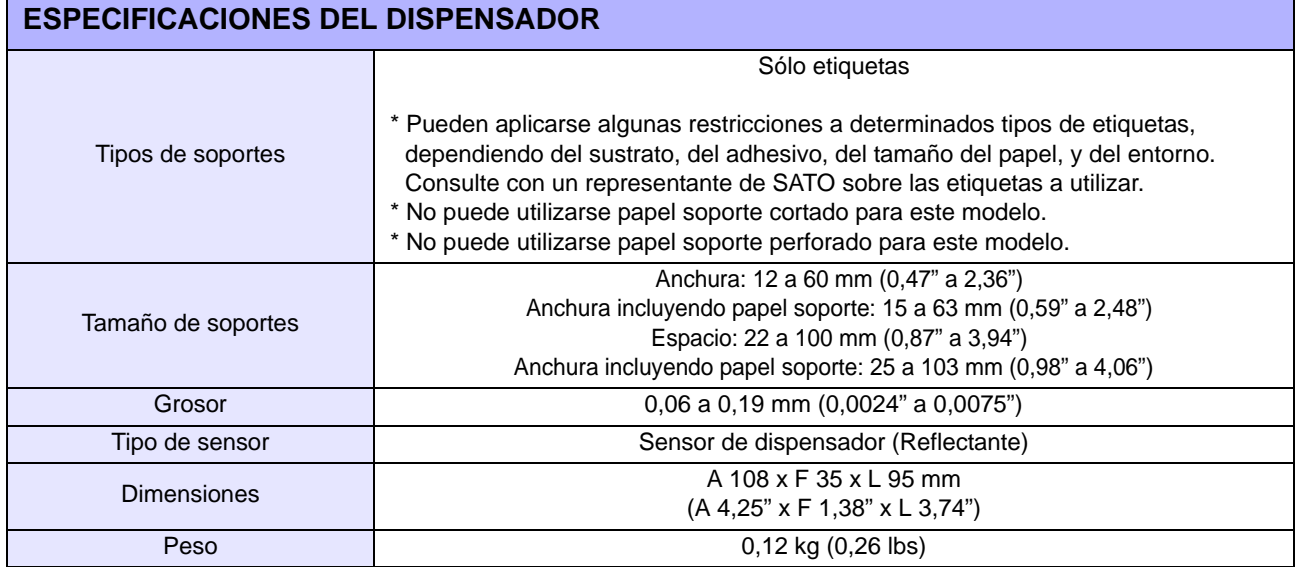

**Esta página se ha dejado en blanco intencionadamente**

# $\overline{\phantom{a}}$

# **ESPECIFICACIONES DE LA INTERFAZ**

En esta sección se presentan los tipos de interfaz de las impresoras serie CG2. Estas especificaciones incluyen información detallada para facilitar la selección del método más adecuado para que la impresora funcione en conjunto con el host.

En esta sección se presenta la siguiente información:

- 7.1 Tipos de interfaces
- 7.2 Interfaz serie RS232C
- 7.3 Interfaz de USB (Universal Serial Bus)
- 7.4 Red de Área Local (LAN) Ethernet y LAN inalámbrica

# **7.1 TIPOS DE INTERFACES**

La serie CG2 tiene 2 tipos de PCB Principal y cada tipo de PCB está equipado con una interfaz diferente para establecer una comunicación de datos con el host. Estas se describen a continuación.

1) **Tipo 1**: USB y RS232C incorporados

2) **Tipo 2**: USB y LAN incorporados

**Nota:** También está disponible como opción la interfaz LAN inalámbrica, que puede instalarse sólo en la impresora con la tarjeta Tipo 1.

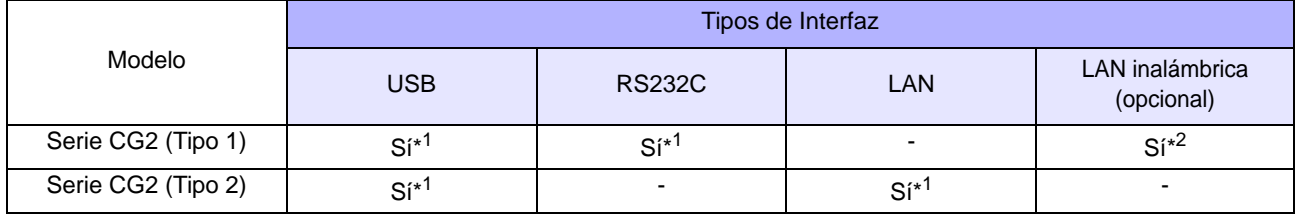

\* 1: Interfaz incorporada

\* 2: Utiliza el puerto USB para la instalación

# Precaución

No conecte nunca ni desconecte cables de interfaz (ni use una caja de conmutación) cuando el host o la impresora estén recibiendo energía. De lo contrario podrían dañarse los circuitos de la interfaz de la impresora o el host, y dicho daños no estarán cubiertos por la garantía.

# **7.2 INTERFAZ SERIE RS232C**

# **7.2.1 Especificaciones básicas de la interfaz serie RS-232C**

Esta interfaz cumple con el estándar RS-232C, y está disponible con la tarjeta Tipo 1.

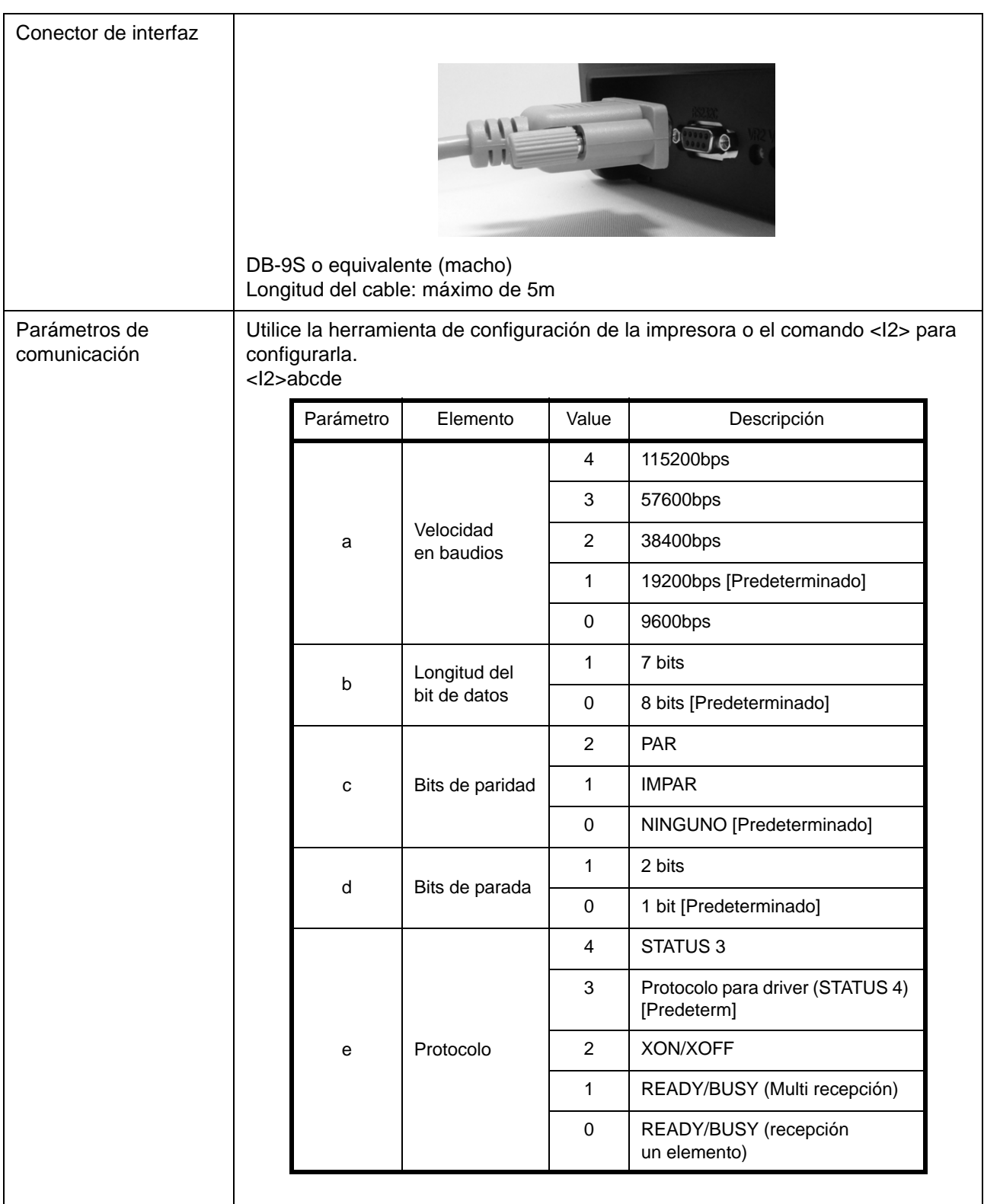

# **7.2 INTERFAZ SERIE RS232C (cont.)**

### **Descripción de funciones**

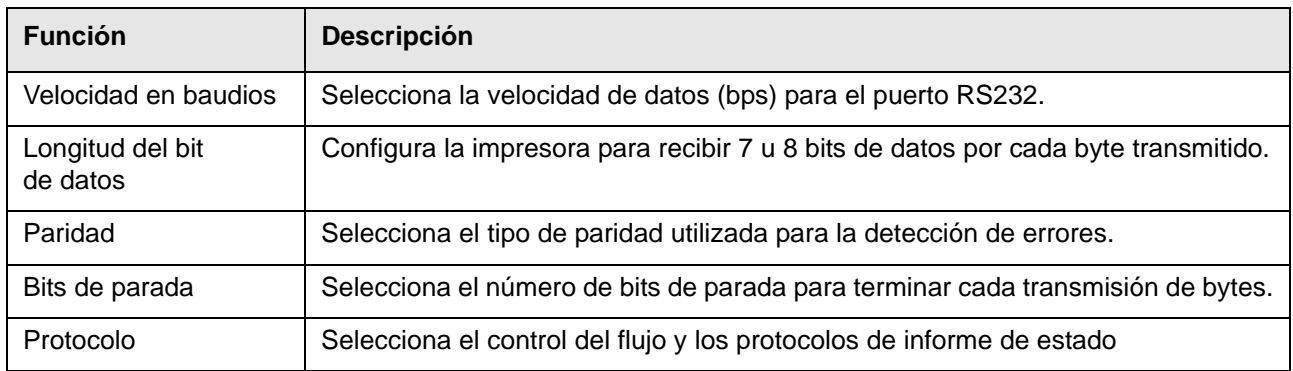

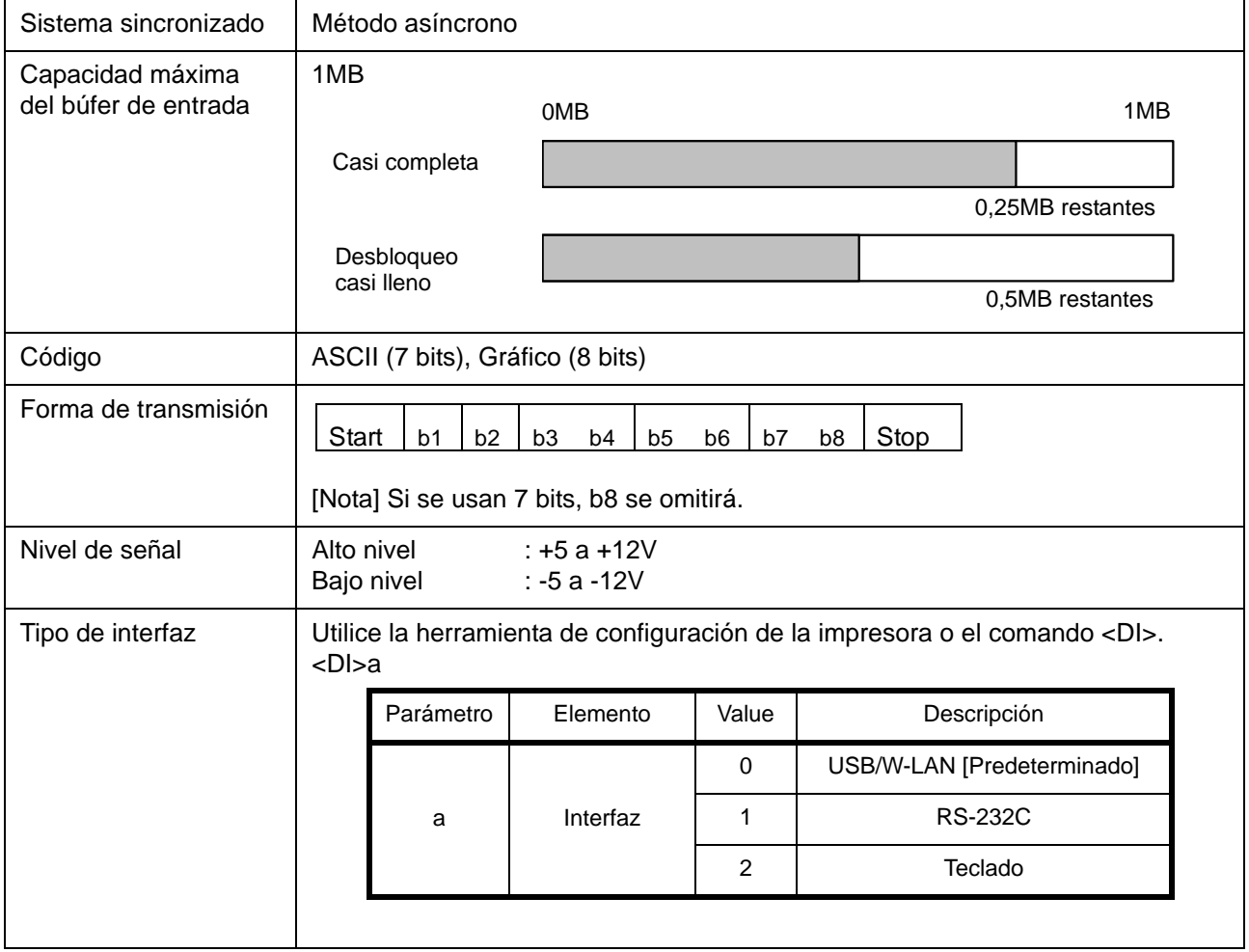

# **7.2 INTERFAZ SERIE RS232C DE ALTA VELOCIDAD (cont.)**

### **7.2.2 Listo/Ocupado**

Este protocolo controla la recepción de los datos de impresión sólo con el control de la señal del hardware. Utilice el comando <I2> para alternar entre búfer de un solo elemento y multi-búfer.

Cuando se envían los datos de impresión (STX ESC+"A"~ ESC+"Z" ETX) desde el host en las siguientes condiciones, puede que los datos recibidos no sean correctos.

1) Cuando la impresora está Offline

2) Cuando se ha producido un error en la impresora

### **Asignación de conectores**

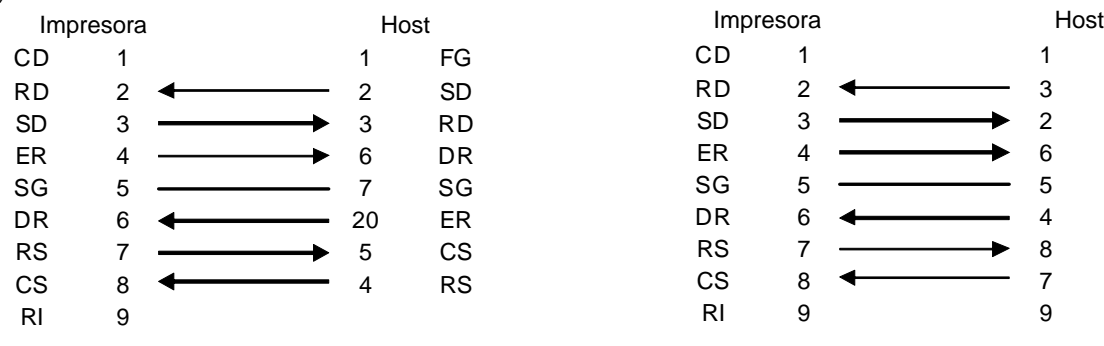

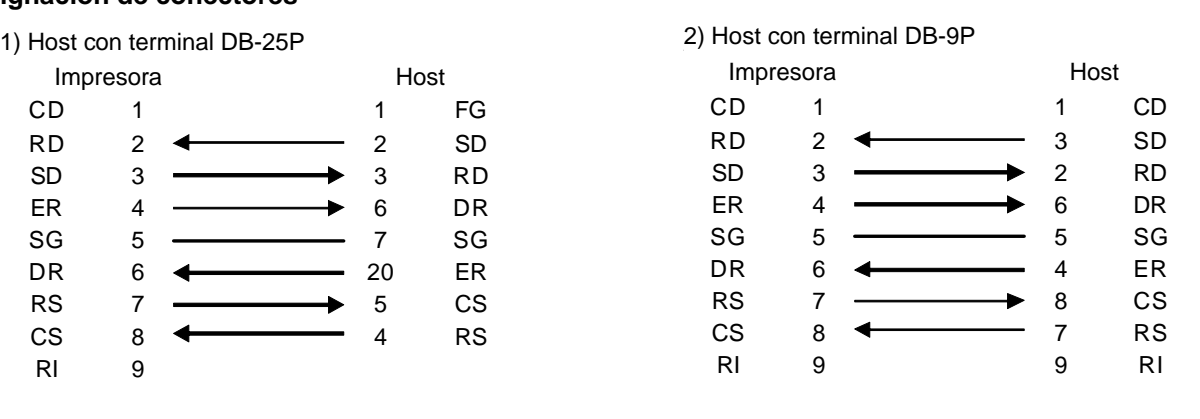

### **Señales de interfaz**

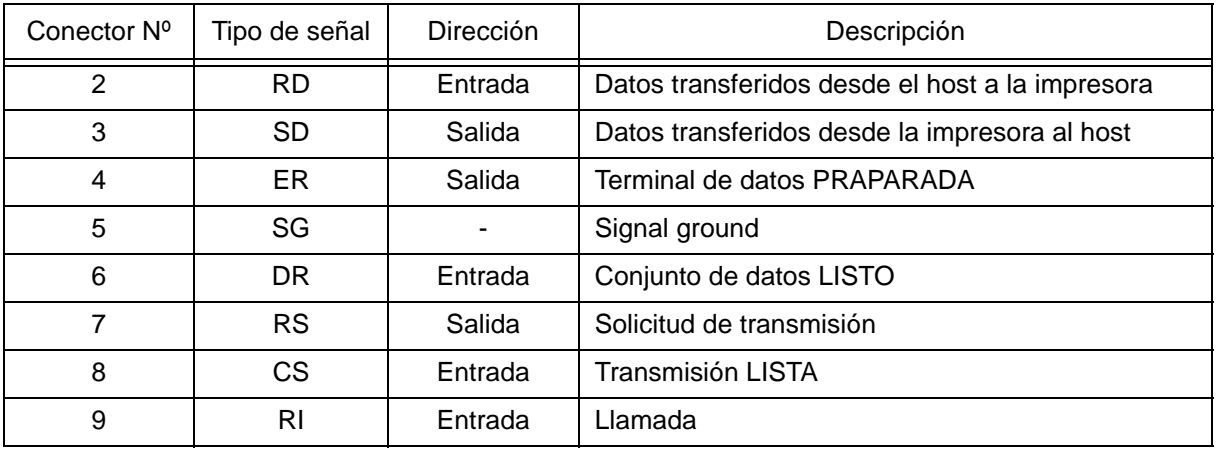

### **Notas:**

Realice las siguientes operaciones cuando ejecute el control READY/BUSY.

- 1) Cuando el host envía los datos para imprimir etiquetas, observe que la impresora esté encendida.
- 2) Si se enciende la impresora después de que el host haya enviado la petición de impresión de etiquetas, es posible que no se transmitan los primeros datos de impresión (aproximadamente 120 bytes). Para evitar este problema hay que adjuntar unos 120 bytes de datos "dummy" (ficticios) con un software de aplicación que permitan al host enviar los datos para imprimir etiquetas. por ejemplo, cuando se envíe

[STX+<A>+<V>20+<H>20+<P>2+<L>0202+<X20>,1234+<Q>2+<Z>+ETX], transfiera 120 bytes de datos dummy de la siguiente manera.

[00H+00H+ ~ +00H+00H+00H+00H] + [STX ~ ETX]

# **7.2 INTERFAZ SERIE RS232C DE ALTA VELOCIDAD (cont.)**

# **7.2.3 X-ON/X-OFF**

Este protocolo de transmisión informa al host si la impresora está lista para recibir datos, enviando el código "XON" (Hex 11H) o "XOFF" (Hex 13H).

Cuando se envían los datos de impresión (STX ESC+"A"~ ESC+"Z" ETX) desde el host en las siguientes condiciones, puede que los datos recibidos no sean correctos.

1) Cuando la impresora está Offline

2) Cuando se ha producido un error en la impresora

### **Asignación de conectores**

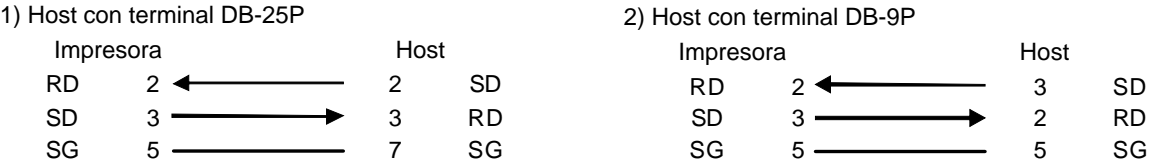

### **Nota:**

Dependiendo del host utilizado, puede que haya que vincular CS y RS (manteniéndolo a nivel "Alto") en el host, por lo que deberá comprobar el host antes de usarlo.

### **Señales de entrada/salida**

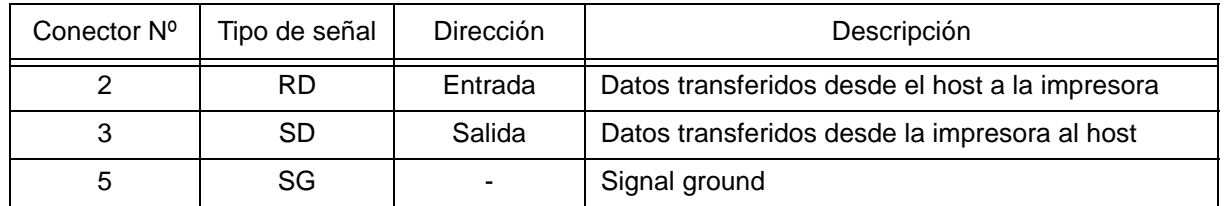

# **7.2.4 Estado de retorno (STATUS 3 y Protocolo para Driver (STATUS 4))**

La finalidad de estos protocolos es controlar el estado de la impresora en el lado del host. Con el comando de petición desde el host, la impresora devuelve el estado.

Tras recibir el comando de petición, se devuelve el estado inmediatamente.

En estos protocolos de comunicación el modo de recepción se ajusta a multi-búfer.

Cuando se envían los datos de impresión (STX ESC+"A"~ ESC+"Z" ETX) desde el host en las siguientes condiciones, puede que los datos recibidos no sean correctos.

1) Cuando la impresora está Offline

2) Cuando se ha producido un error en la impresora

# **7.3 INTERFAZ DE USB (UNIVERSAL SERIAL BUS)**

Esta impresora acepta la interfaz compatible con USB 2.0 y una velocidad de transferencia de 12,5 Mbits/ segundo. La interfaz de USB (Universal Serial Bus) precisa un driver (incluido con cada impresora) que debe cargarse en su PC y configurarse para admitir periféricos con USB que utilicen Windows2000/XP/Server2003/ Vista. En el CD-ROM que se entrega con cada impresora se incluye información sobre cómo cargar el driver del USB. Pueden conectarse hasta 127 dispositivos a un puerto USB por medio de concentradores alimentados.

# **7.3.1 Especificaciones básicas de la interfaz USB**

La interfaz USB está disponible con tarjetas Tipo 1 y Tipo 2.

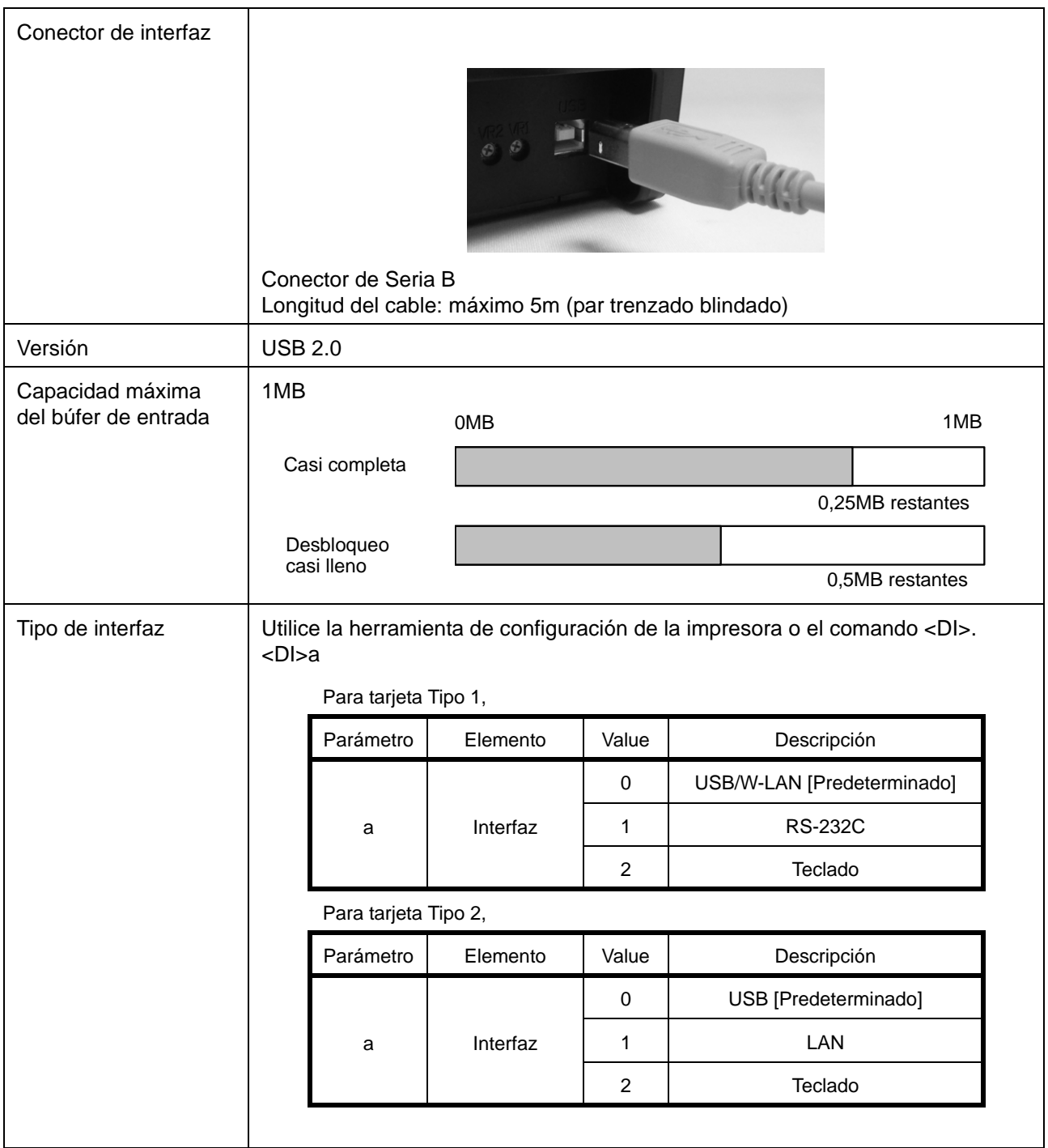

# **7.3 INTERFAZ DE USB (UNIVERSAL SERIAL BUS) (cont.)**

# **7.3.2 Asignación de conectores**

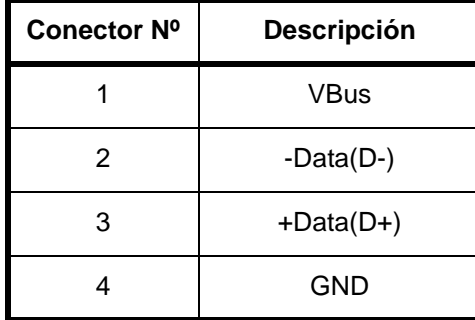

### **Notas**

- La interfaz de USB es compatible sólo con Windows2000/XP/Server2003/Vista/Server2008. La conexión USB puede fallar en algunos hosts con "Windows2000/XP/Server2003/Vista/Server2008". Consulte el manual de instrucciones de su PC o solicite información al fabricante de su ordenador (host).
- La longitud recomendada del cable de USB es de 1m.
- Conecte el conector de USB tipo B (cuadrado) a la impresora.
- El nombre del dispositivo del puerto de USB debe ser "Serial number". p.ej.) CRGY0032

# **7.4.1 Especificaciones básicas de la LAN**

Una interfaz de red de área local (LAN) precisa de un driver incluido en aquellas impresoras que llevan la interfaz instalada. El driver debe cargarse en el ordenador host y configurarse para que ejecute uno de los protocolos de red compatibles utilizando una conexión 10/100BaseT LAN. El manual de interfaz LAN, entregado con cada impresora que lleva una interfaz LAN opcional instalada incluye detalles sobre cómo cargar el driver del LAN.

La interfaz LAN está disponible con tarjetas Tipo 2.

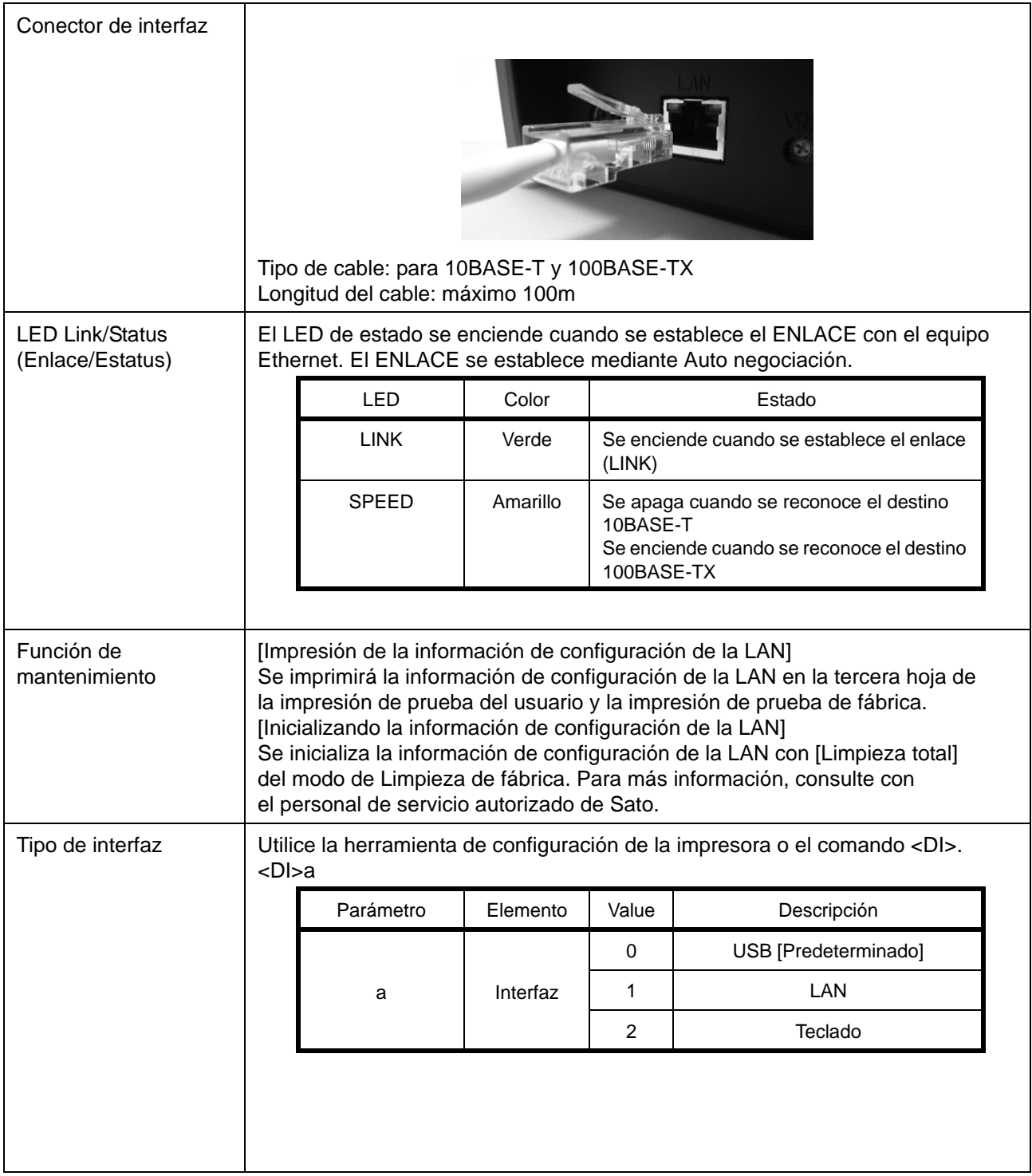

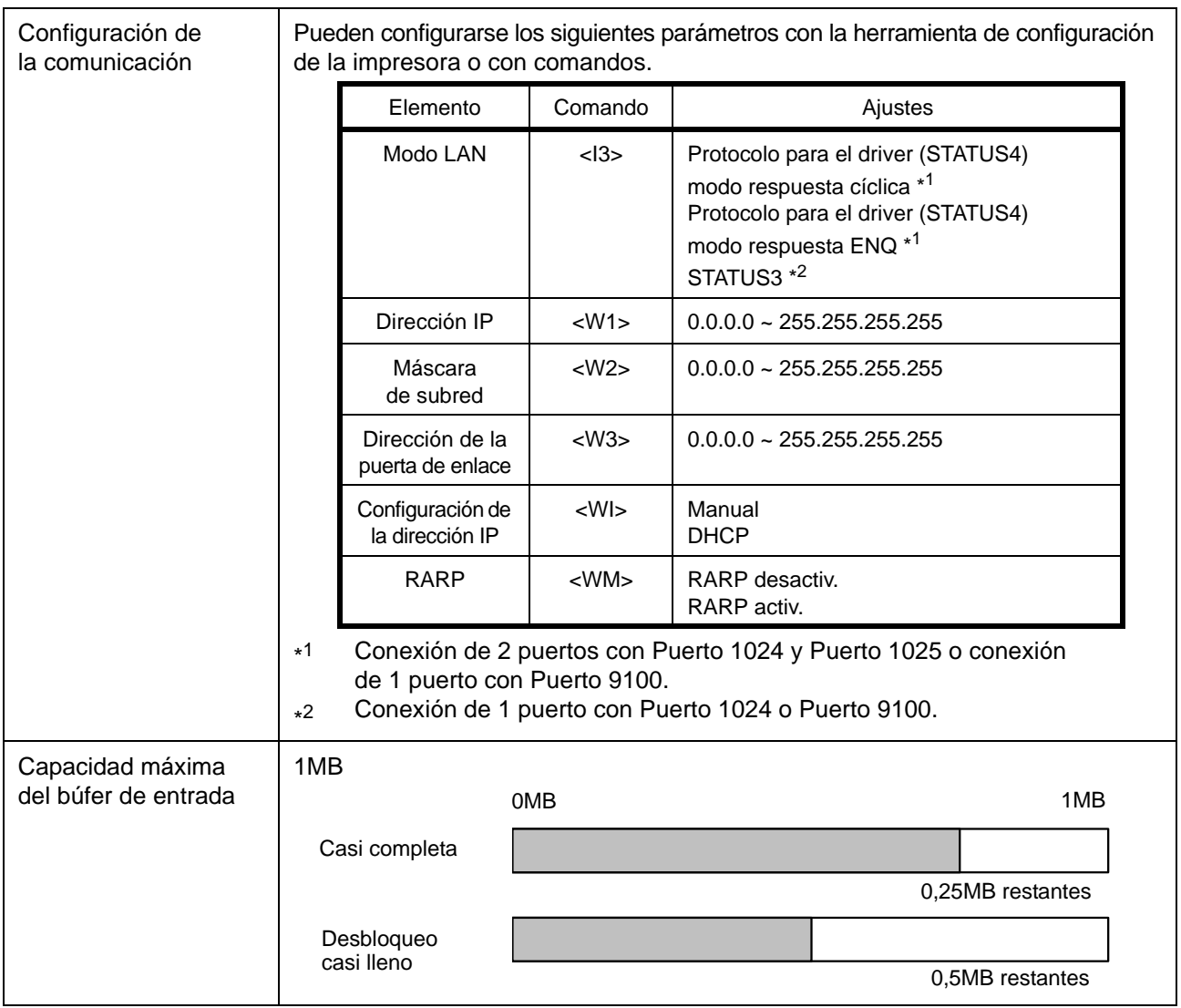

# **7.4.2 Especificaciones básicas de la LAN inalámbrica (opcional)**

La interfaz LAN inalámbrica opcional puede instalarse en una tarjeta Tipo 1 a través del puerto USB.

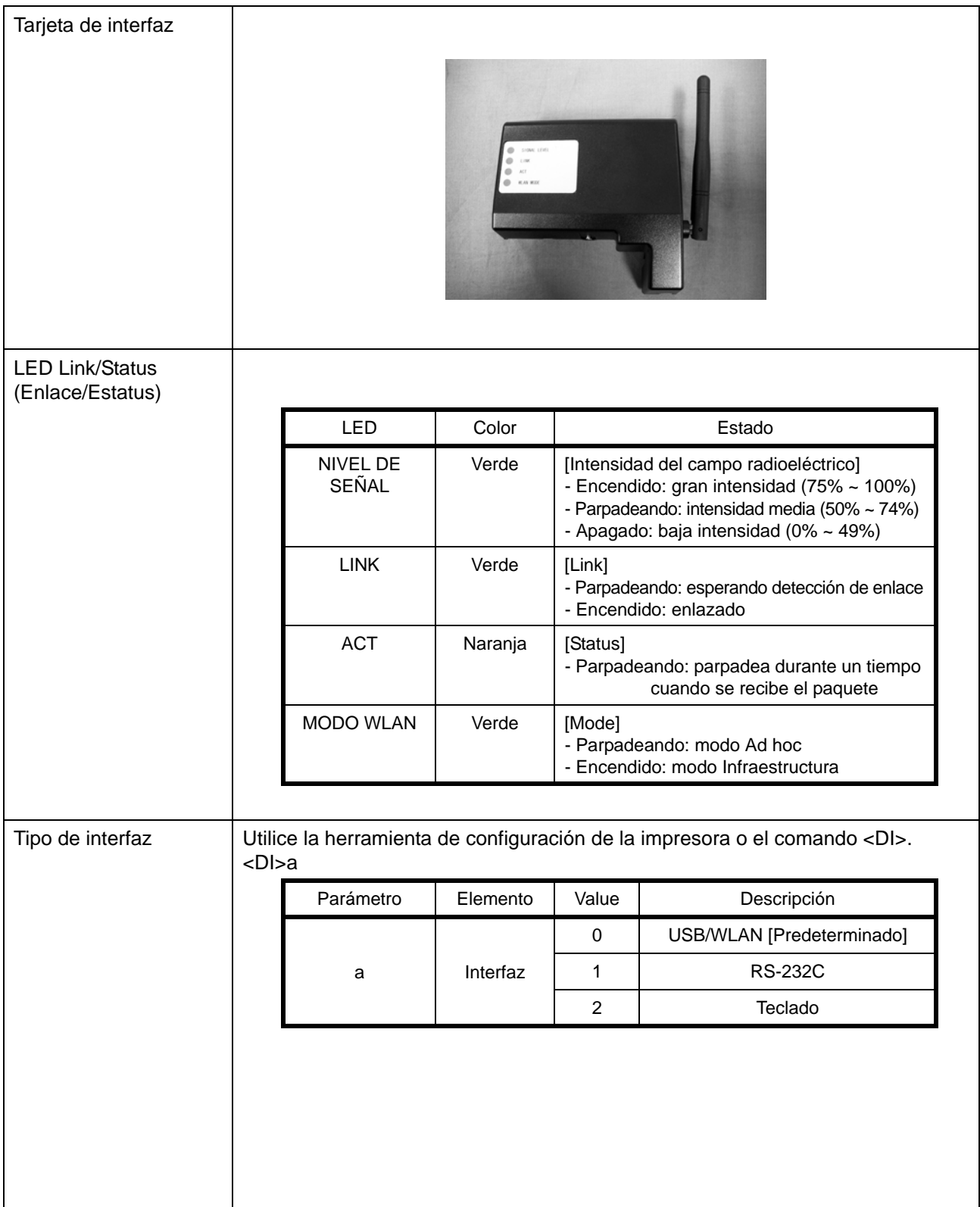

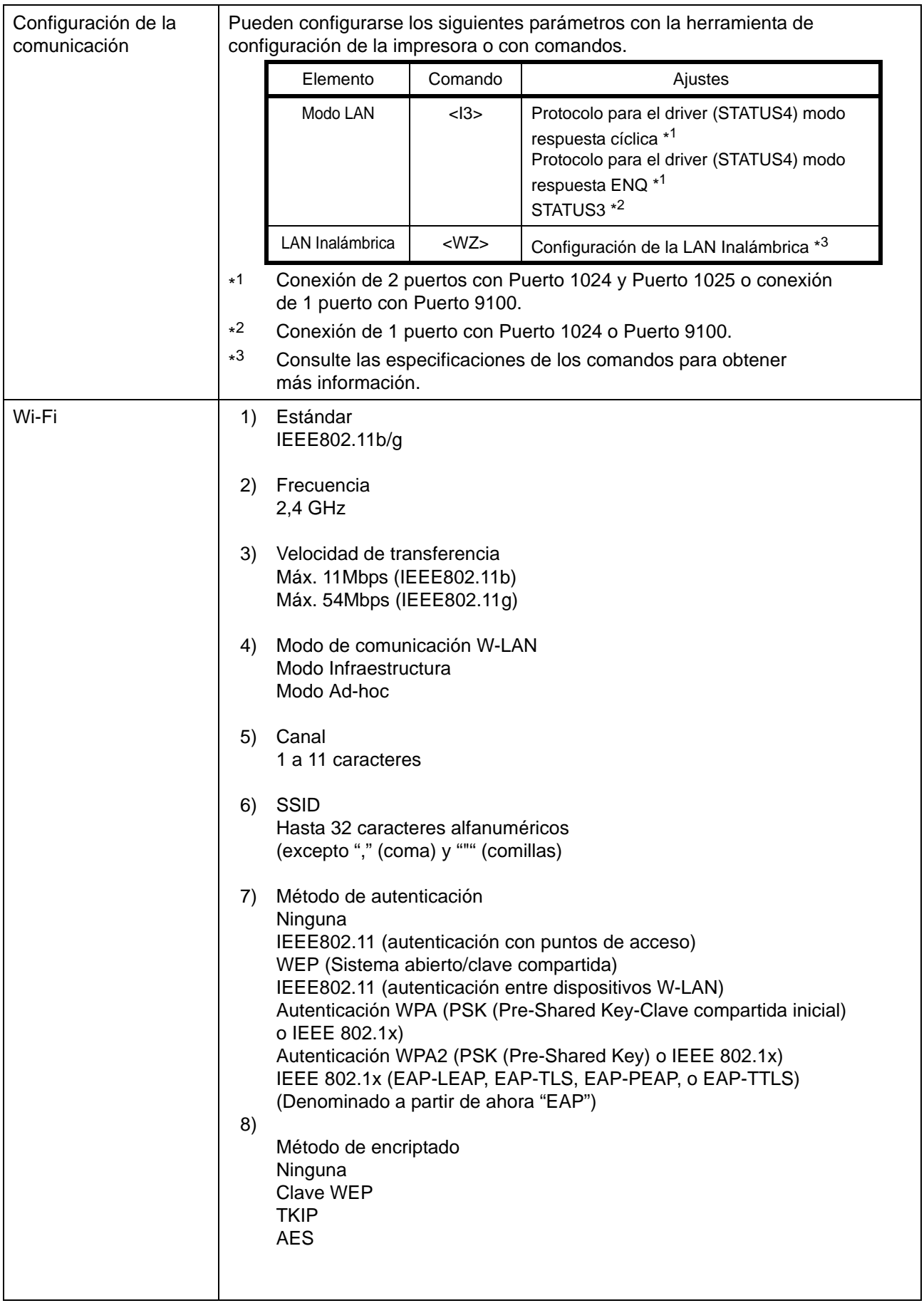

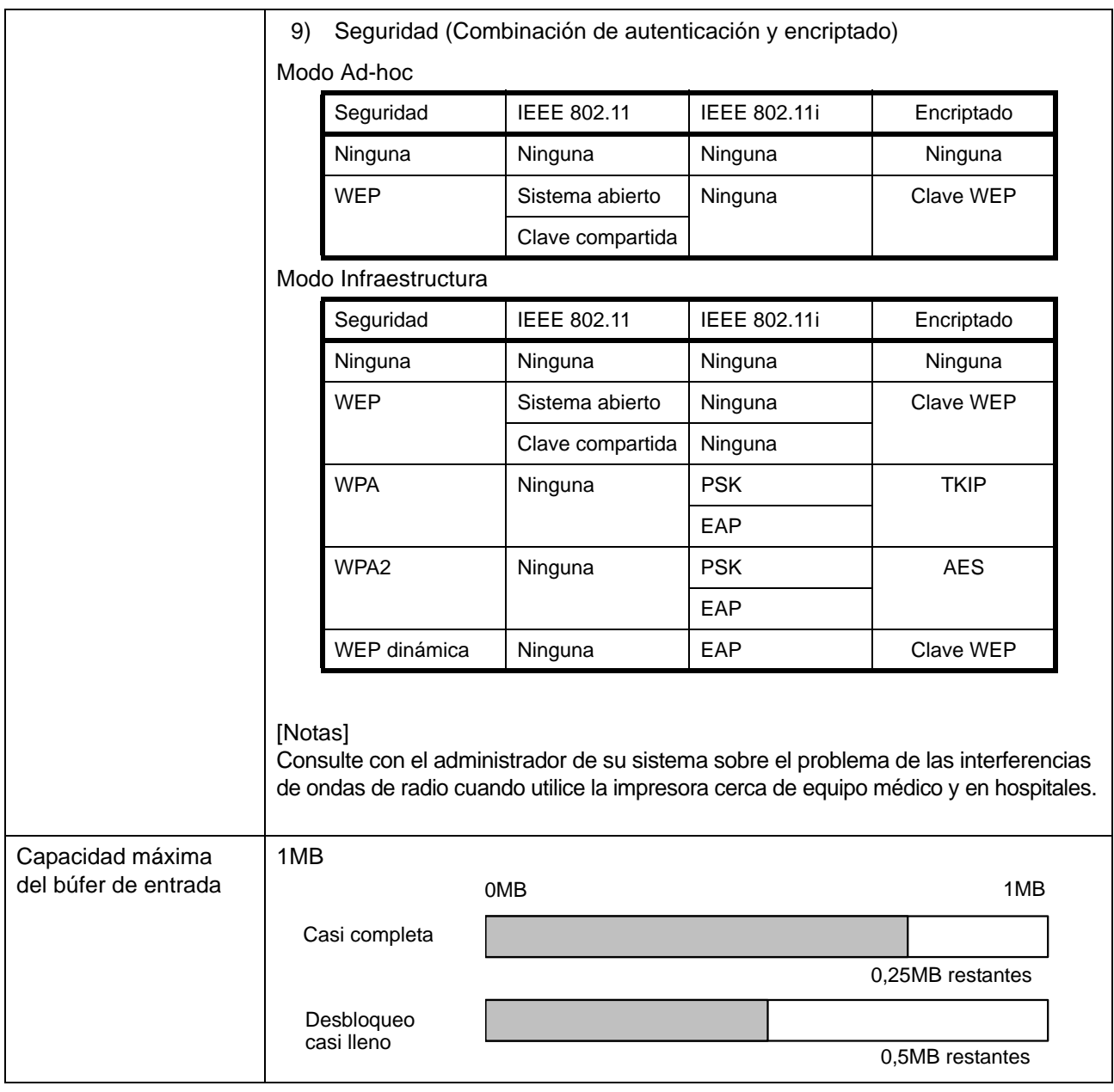

# **7.4.3 Especificaciones de software**

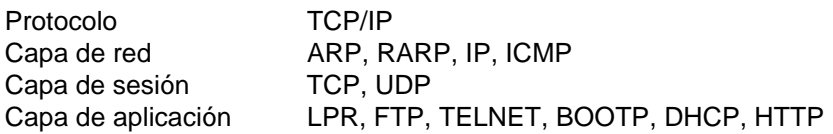

### **Notas**

- Envíe los datos de impresión por LPR y FTP de TCP/IP y protocolo socket dedicado.
- Utilice conexión socket para obtener el estado de la impresora.

# **7.4.4 Especificaciones TCP/IP**

En el entorno del protocolo TCP/IP, LPD y FTP se facilitan para la impresión. Dispone de TELNET para el ajuste de variables, y ARP, RARP y BOOTP/DHCP para el ajuste de la dirección IP.

En conexión socket se monitorizan la operación de impresión y el estado. En este caso no pueden establecerse conexiones múltiples a la vez.

WindowsNT y Windows2000/XP/Server2003/Vista/Sever2008 aceptan LPD de TCP/IP que le permite imprimir; pero Windows98/Me no está configurada con LPD. Se necesita software de impresión para poder imprimir.

Pueden configurarse la dirección IP y variables con la utilidad [Network Setting Tool] con Windows2000 (exceptuando Advanced Server)/XP/Server2003(R2 sin testear)/Vista/Server2008.

# **7.4.5 Especificaciones de LPD**

El protocolo LPD cumple con RFC1179 y se ocupa de la lista de nombres de impresoras lógicas como un nombre de cola, como lp, sjis y euc.

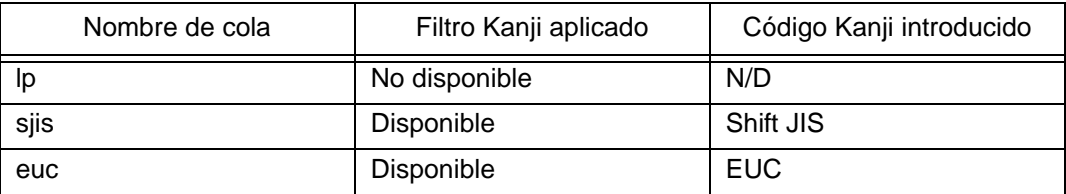

Cuando se envía un trabajo por LPR, el orden de transmisión del archivo de datos/archivo de control del trabajo no afecta a la operación de impresión.

### **Notas**

- No aceptado el borrado de un trabajo por LPR.
- LPD sólo está disponible para Protocolo para el Driver.
- Si se va a realizar una gran cantidad de impresiones por LPD, puede que se pierdan parte de los datos debido a las especificaciones de Windows.
- No es compatible con la impresión de páginas de identificación.

# **7.4.6 Especificaciones de FTP**

El protocolo FTP cumple los requisitos de RFC959 y maneja la lista de nombres lógicos de la impresora como un directorio de transferencia. La transferencia de archivos a este directorio ejecuta la operación de impresión. Recuerde que es posible especificar ASCII(A), BINARIO(I) y TENEX(L8) como modo de transferencia, aunque el modo dependerá del cliente.

Hay tres nombres de directorios, como lp, sjis y euc.

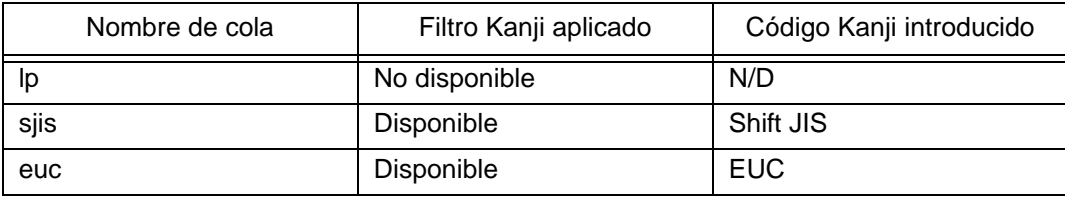

### **Nota**

No es compatible con la impresión de páginas de identificación.

### **7.4.7 Especificaciones de TELNET**

TELNET cumple con los requisitos de RFC854. Esta operación consta de un formato de menú interactivo y permite cambiar y consultar los ajustes internos, y mostrar el estado. Para cambiar los ajustes, introduzca el nombre de usuario "raíz" y la contraseña en el momento de inicio de sesión. La contraseña RAÍZ viene configurada por defecto como nula (sólo salto de línea).

### <TELNET command example>

In MS-DOS command prompt, type in [TELNET xxx.xxx.xxx.xxx (IP address)] and enter user name and password to advance to the display below.

 SATO PRINTER ModelName TELNET server. Copyright 2006(C) SATO Corporation.

 login: root 'root' user needs password to login password: User 'root' logged in

No. Item Value (level.1) ---------------------------------------------------------- 1 : Setup TCP/IP 2 : Display status 99 : Exit setup Please select(1-99)?

Aparecerá en [Model Name] cada nombre de modelo de impresora. Para información detallada sobre los ajustes de [1:Setup TCP/IP], consulte [7.4.8 Elementos de ajuste/ visualizados].

# **7.4.8 Elementos de ajuste/visualizados**

En la tabla siguiente se muestran los ajustes y las secciones a las que aluden, junto con diferentes variables.

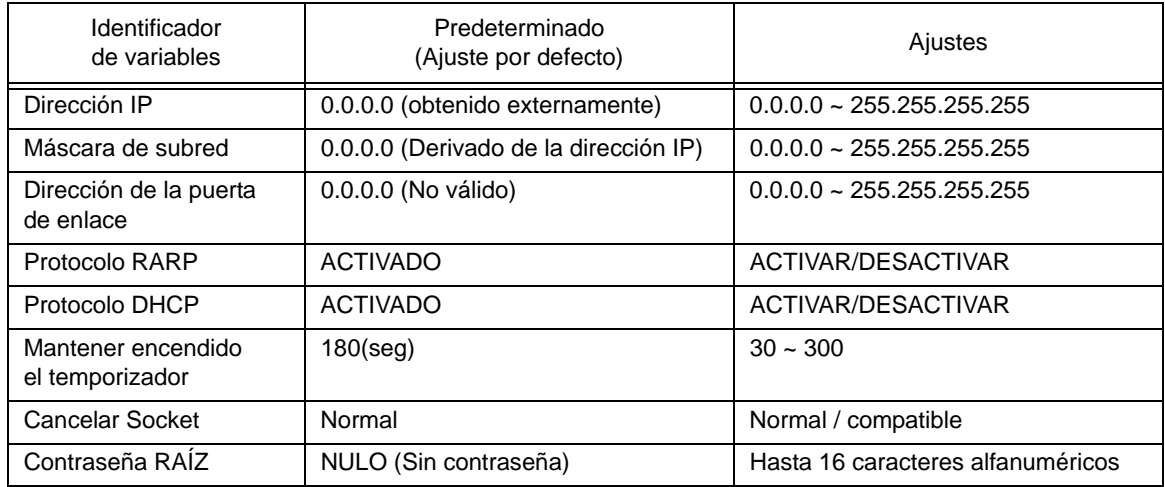

Ajustes relacionados con TCP/IP

# **7.4.9 Ajuste de la LAN inalámbrica**

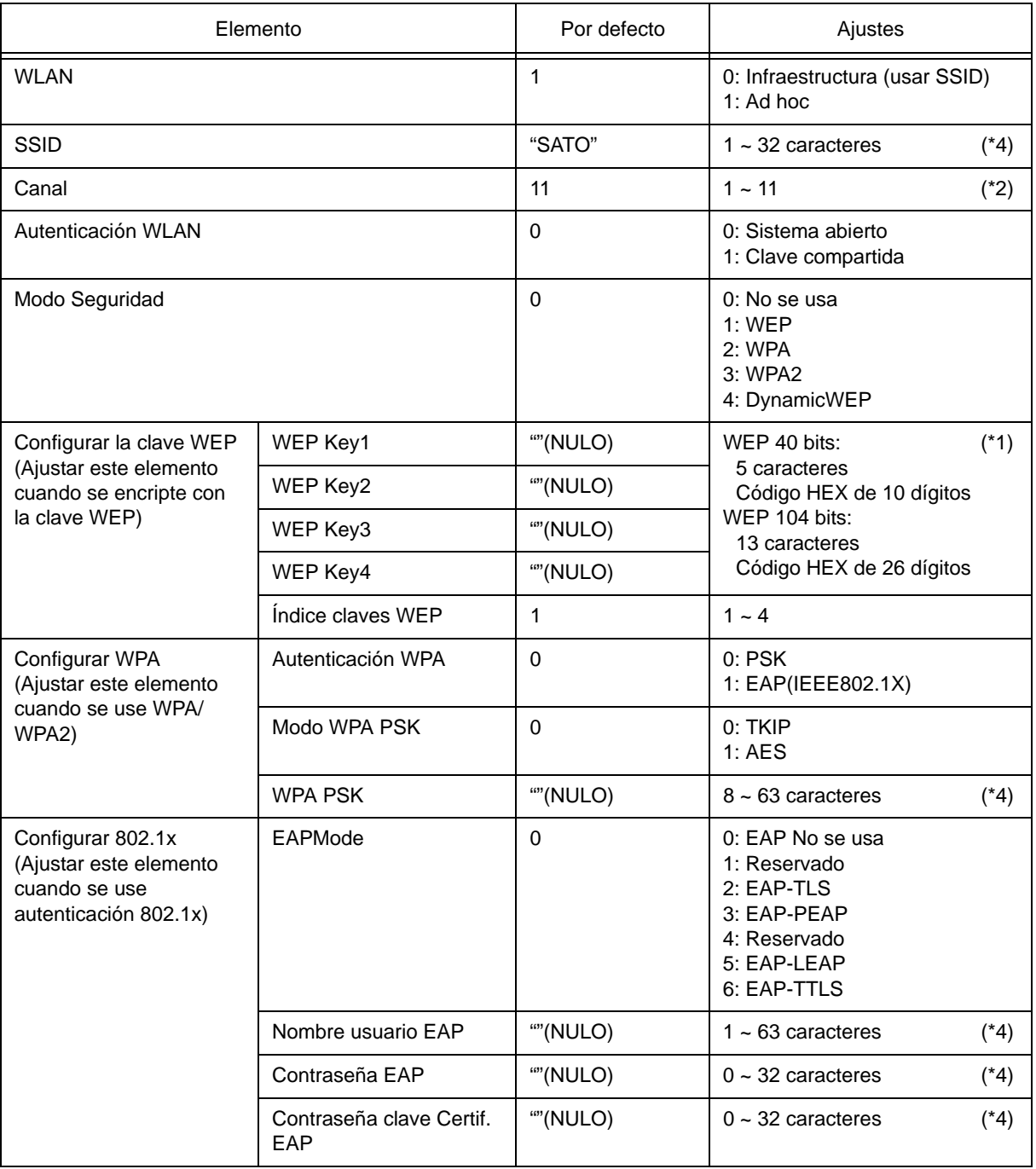

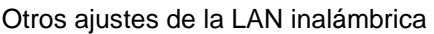

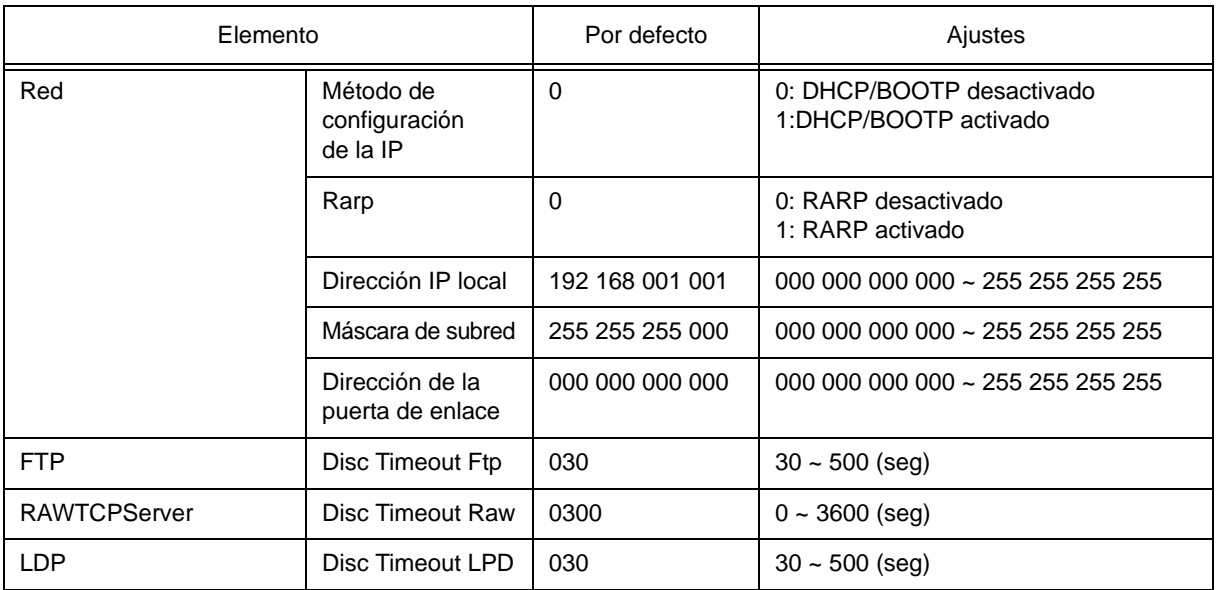

\*1 Código HEX o ASCII aceptables a introducir. El código ASCII es sensible a mayúsculas y minúsculas, mientras que el código HEX no lo es.

- \*2 En cuanto al canal, la gama de ajustes varía en función del destino de la impresora.
- \*3 AironetExtension (ajuste para enviar KEY continuamente de AP) no es compatible.
- \*4 Símbolos y caracteres alfanuméricos excluyendo [,] (coma) y ["] (comillas).

### **[Certificado]**

Se requiere certificado para autenticación 802.1x. Hay dos tipos de certificado: Certificado cliente y Certificado raíz, y cada uno de ellos puede descargarse únicamente de su propia página Web. El tiempo de espera durante la importación es de 10 segundos.

[Formato de certificado correspondiente]

- Certificado raíz CA : X.509(cer, DER, PEM)
- Certificado cliente : PKCS#12(pfx, p12), X.509(cer, DER, PEM)
- Clave secreta : Clave

\* Cuando el archivo certificado cliente está en formato PKCS#12, deje en blanco el [nombre de archivo de la clave secreta].

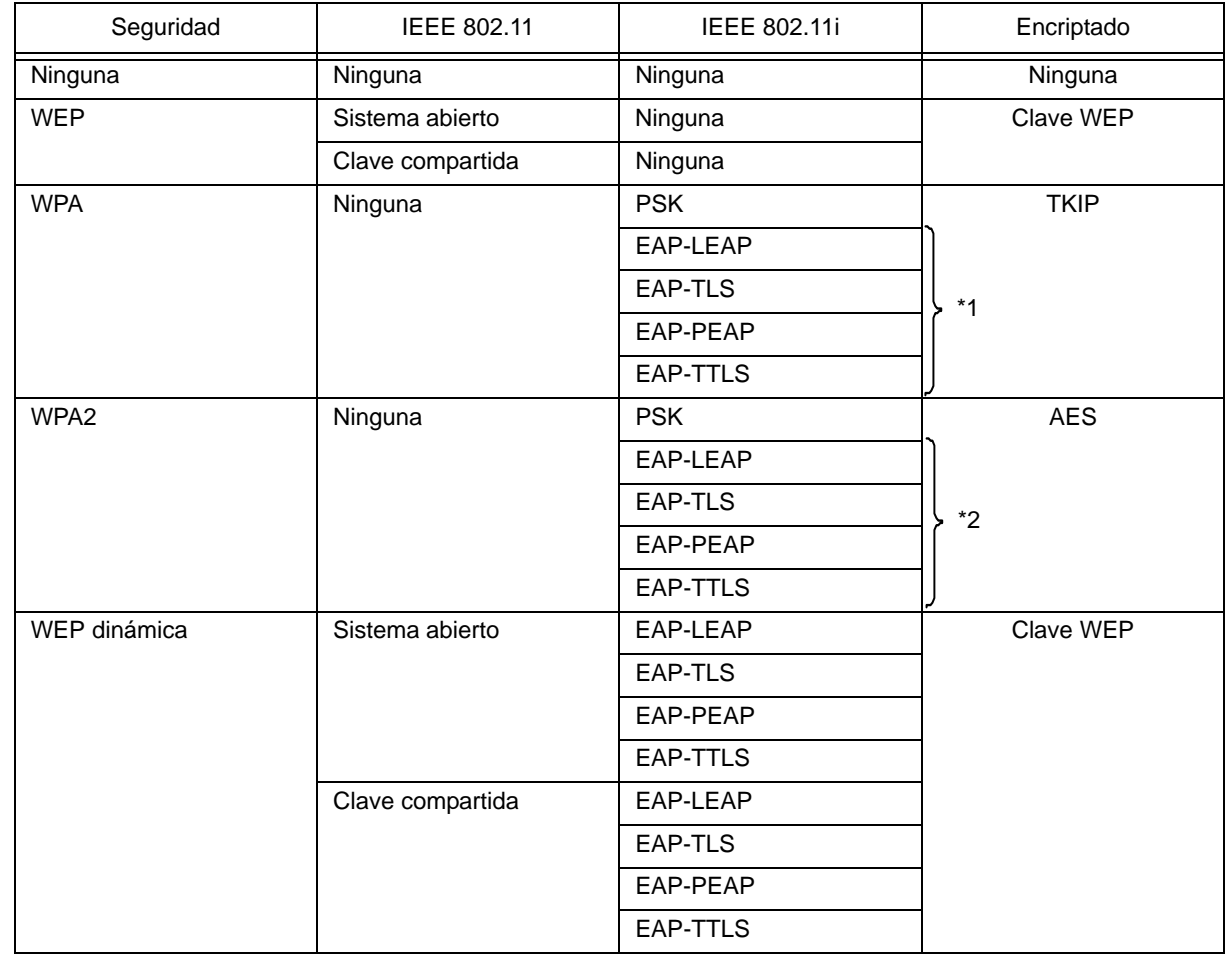

### **[Combinación conectable]**

\*1 Se deben especificar los siguientes elementos para WPA-IEEE802.1x (TKIP). Modo Seguridad : WPA

Autenticación WPA : EAP(IEEE802.1x)<br>Modo WPA PSK : TKIP Modo WPA PSK Modo EAP : EAP-LEAP / EAP-TLS / EAP-PEAP / EAP-TTLS Nombre usuario EAP : (nombre de usuario) Contraseña EAP : (contraseña)

\*2 Se deben especificar los siguientes elementos para WPA2-IEEE802.1x (AES). Modo Seguridad : WPA2

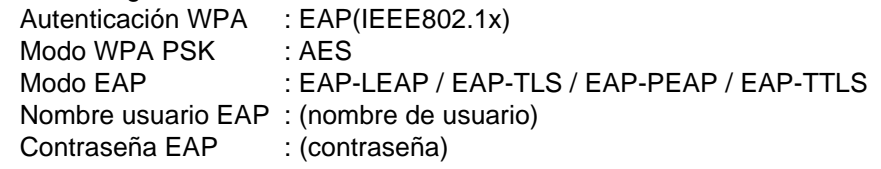

Para autenticación WPA-802.1x no es necesario ajustar [Ajuste WPA-PSK].

Se debe configurar el ajuste de Clave compartida inicial del [Ajuste WPA-PSK] cuando se ajusta el modo WPA a "PSK". Haga coincidir "Encriptado de datos: AES / TKIP" del [Ajuste WPA] con la encriptación de datos del punto de acceso. No se puede establecer la conexión del punto de acceso si se ajusta el encriptado de datos a "AUTO"(TKIP / AES Auto-detect).

### **[Restricciones]**

- 1) No compatible con Atheros SuperG ni XR.
- 2) No compatible con Extended Aironet.
- 3) Cuando se utiliza AdHoc, la velocidad en baudios se basa en IEEE802.11b.
- 4) Cuando se utiliza AES, la conexión a AP por Broadcom será inestable. La razón de esto es que Broadcom está equipado con AES basado en 802.11Draft.
- 5) No se garantiza un funcionamiento correcto de la autenticación DSA de EAP-TLS.

# **Notas**

### **Para ambas interfaces, LAN incorporada y LAN inalámbrica**

- 1) Si desea información detallada sobre los ajustes de las interfaces LAN incorporada y LAN inalámbrica, consulte la [Guía de configuración] incluida y la Utilidad de red del [CD-ROM de accesorios SATO].
- 2) Para abrir/cerrar el puerto de datos de impresión (Puerto 1024), el puerto de estado (Puerto 1025) o el puerto de envío/recepción (Puerto 9100), no olvide cerrar y abrir el puerto a intervalos de unos 150ms a 200ms. Si no se deja tiempo suficiente para abrir el puerto, puede producirse una doble conexión. Si el host solicita conexión al puerto ya conectado (Puerto 1024, Puerto 1025 o Puerto 9100), la impresora acepta la petición (estableciendo una doble conexión); aunque desconecta inmediatamente la segunda conexión.

### **Para la interfaz LAN inalámbrica**

- 1) El rango de comunicaciones y las velocidades de transmisión entre el ordenador host y la impresora (tarjeta de LAN inalámbrica) pueden cambiar en función de del entorno operativo y de las condiciones de las ondas de radio.
- 2) En modo Infraestructura, el entorno y las condiciones operativas más idóneos de la intensidad del campo radioeléctrico es el nivel medio (50 a 75%) o superior.
- 3) Puede que se pierdan datos de comunicación bajo las circunstancias adversas de ondas de radio tales como el tipo de entorno del sistema informático móvil y las condiciones operativas reales.
- 4) Si existen varios grupos de redes inalámbricas en la zona, la frecuencia del canal de cada grupo debe ser de un mínimo de 5.

Ejemplo) Cuando el canal de Group1 es [1], ajuste el canal de Group2 a [6] o superior.

5) En el modo 802.11 Ad hoc para tarjeta de LAN inalámbrica, el LED permanece encendido cuando se establece la conexión con el PC. Si se reinicia la tarjeta de la LAN inalámbrica y no se establece la conexión con el PC, el LED no se encenderá.

### **Para la interfaz LAN incorporada**

1) No conecte y desconecte el cable de la LAN mientras se pone en marcha la impresora. Reinicie la impresora si aparece un error de comunicación debido a la conexión/desconexión del cable de la LAN.

# 8

# **APÉNDICE**

Contiene la siguiente información:

- 8.1 Accesorios opcionales Cortador
- 8.2 Accesorios opcionales Dispensador
- 8.3 Posiciones y opciones de los sensores
- 8.4 Pulsera de identificación de 15 mm (0,6") de ancho
- 8.5 Selección del modo operativo
- 8.6 Punto de referencia base
- 8.7 Ajuste de la posición de desviación
- 8.8 Fin del papel
- 8.9 Fin del ribbon

# **8.1 ACCESORIOS OPCIONALES - CORTADOR**

El cortador debe ser instalado por personal de servicio autorizado de SATO.

### **8.1.1 Para dirigir el material cuando se ha instalado el cortador**

La carga del papel para el cortador es similar a la operación descrita en **Sección 2.3 Carga de etiquetas o tarjetas**.

### **8.1.2 Ajuste de la posición de corte**

### **• Corte de etiquetas**

La posición de corte correcta es en el espacio de las etiquetas. Se debe evitar cortar en la misma etiqueta porque el adhesivo de las etiquetas que se acumula en la cuchilla afectará a su estado de corte.

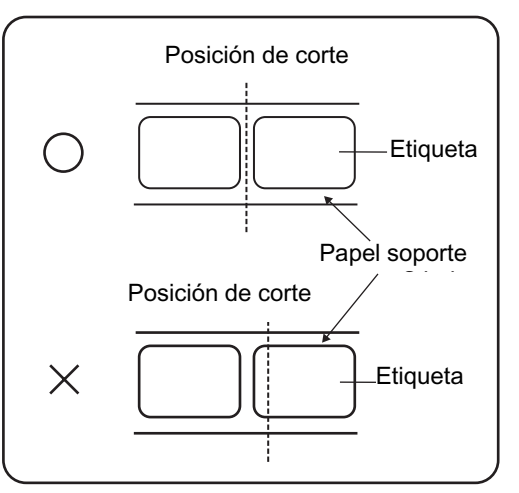

# • **Corte de papel con perforaciones**

Para el papel con perforaciones, **no se permite cortar en las líneas perforadas o enfrente**. Si se corta en esos puntos, el papel se atascará y la impresora dejará de funcionar.

La línea perforada +1 mm (+0,04") es la zona de corte prohibida (Fig. 1).

La línea perforada doblada +4 a +25 mm (+0,15" a +0,98") del papel plegado en acordeón es la zona de corte prohibida (Fig. 2).

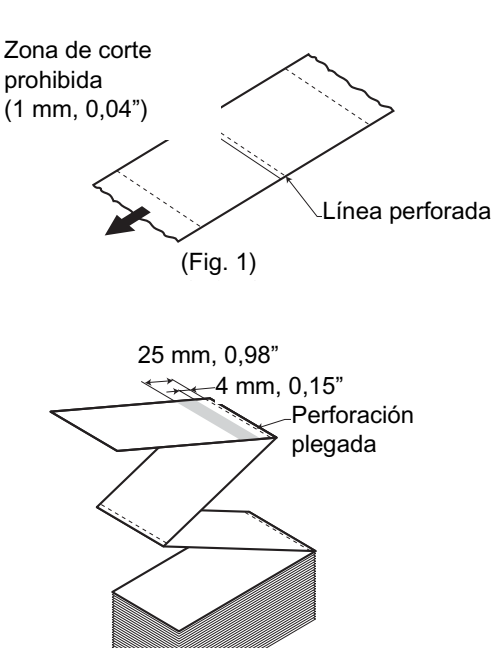

(Fig. 2) (Fig. 2)

# **8.1 ACCESORIOS OPCIONALES - CORTADOR (cont.)**

# **8.1.2 Ajuste de la posición de corte (cont.)**

Si la posición de corte no está en la posición regular como se indica, utilice la punta Phillips del **microdestornillador** amarillo que se encuentra al lado del soporte de etiquetas para ajustar el potenciómetro **VR3** de la parte inferior derecha del panel frontal para la posición de corte.

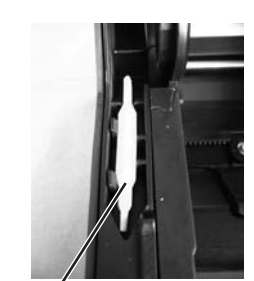

 $Microdestination$  microdestornillador amarillo

Girar a izquierda: La posición de corte se mueve en el sentido opuesto al de impresión. Girar a derecha: La posición de corte se mueve en el mismo sentido que el de impresión.

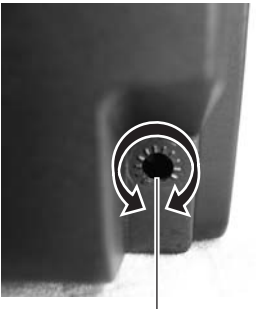

Para ajustar la posición de corte

# **8.1.3 Cambio del cortador**

Con el tiempo el cortador pierde su capacidad de corte y comienza a mostrar síntomas de desgaste. Cambie el cortador cuando la cuchilla se desafile y los filos de cortes aparezcan romos. (Póngase en contacto con un representante autorizado de SATO para su cambio)

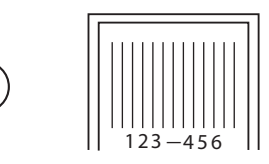

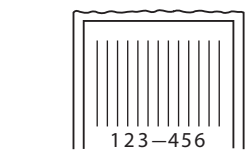

# **8.2 ACCESORIOS OPCIONALES - DISPENSADOR**

El dispensador debe ser instalado sólo por personal de servicio autorizado de SATO.

# **8.2.1 Para dirigir la etiqueta cuando se ha instalado el dispensador**

- **1.** Con la impresora desconectada, tire hacia usted de los **enganches de apertura/cierre de la cubierta** de ambos lados de la impresora para desbloquear la **cubierta superior**, y ábrala. La cubierta debe quedar firmemente abierta para evitar que se cierre de golpe y le lastime las manos.
- **2.** Con los pulgares en las dos esquinas de la **abrazadera de presión**, empuje hacia arriba la **abrazadera de presión** y tire hacia delante para abrir la **abrazadera de presión**.

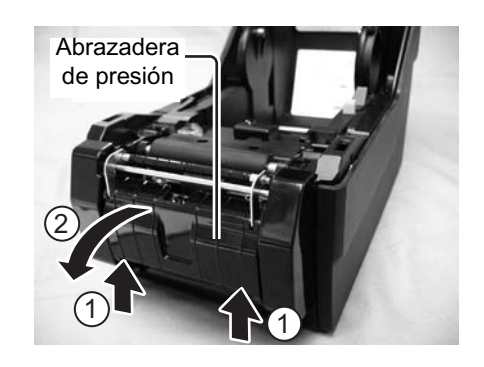

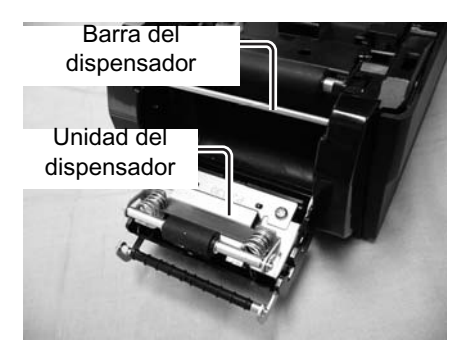

**3.** Retire el papel soporte de las dos primeras etiquetas (el papel de atrás) y ponga el rollo en el **soporte de etiquetas**.

Tras retirar el papel soporte inicial, páselo por las **guías del papel** y por encima de la **barra dispensadora** para cubrirla. Páselo después por debajo de la **abrazadera de presión** como se observa.

**4.** Si el papel no está tirante, enróllelo en el **soporte de etiquetas** para tensarlo. A continuación cierre bien la **abrazadera de presión** con el papel soporte por medio.

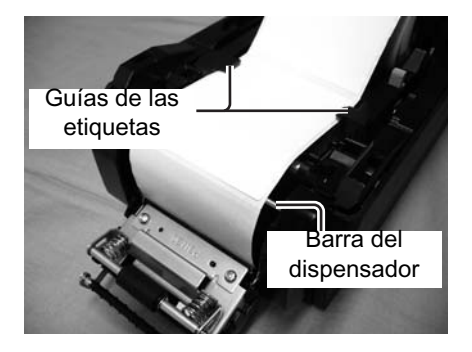

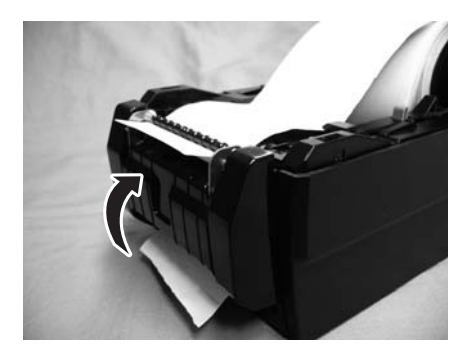

# **8.2 ACCESORIOS OPCIONALES - DISPENSADOR (cont.)**

**5.** Cierre la **cubierta superior** hasta que se perciba un clic.

**6.** Encienda la impresora después de cargar las etiquetas. La impresora está en línea y el indicador **ON LINE (POWER)** aparece iluminado en verde. Cuando la impresora esté lista, pulse el botón **FEED/ LINE** para hacer avanzar una etiqueta vacía y detenerse en el dispensador. Esta operación es para garantizar que se ha cargado la etiqueta correctamente.

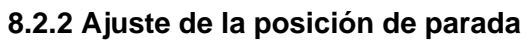

Normalmente la etiqueta se dispensa al punto donde quedan en el papel soporte 2 ó 3 mm (0,08" ó 0,1") de la misma. Si la etiqueta no se dispensa en la posición regular, utilice la punta Phillips del **microdestornillador** amarillo que se encuentra al lado del soporte de etiquetas para ajustar el potenciómetro **VR3** situado en la parte inferior derecha del panel frontal para la posición de parada durante el dispensado de etiquetas. Después de ajustar la posición de parada, dispense dos o tres etiquetas parar fijar la posición de parada.

Girar a izquierda: La posición de parada se mueve en la dirección opuesta a la de impresión. Girar a derecha: La posición de parada se mueve en la misma dirección que la de impresión.

### **Notas:**

- Puede que en ocasiones el dispensador no funcione correctamente debido al grosor de las etiquetas utilizadas.
- El dispensador es eficaz para espaciados de etiquetas de 22 a 100 mm (0,86" a 3,9"), pero la limitación en el tamaño de etiquetas puede variar con diferentes condiciones.
- Las etiquetas de más de 100 mm (3,9") pueden curvarse en el dispensador debido a la naturaleza del material. Lamentamos no poder ofrecer un remedio para esto.

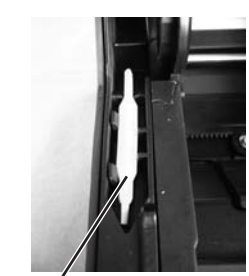

Microdestornillador amarillo

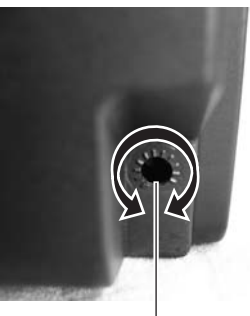

Ajuste de la posición de parada para el dispensado de etiquetas

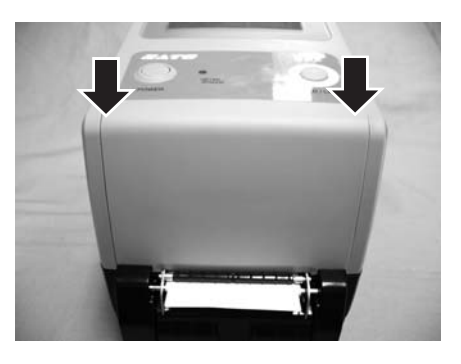

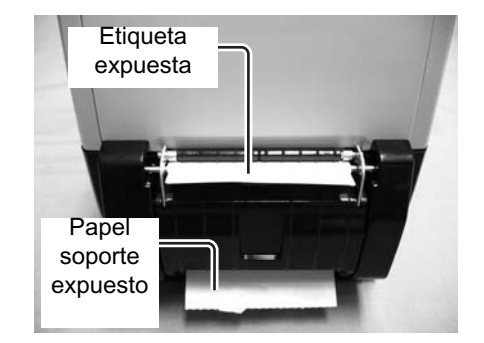

# **8.3 POSICIONES Y OPCIONES DE LOS SENSORES**

Sólo son de uso común el sensor de orificio central (Center hole) y el sensor de espacios (Gap). Los sensores no interfieren entre sí.

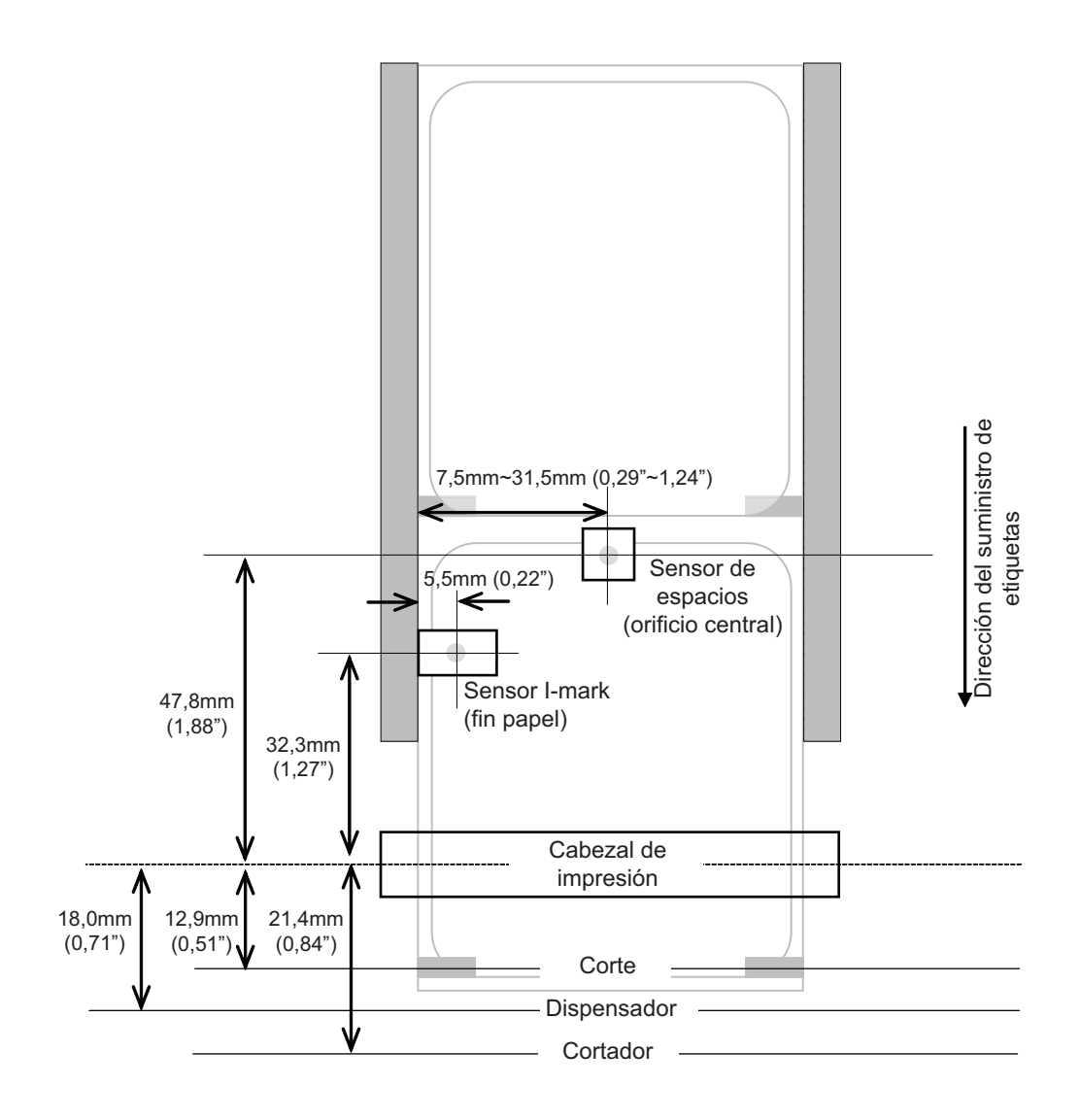

# **8.4 PULSERA DE IDENTIFICACIÓN DE 15 MM (0,6") DE ANCHO**

Con el fin de diferenciar el agujero de apriete de la pulsera de identificación (1) del orificio de la etiqueta (2), se ha establecido una longitud del orificio de la etiqueta (2) de 6 mm (0,23").

La parte superior del orificio de la etiqueta (2) se convierte en la posición de referencia para la impresión. Cuando se utiliza este tipo de pulseras de identificación, ajuste el Tipo de Sensor a Sensor transmisivo 2 (para Pulsera de identificación, no troquelada).

El uso de esta pulsera de identificación es similar al de la pulsera con I-mark (troquelada).

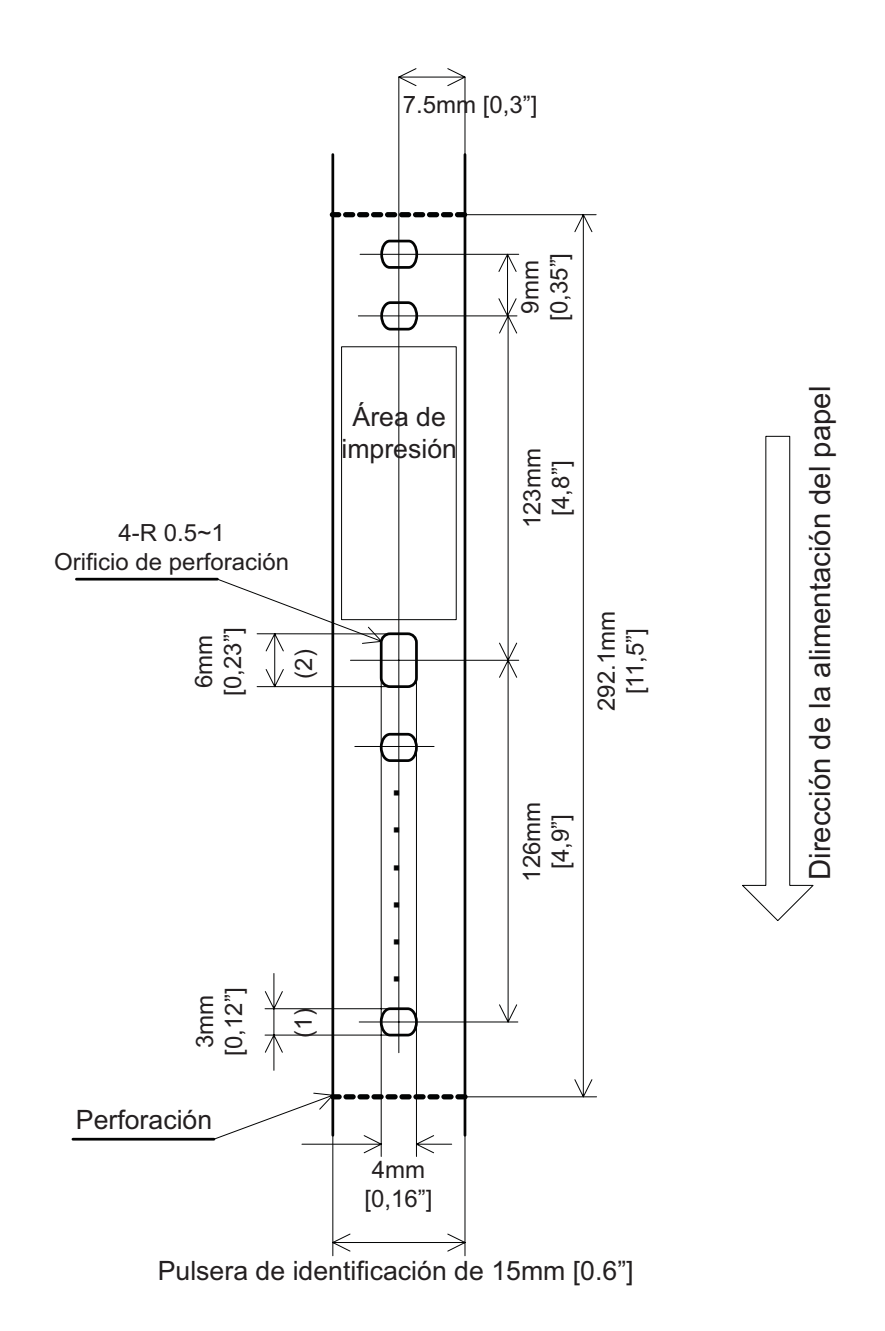

# **8.5 SELECCIÓN DEL MODO OPERATIVO**

La impresora puede funcionar en cuatro modos distintos: continuo, recortable, cortador y dispensador. La diferencia estriba en la forma en que se expulsan la etiqueta y el papel soporte. Antes de configurar la impresora, deberá decidir qué modo usará. En esta sección se identifican las diferencias funcionales entre los cuatro.

### **MODO CONTINUO**

Con este modo, las etiquetas permanecen preparadas para su impresión en todo momento. Esto significa que la etiqueta previamente impresa sólo puede retirarse una vez impresas de una a cuatro etiquetas adicionales (la cantidad depende del tamaño de las mismas). Este modo es especialmente adecuado para la impresión de grandes cantidades para su posterior utilización.

### **MODO TEAR -OFF**

Con este modo, después de la impresión, la impresora expulsa la primera etiqueta (la más exterior) para que salga completamente por la parte frontal de la impresora para su retirada. La impresión de la siguiente etiqueta no comenzará hasta que no se haya retirado la anterior etiqueta impresa. Este modo es especialmente adecuado para la utilización inmediata de las etiquetas nada más imprimirlas.

Tras la retirada de la anterior etiqueta impresa, la impresora retrae el papel para que la siguiente etiqueta de la cola pueda imprimirse y, a continuación, la hace avanzar. Este ciclo se repite en cada etiqueta consecutiva.

### **MODO CORTADOR**

Con la unidad de cortador opcional instalada y activada, este modo cortará las etiquetas impresas individualmente o en múltiplos. El papel se adelanta hasta la cuchilla del cortador, las etiquetas se corta y el papel no impreso se retrae para colocarse para la siguiente impresión.

### **MODO DISPENSADOR**

Con el dispensador opcional instalado y activado, este modo retira el papel soporte de las etiquetas impresas cuando éstas avanzan a la parte frontal de la impresora. Una vez retirada la etiqueta impresa de la impresora para su utilización, el papel no impreso se retraerá para colocarse en posición para que pueda imprimirse la siguiente etiqueta.

Este modo es especialmente adecuado para operaciones de impresión en las que la etiqueta deba adherirse inmediatamente.

# **8.6 PUNTO DE REFERENCIA BASE**

El punto de referencia base es el punto utilizado para determinar las posiciones de impresión y de corte. La posición de referencia base varía según el modo de impresión o del sensor de papel de etiquetas que se va a utilizar.

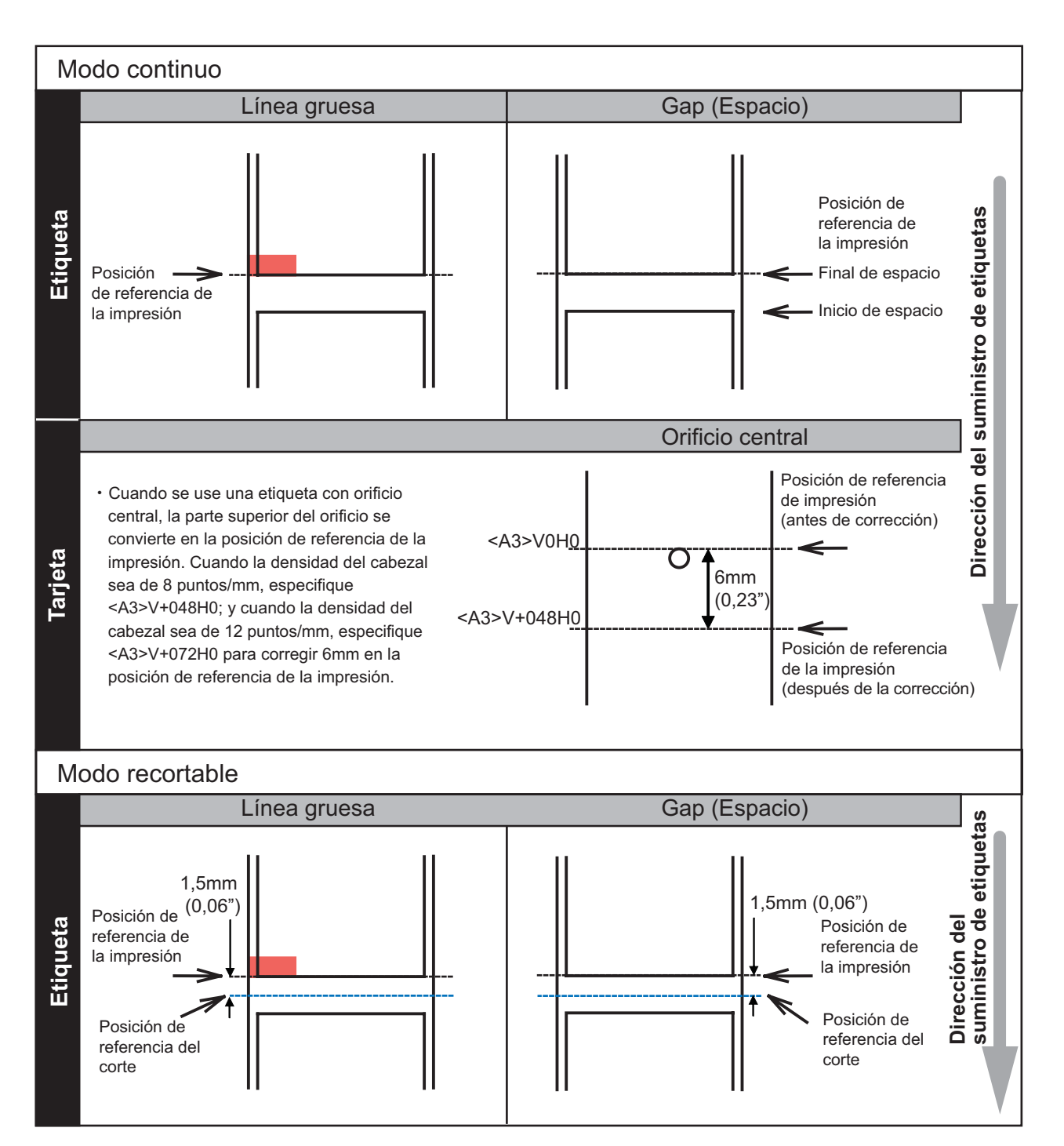

# **8.6 PUNTO DE REFERENCIA BASE (cont.)**

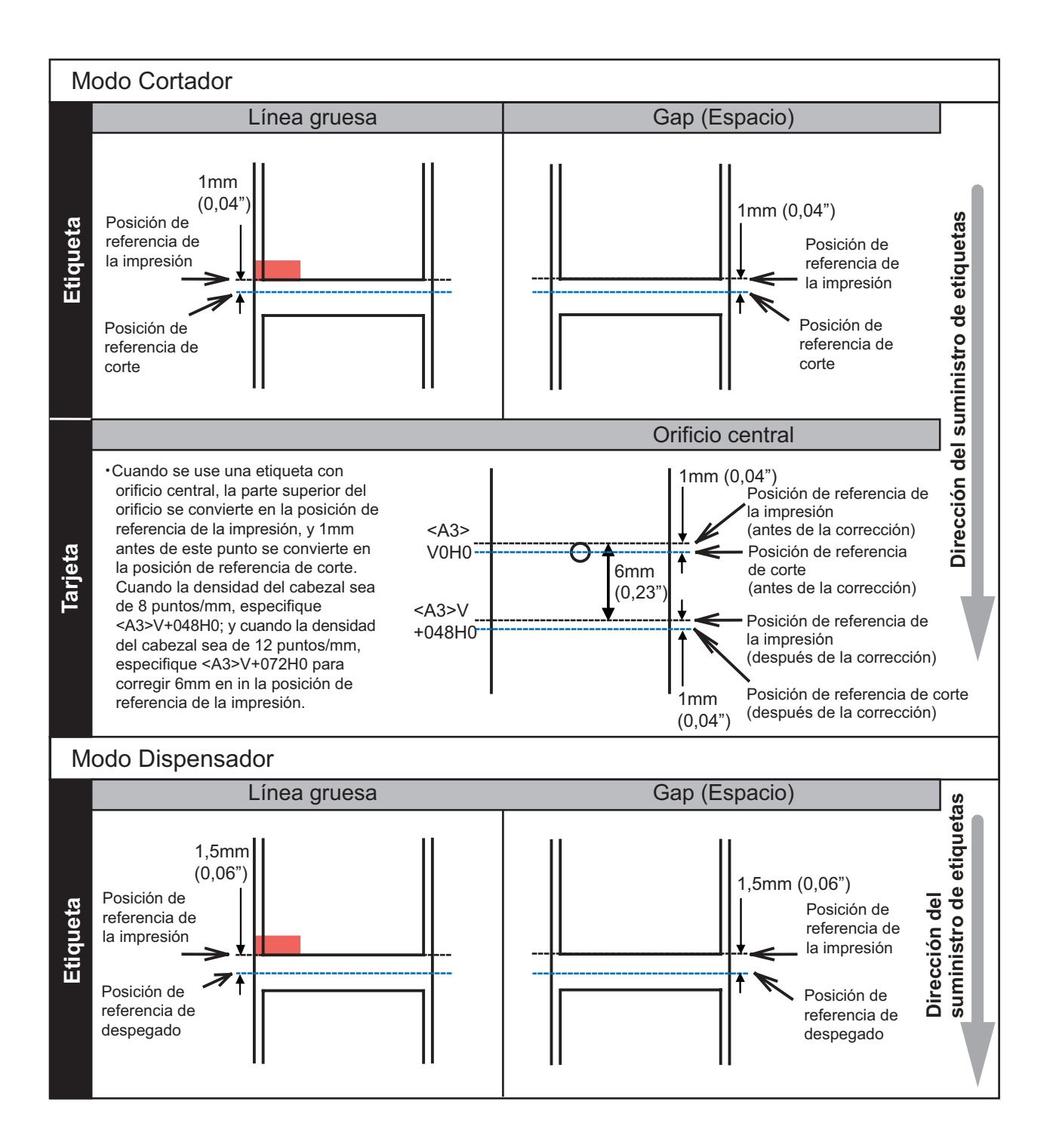

# **8.6 PUNTO DE REFERENCIA BASE (cont.)**

### **8.6.1 Ajuste del punto de referencia base**

Desviación de la posición de impresión (Print Position Offset)—es el desplazamiento vertical y horizontal de toda la zona de impresión en relación con la posición de inicio de la impresión (V=0, H=0), definida por defecto en la esquina inferior derecha de la etiqueta.

El punto de referencia base puede ajustarse con la aplicación Printer Utilities Tool o enviando el comando <A3> desde el host.

El ajuste V se refiere a la desviación de impresión vertical. Una desviación positiva (+) significa que la impresión está desplazada hacia el cabezal de impresión; por el contrario, una desviación negativa (-) significa un desplazamiento con respecto al cabezal de impresión. Si se ha usado el ajuste de espacio PITCH para compensar la posición de inicio vertical, todos los demás ajustes de desviación vertical se realizarán con respecto a la posición de inicio.

El ajuste H se utiliza para la desviación de impresión horizontal.

Los signos + ó - indican si la desviación se produce a la izquierda

o a la derecha del punto de referencia.

El valor predeterminado de ambas posiciones es +000 puntos. Los valores máximos que pueden ajustarse para cada una son +/-396.

Se recomienda imprimir una prueba al completar los ajustes para ver si están correctos. Consulte **Sección 3.3 Modo de impresión de prueba del usuario** para más información.

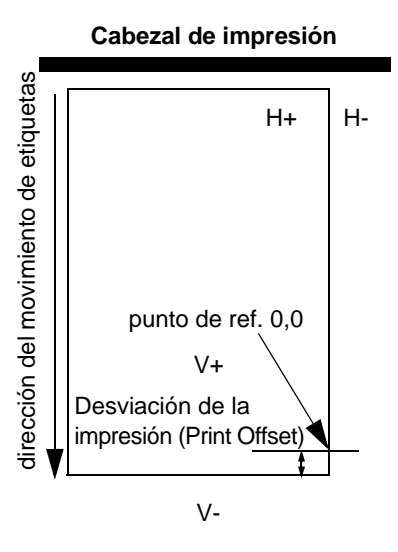

# **8.7 AJUSTE DE LA POSICIÓN DE DESVIACIÓN**

Este parámetro ajusta la posición de parada opcional (cortador, dispensador, recorte) después de una impresión. Con el potenciómetro **VR3** puede ajustar la posición de parada en un rango de ±3,75 mm (±0,15"). Un valor positivo mueve hacia adelante el borde anterior de la etiqueta (alejándola del cabezal de impresión), mientras que un valor negativo mueve el borde anterior hacia atrás, hacia el mecanismo.

# Ajuste del valor de desviación, Offset

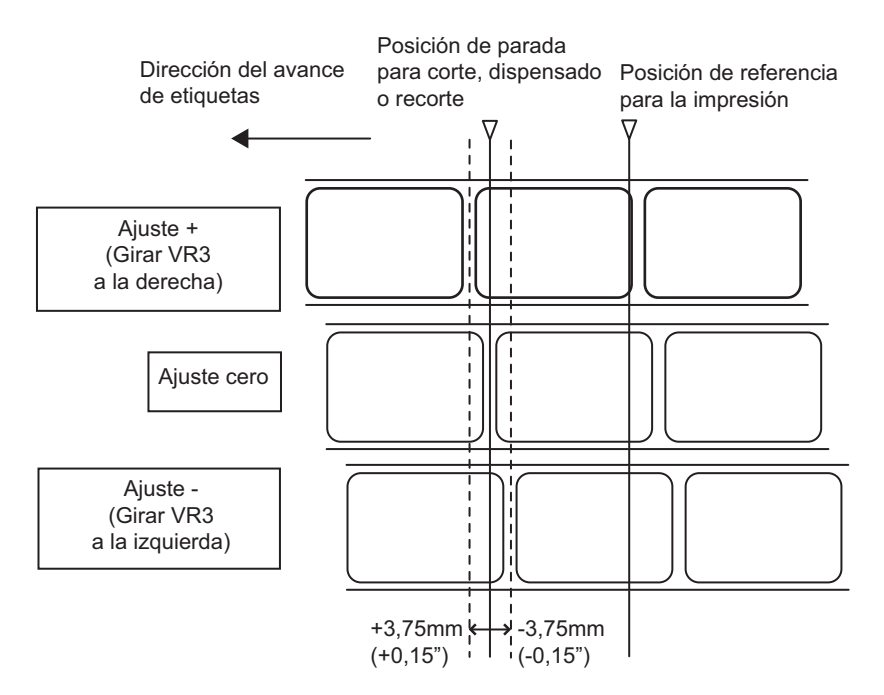

Además del ajuste anterior, la posición de desviación puede ajustarse también con la aplicación Utilities Tool de SATO o enviando el comando <PO> desde el host. El rango de ajustes es de ±99 puntos (excepto para el modo de Corte: -60 puntos a +99 puntos). Normalmente este ajuste no es necesario. Utilice el potenciómetro **VR3** de la impresora para un ajuste permanente.

# **8.8 FIN DEL PAPEL**

### **8.8.1 Fin del rollo de etiquetas**

### **Cuando el fin de las etiquetas está a menos de 10 mm (0,4") de I-Mark**

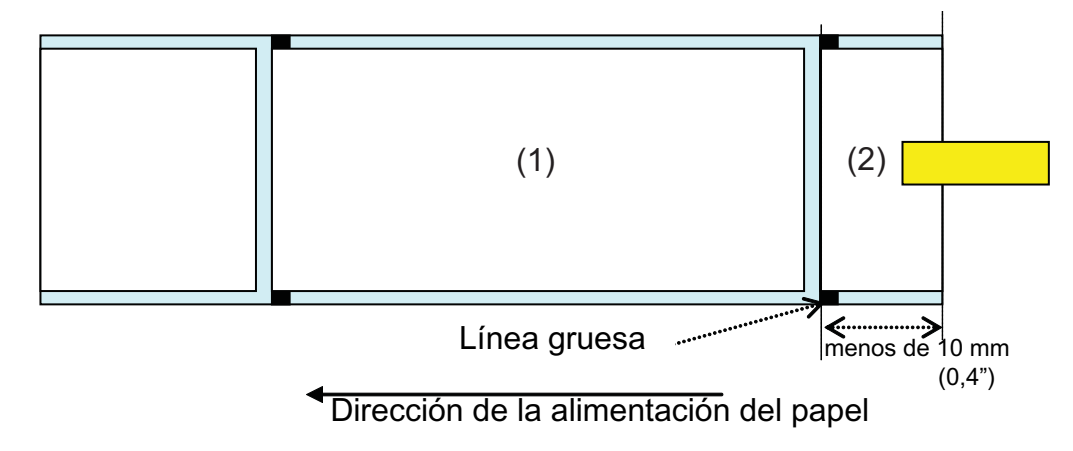

Comportamiento de la impresora cuando se detecta el fin del papel:

- Al terminar la impresión de la etiqueta (1), aparecerá un mensaje de "Error de fin del papel".
- En modo Cortador, el mensaje de "Error de fin del papel" aparecerá después de cortar la etiqueta.
- Después de solucionar el error, la etiqueta (1) no se imprimirá de nuevo.

### **Cuando el final de etiquetas se produce a más de 10 mm (0,4") de la I-Mark**

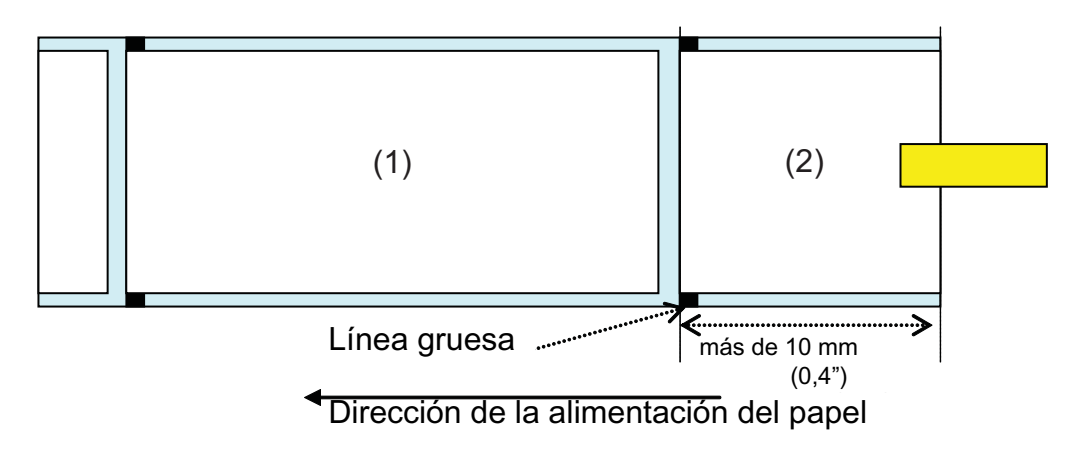

Comportamiento de la impresora cuando se detecta el fin del papel:

- Cuando se encuentra en proceso la impresión de la etiqueta (2), aparecerá el mensaje de "Error de fin del papel".
- Si se produce un error durante la impresión, se imprimirá de nuevo la etiqueta (2) después de solucionar el error. Si se termina el trabajo de impresión en el momento de activación del error, la etiqueta (2) no se imprimirá de nuevo.
- En modo de cortador, no se producirá el movimiento de corte cuando se produce un "Error de fin del papel".

# **8.8.2 Fin de etiquetas plegadas en acordeón**

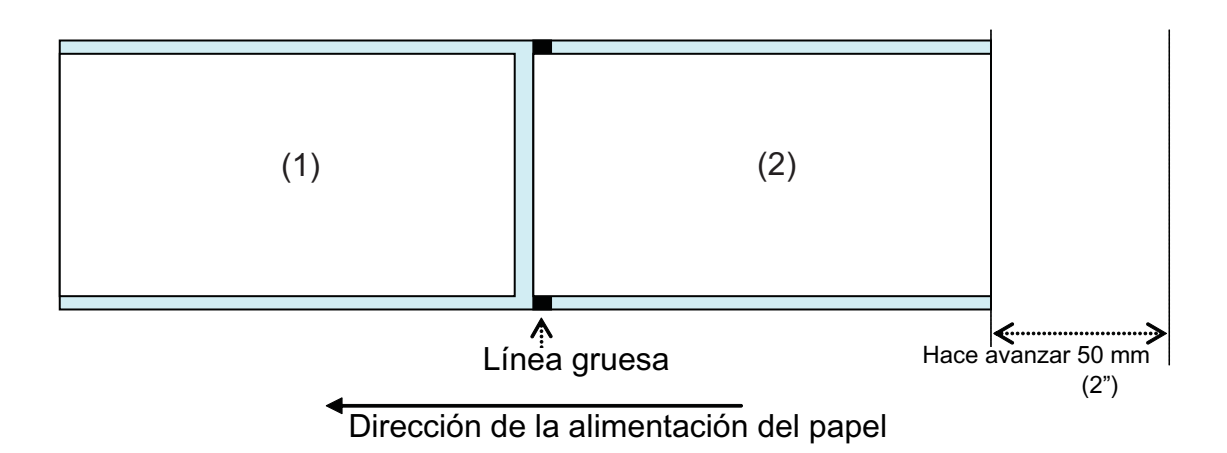

Comportamiento de la impresora cuando se detecta el fin del papel:

- Después de imprimir y hacer avanzar la etiqueta (2) 50 mm (2"), se producirá un "Error de fin del papel".
- Si se produce un error durante la impresión, se imprimirá de nuevo la etiqueta (2) después de solucionar el error. Si se termina el trabajo de impresión en el momento de aparición del error, la etiqueta (2) no se imprimirá de nuevo. (Y cuando se termina el trabajo de impresión mientras se hace avanzar la etiqueta 50 mm (2"), ésta no se volverá a imprimir)
- En modo de cortador, no se producirá el movimiento de corte cuando se produce un "Error de fin del papel".

### **Nota:**

El error de fin del papel se detecta con el sensor I-mark (líneas gruesas), por lo que si se utiliza una etiqueta con un papel soporte oscuro (etiqueta oscura), puede aparecer un error de fin del papel. Cuando utilice este tipo de etiquetas, compruebe de antemano si son adecuadas para imprimir.

# **8.9 FIN DEL RIBBON**

Comportamiento de la impresora cuando se detecta un ribbon casi terminado:

- Puede detectarse un ribbon casi terminado ajustando el método de impresión a transferencia térmica.
- Cuando queda sólo de 5 a 10 m (0,2" a 0,4") de ribbon, se activa el mensaje "Ribbon casi terminado". Aparecerá un estado de Ribbon casi terminado si se realiza una petición de estado (ENQ).

Comportamiento de la impresora cuando se detecta el fin del ribbon:

- Puede detectarse el fin del ribbon ajustando el método de impresión a transferencia térmica.
- Si se termina el trabajo de impresión en el momento en que aparece un mensaje de "Error de fin del ribbon", la etiqueta no se imprimirá de nuevo después de solucionar el error.
- Si se produce un "Erro de fin del ribbon" durante la impresión, la etiqueta se imprimirá de nuevo después de solucionar el error.
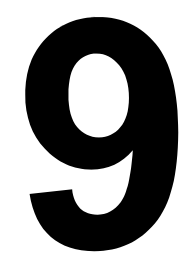

# **GRUPO SATO**

### **GRUPO SATO**

### **Asia Pacífico y Región de Oceanía**

**SATO ASIA PACIFIC PTE LTD** 438A Alexandra Road #05-01/04, Alexandra Technopark, Singapur 119967 Teléfono: +65-6271-5300 Fax: +65-6273-6011 Email: technical@satoasiapacific.com www.satoasiapacific.com

### **SATO AUTO-ID MALAYSIA SDN.BHD.**

No.25, Jalan Pemberita U1/49, Temasya Industrial Park, Section U1, 40150 Shah Alam, Selangor Darul Ehsan, Malasia Teléfono: +60-3-7620-8901 Fax: +60-3-5569-4977 Email: service@satosms.com.my www.satoasiapacific.com

### **SATO AUTO-ID (THAILAND) CO., LTD.**

292/1 Moo 1 Theparak Road, Tumbol Theparak, Amphur Muang, Samutprakarn 10270, Tailandia Teléfono: +66-2-736-4460 Fax: +66-2-736-4461 E-mail: technical@satothailand.com www.satothailand.co.th

### **SATO SHANGHAI CO., LTD.**

307 Haining Road, ACE Bldg, 10th Floor, Hongkou Area, Shanghai, China 200080 Teléfono: +86-21-6306-8899 Fax: +86-21-6309-1318 Email: tech@satochina.com www.satochina.com

### **SATO ASIA PACIFIC PTE LTD**

**Korea Representative Office** 6F, Korea Housing Center, Yeouido-dong 45-11, Yeongdeungpo-gu, Seoul, Korea 150-736 Teléfono: +82-2-761-5072 Fax: +82-2-761-5073 Email: technical@satoasiapacific.com www.satoasiapacific.com

### **SATO ASIA PACIFIC PTE LTD**

**India Representative Office** Regus Level 2, Connaugh Place, Bund Garden Road, Pune. 411001, India Teléfono: +91-20-4014-7747 Fax: +91-20-4014-7576 Email: technical@satoasiapacific.com www.satoasiapacific.com

#### **SATO AUSTRALIA PTY LTD.**

1/1 Nursery Avenue, Clayton Business Park, Clayton, VIC 3168 Australia Teléfono: +61-3-8814-5330 Fax: +61-3-8814-5335 Email: enquiries@satoaustralia.com www.satoaustralia.com

#### **SATO NEW ZEALAND LTD.**

30 Apollo Drive, Mairangi Bay Auckland, Nueva Zelanda Teléfono: +64 9-477-2222 Fax: +64-9-477-2228 Email: global.warranty@satonewzealand.com www.satonewzealand.com

#### **Area europea**

#### **SATO LABELLING SOLUTIONS**

**EUROPE GmbH (BÉLGICA)** Leuvensesteenweg 369, 1932 Sint-Stevens-Woluwe, Bélgica Teléfono: +32-2-788-80-00 Fax: +32-2-788-80-80 E-mail: info@nl.satoeurope.com www.satoeurope.com

### **SATO LABELLING SOLUTIONS**

**EUROPE GmbH (ALEMANIA)** Ersheimer Straße 71, 69434 Hirschhorn, Alemania Teléfono: +49-6272-9201-160 Fax: +49-6272-9201-347 Email: service@de.satoeurope.com www.satoeurope.com

### **SATO LABELLING SOLUTIONS**

**EUROPE GmbH (NORUEGA)** Hovfaret 4 0275 Oslo, Noruega Teléfono: +47-225-106-70 Fax: +47-225-106-71 Email: kundeservice@satonorge.com www.satoeurope.com

### **SATO LABELLING SOLUTIONS**

**EUROPE GmbH (PAÍSES BAJOS)** Techniekweg 1b, 3481 MK Harmelen, Países Bajos Teléfono: +31-348-444437 Fax: +31-348-446403 E-mail: info@nl.satoeurope.com www.satoeurope.com

### **SATO LABELLING SOLUTIONS**

**EUROPE GmbH (ITALIA)** Viale Europa 39/1, 20090 Cusago, Milano, Italia Teléfono: +39-2-903-944-64 Fax: +39-2-903-940-35 E-mail: info@it.satoeurope.com www.satoeurope.com

### **SATO LABELLING SOLUTIONS EUROPE GmbH (SUIZA)**

Allmendstraße 19, 8320 Fehraltorf, Suiza Teléfono: +41-44-954-84-00 Fax: +41-44-954-84-09 Email: info@ch.satoeurope.com www.satoeurope.com

• Encontrará información de contacto completa de las divisiones internacionales de SATO en la página Web www.satoworldwide.com

## **SATO LABELLING SOLUTIONS**

**EUROPE GmbH (AUSTRIA)** Niederlassing Austria Jochen-Rindt-Straße 13 1230 Wien, Austria Teléfono: +43-2762-52690 Fax: +43-2762-52018 E-mail: info@at.satoeurope.com www.satoeurope.com

### **SATO LABELLING SOLUTIONS**

**EUROPE GmbH (DINAMARCA)** Naverland 29A DK-2600 Glostrup, Dinamarca Teléfono: +45-43204700 Fax: +45-43204709 E-mail: info@dk.satoeurope.com www.satoeurope.com

### **SATO POLSKA SP. Z O.O.**

ul. Wrocawska 123, Radwanice, 55-015 w. Katarzyna, Polonia Teléfono: +48-71-381-03-60 Fax: +48-71-381-03-68 Email: info@sato.pl www.sato.pl

### **SATO IBERIA S.A.**

Dels Corrals Nous, 35-39 Pol. Can Roqueta, 08202 - Sabadell Barcelona, España Teléfono: +34-902-333-341 Fax: +34-902-333-349 E-mail: info@es.satoeurope.com www.satoeurope.com

### **SATO FRANCE S.A.S.**

Parc d'Activités, Rue Jacques Messager, 59 175 Templemars, Francia Teléfono: +33-3-20-62-96-40 Fax: +33-3-20-62-96-55 www.satoeurope.com

#### **SATO UK LTD.**

Valley Road, Harwich, Essex CO12 4RR, Reino Unido Teléfono: +44-1255-240000 Fax: +44-1255-240111 E-mail: enquiries@satouk.com www.satouk.com

#### **Area americana**

#### **SATO AMERICA INC.**

10350-A Nations Ford Road, Charlotte, NC 28273, EE UU. Teléfono: +1-704-644-1650 Fax: +1-704-644-1662 www.satoamerica.com

### **SATO LABELING SOLUTIONS**

**AMERICA, INC.** 1140 Windham Parkway, Romeoville, Illinois 60446, EE UU. Teléfono: +1-800-645-3290 Fax: +1-630-771-4210 www.satolabeling.com

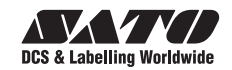